# User Manual for Students

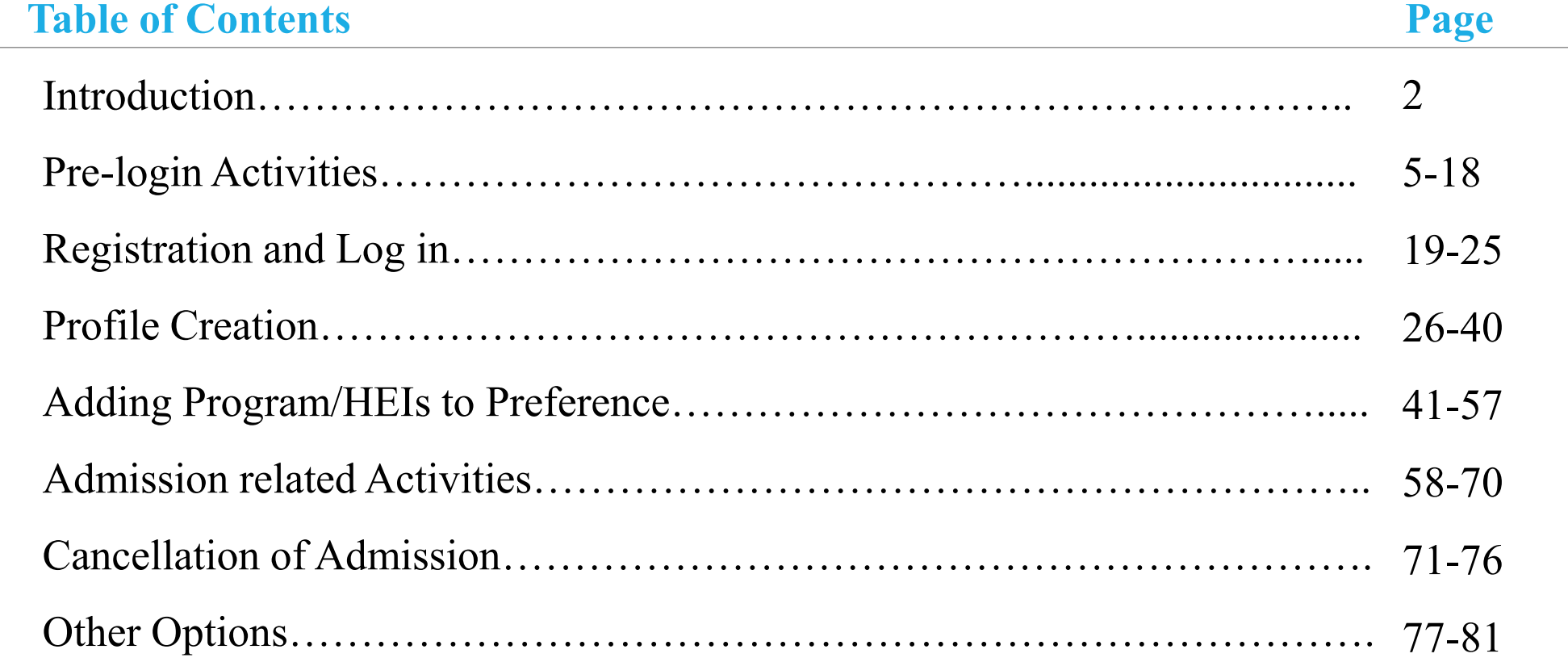

#### **Introduction:**

Under the visionary leadership of Mamata Banerjee, Hon'ble Chief Minister, West Bengal, the Department of Higher Education, Government of West Bengal through the West Bengal State Council of Higher Education has introduced *Centralised Admission Portal* from 2024-2025 academic session considering the need for uniformity and transparency in the admission system in all Colleges and Universities throughout the state with a view to help the desiring students to find out the Undergraduate courses of his /her choice and get admission as per eligibility in any one of the 16 Universities and 461 Government and Government-aided Colleges/ Higher Educational Institutions (HEIs) through this portal.

This manual is a step-by-step guidance to the students who will apply through this portal in the Undergraduate Courses in HEIs of the State of West Bengal.

The Department of Higher Education, Government of West Bengal welcomes all students and wishes them a hassle-free admission journey to the path of Higher Education in West Bengal.

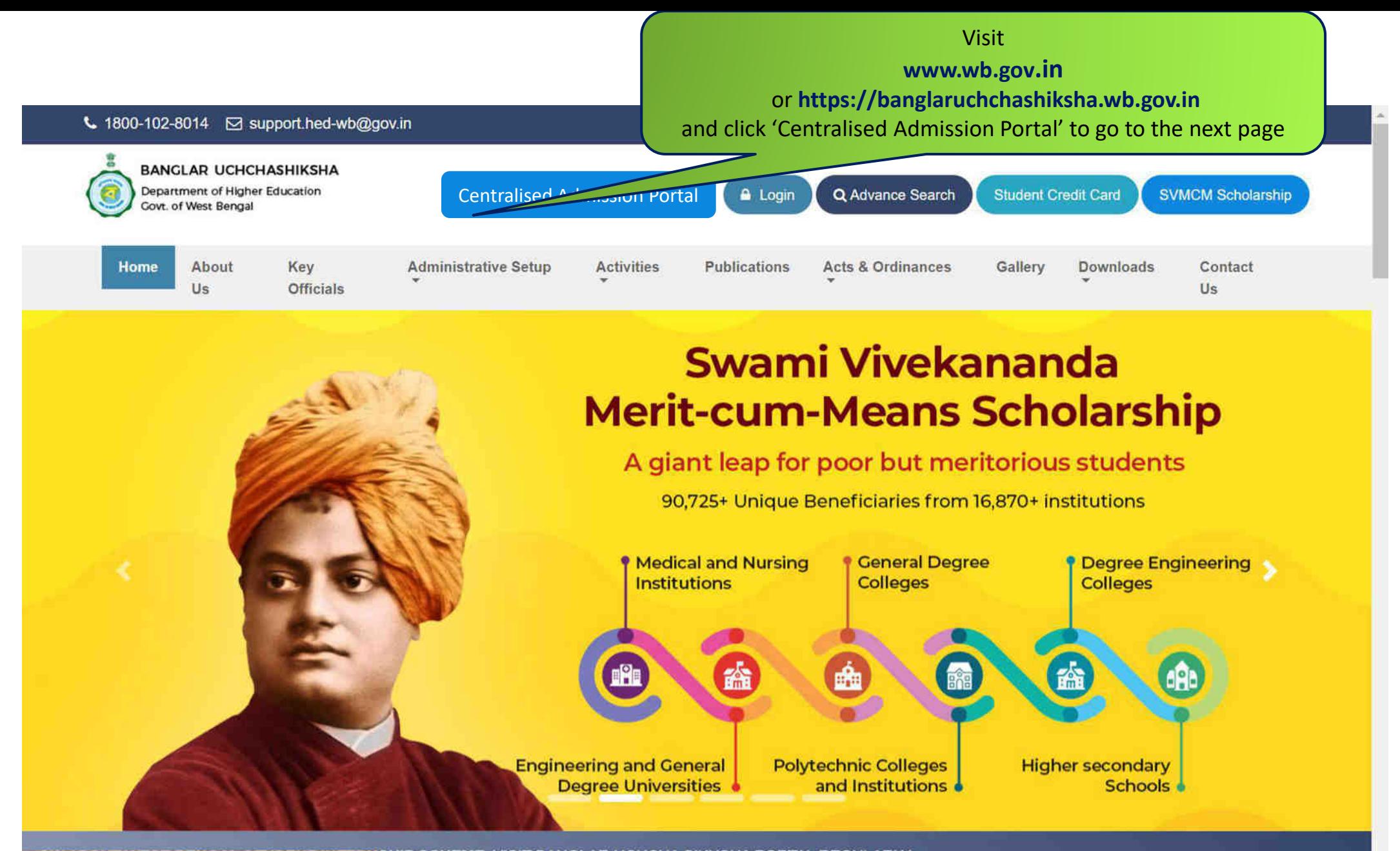

SHIP SCHEME, VISIT BANGLAR UCHCHA SIKHSHA PORTAL REGULARLY ~ https://banglaruchchashiksha.wb.gov.in/#carouselTopSlider

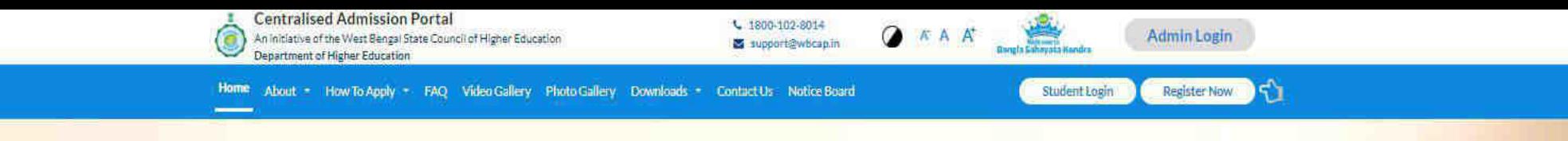

**Homepage** 

R

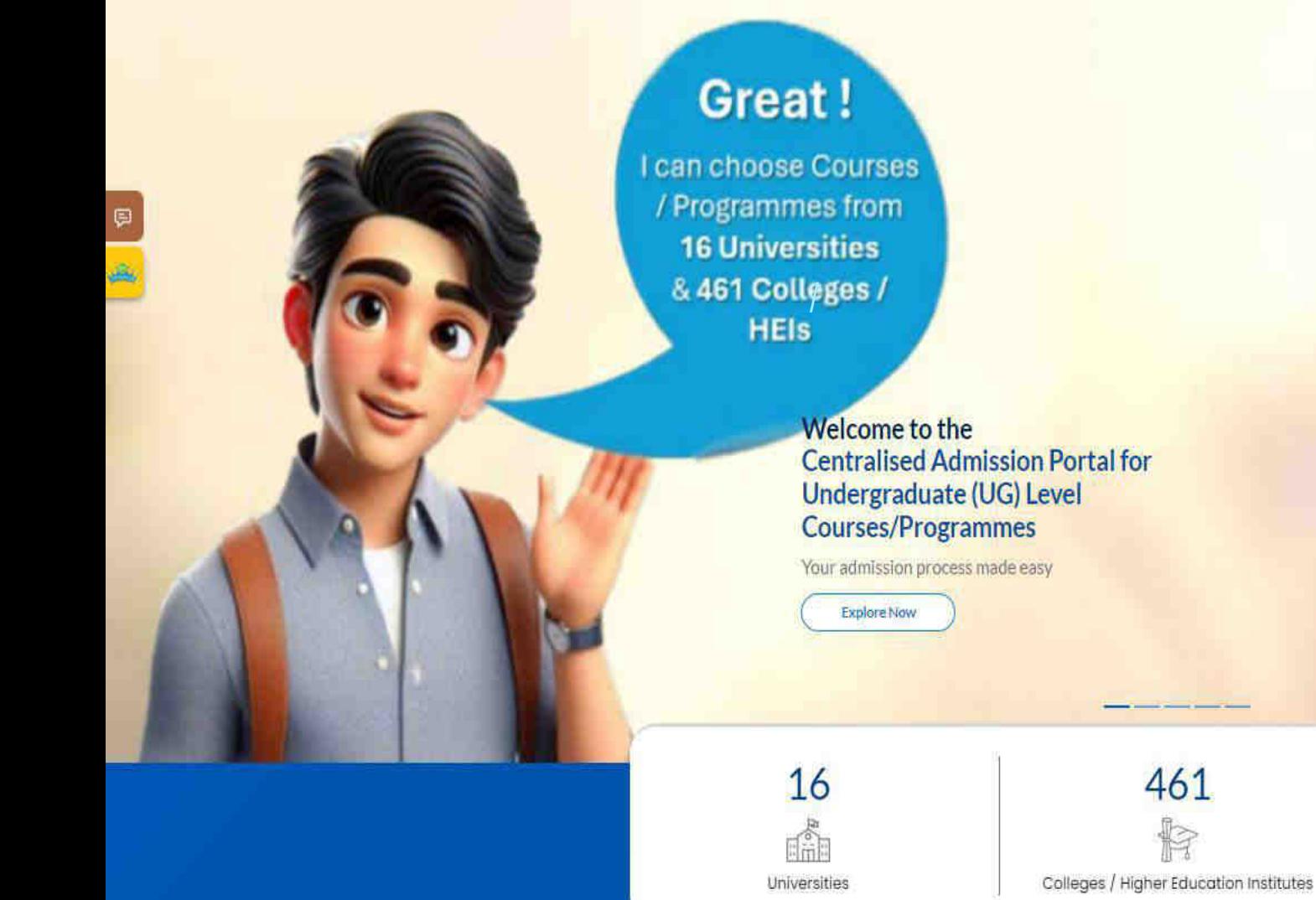

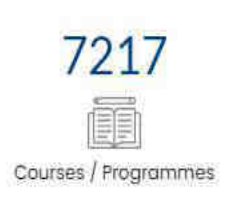

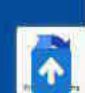

 $\overline{\bullet}$ 

# PRE-LOGIN ACTIVITIES

Information that you can get, even before you log in to the system through Pre-Login options

Scroll down the Homepage to see the Pre-Login options

#### Pre-Login Options to know the Steps of Admission and Other Related Details before actual log-in

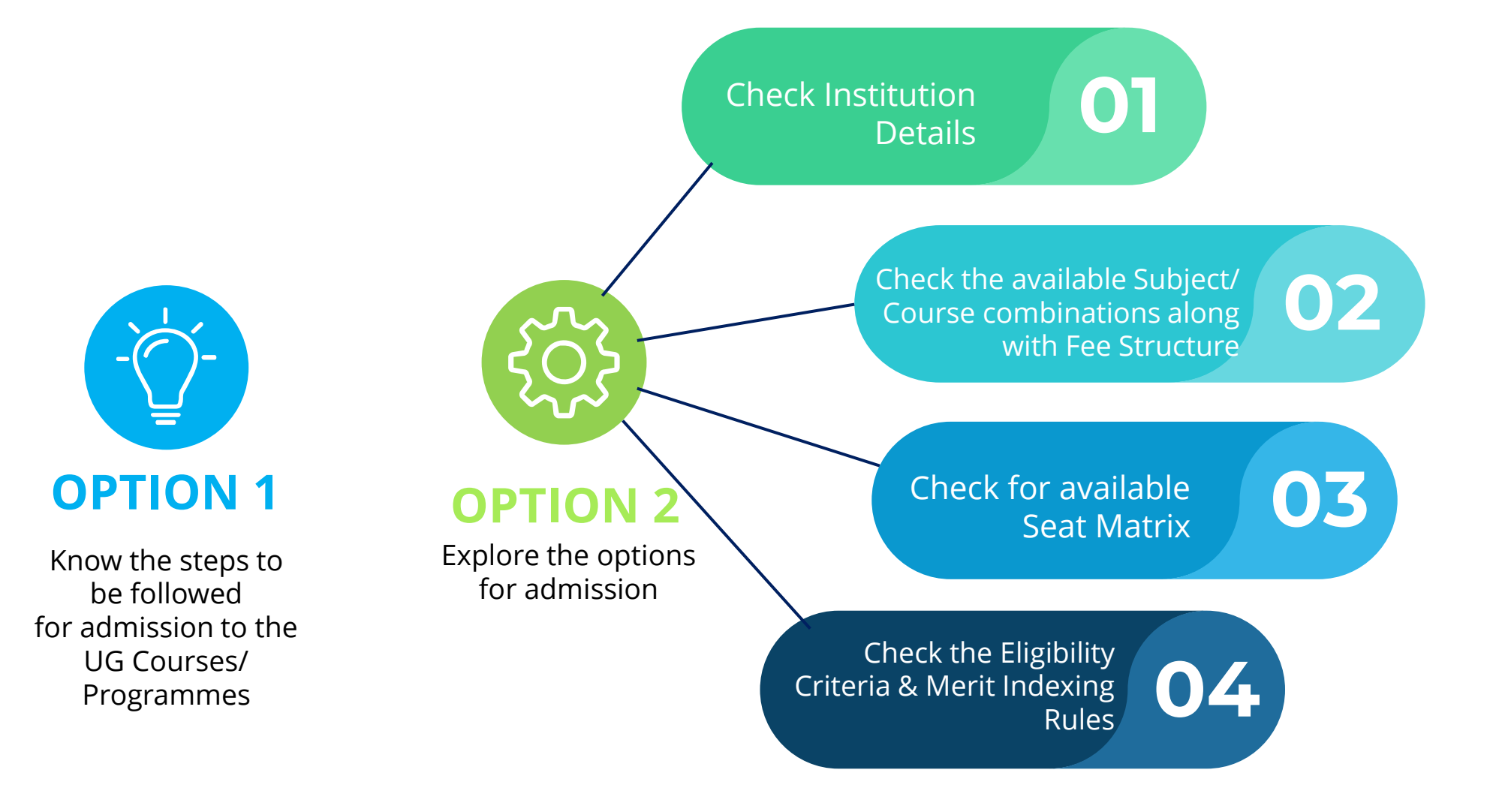

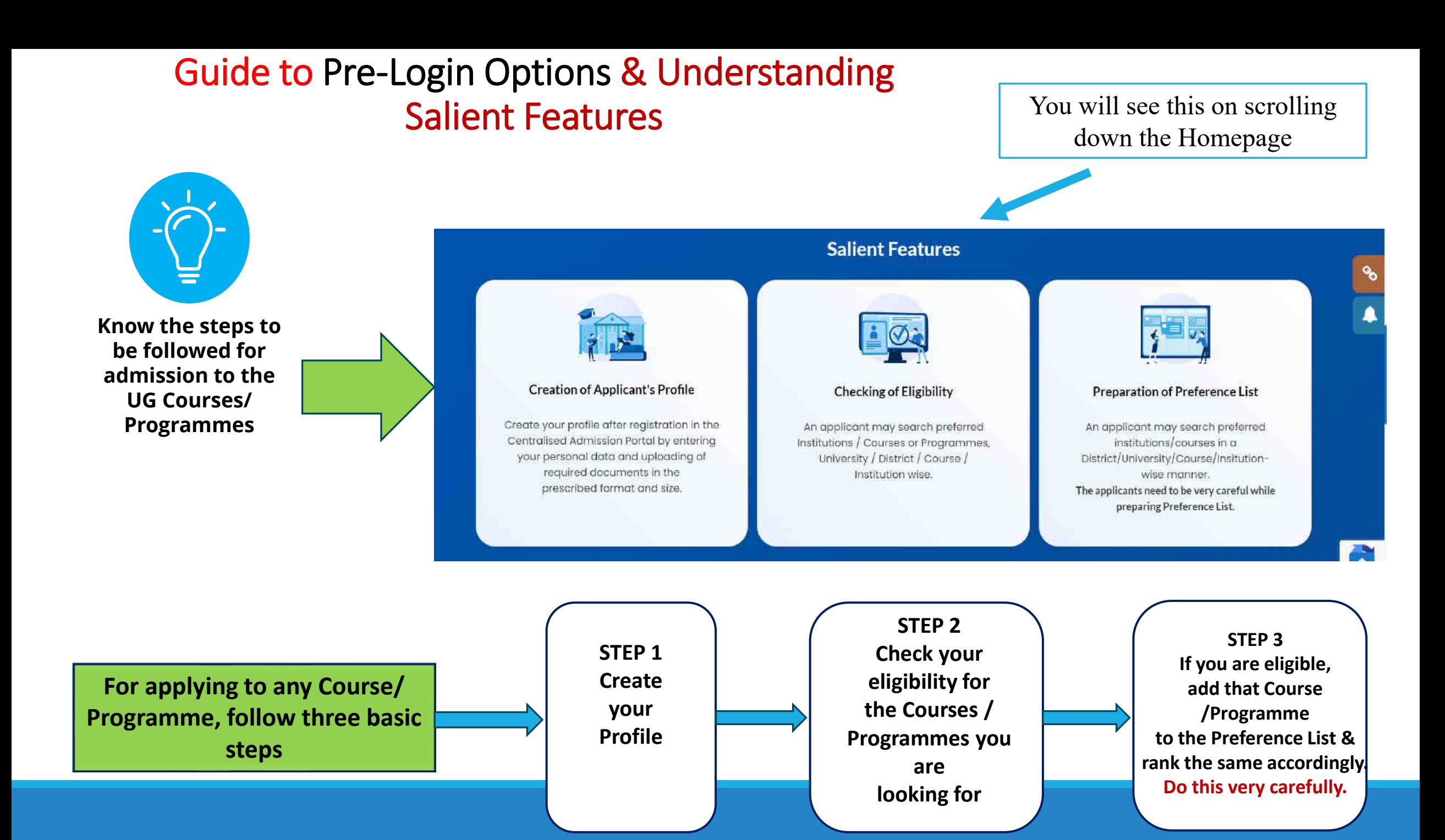

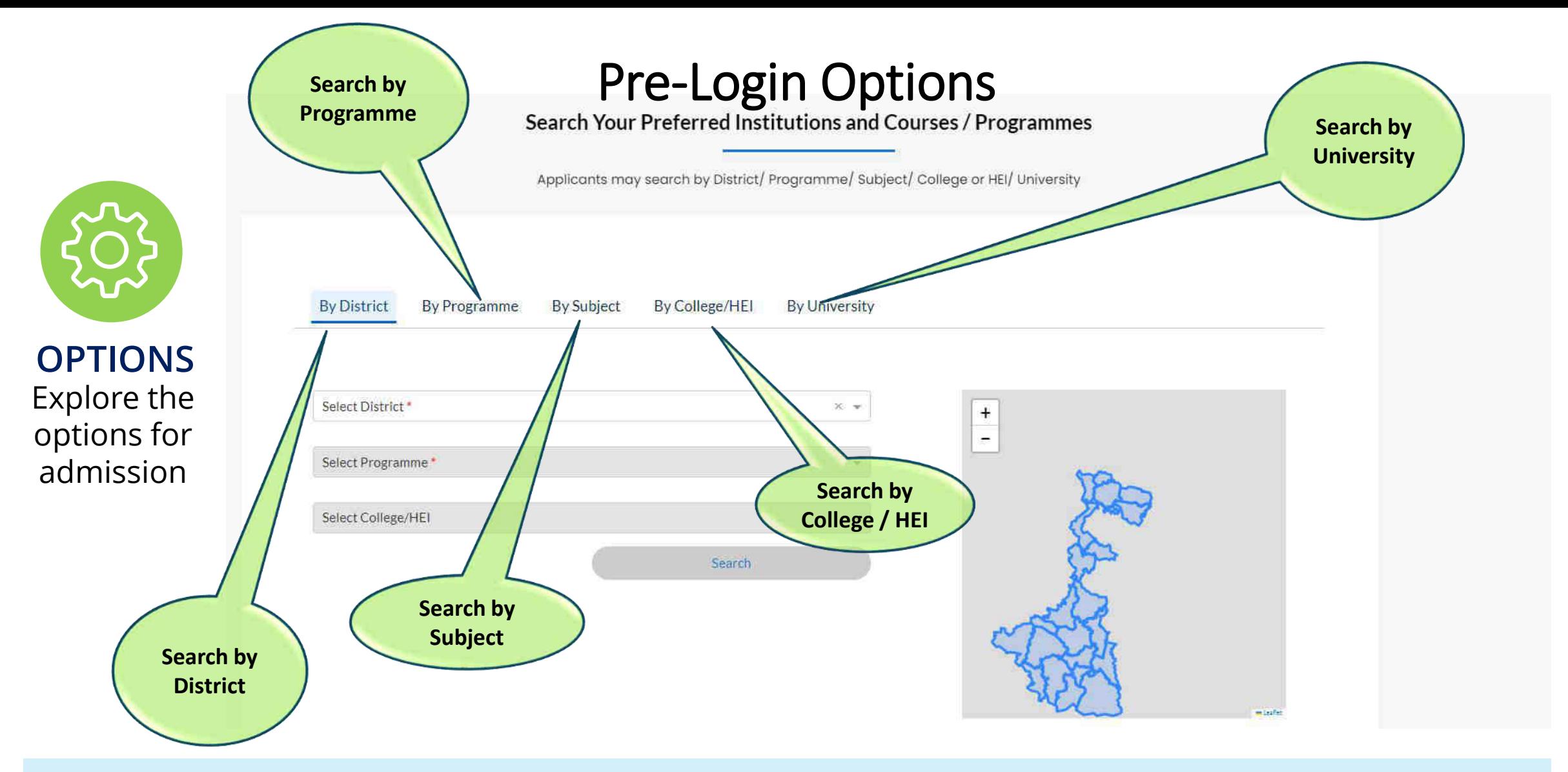

There are 5 different ways to search for your preferred option.

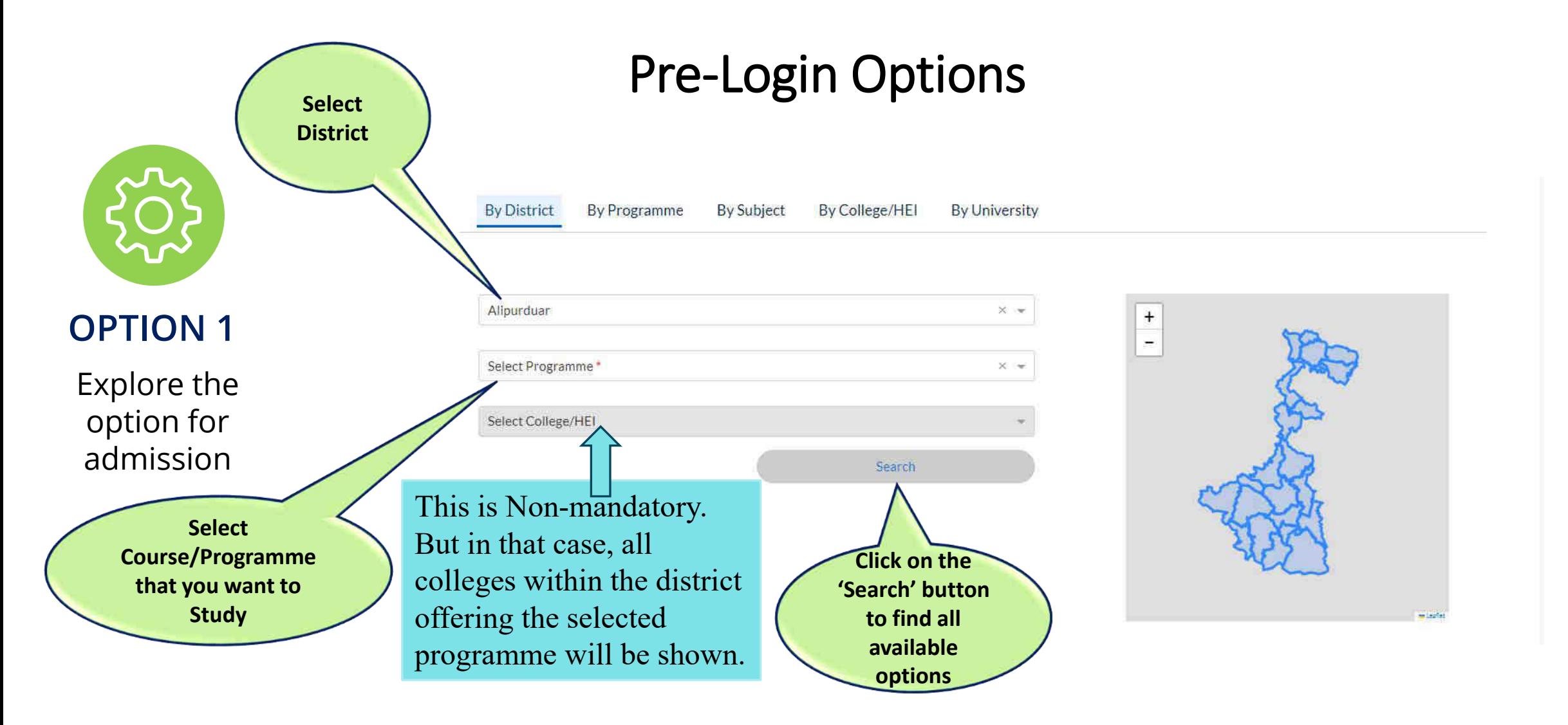

Example: How to Search by District

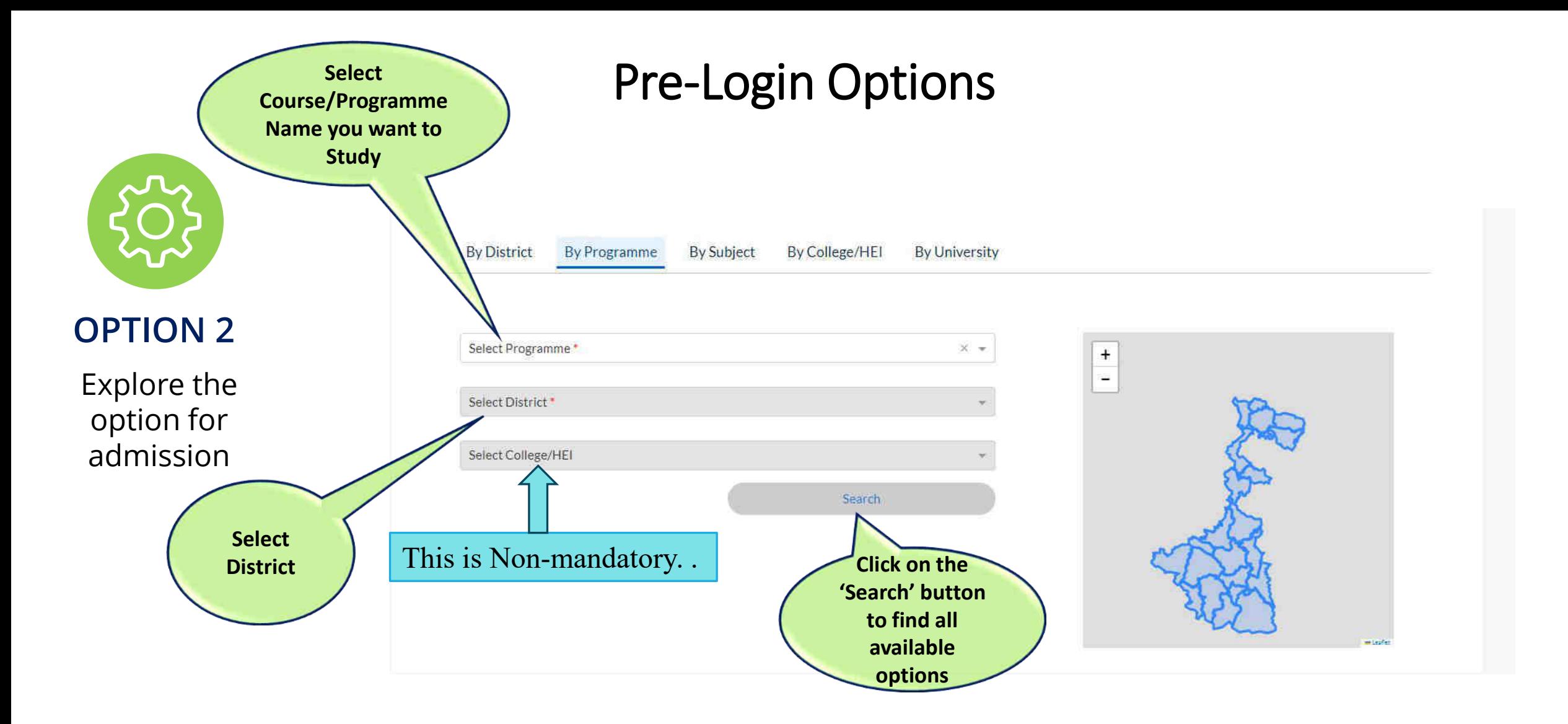

### Example: How to Search by Programme

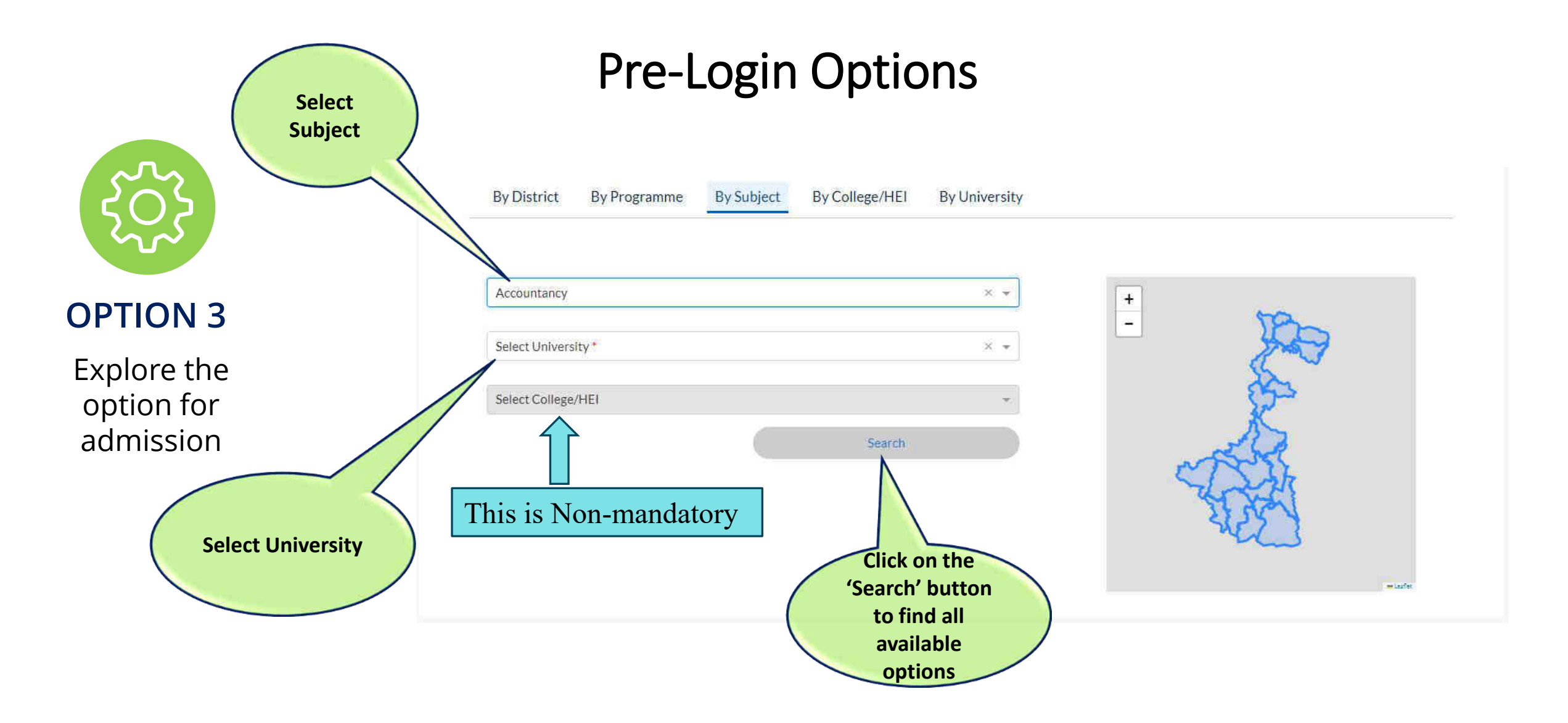

## Example: How to Search by Subject

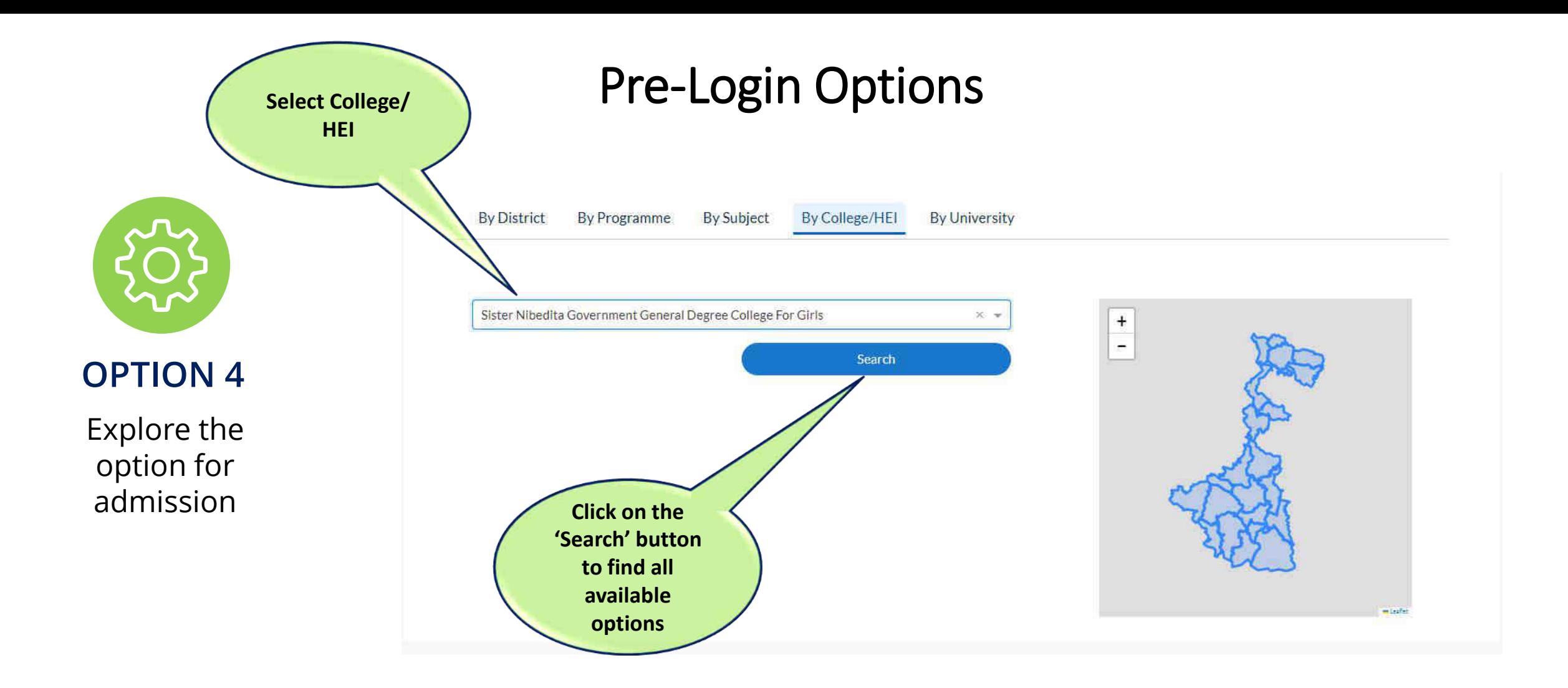

# Example: How to Search by College / Higher Education Institute  $\mathsf{E}\mathsf{I}$

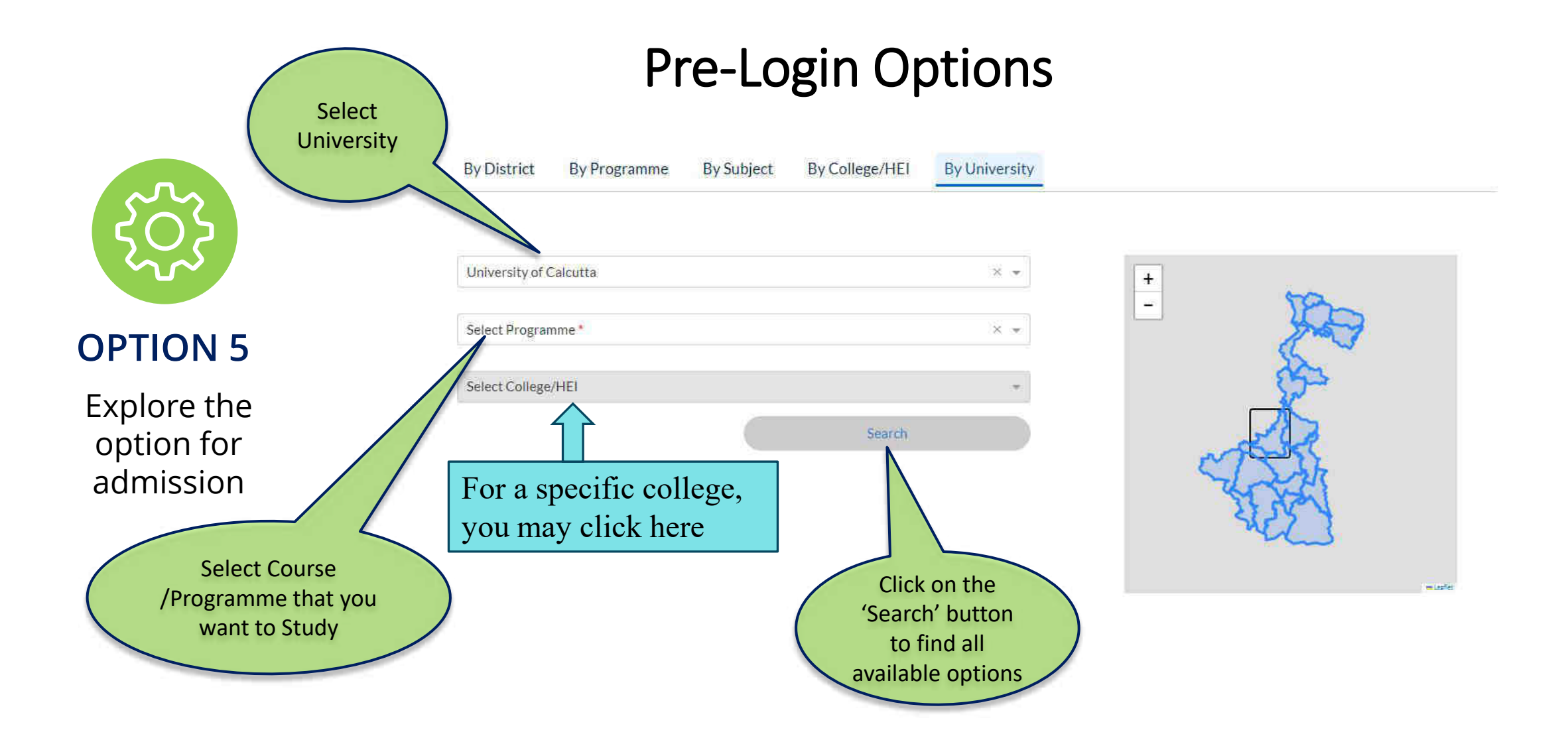

### Example: How to Search by University

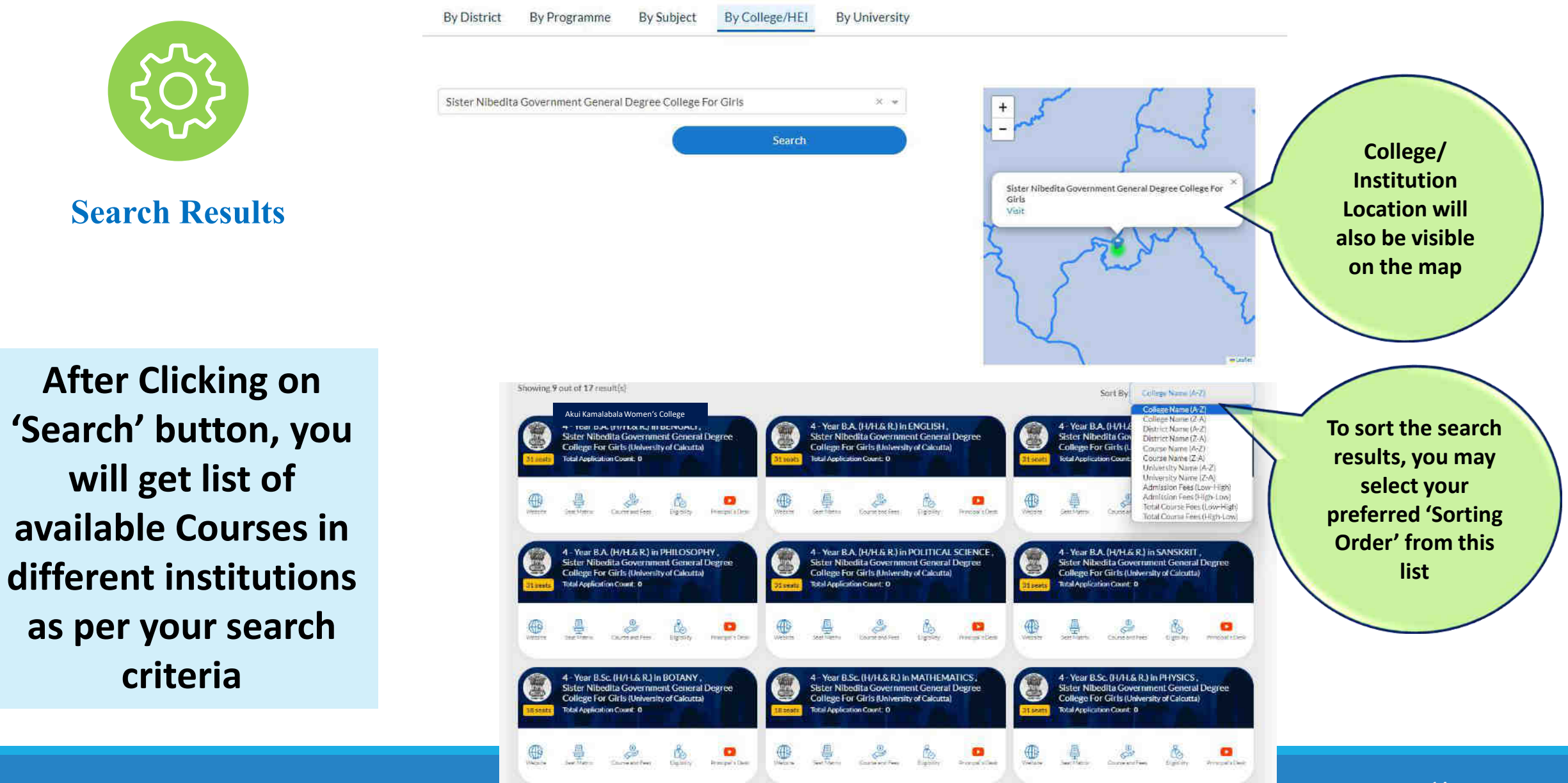

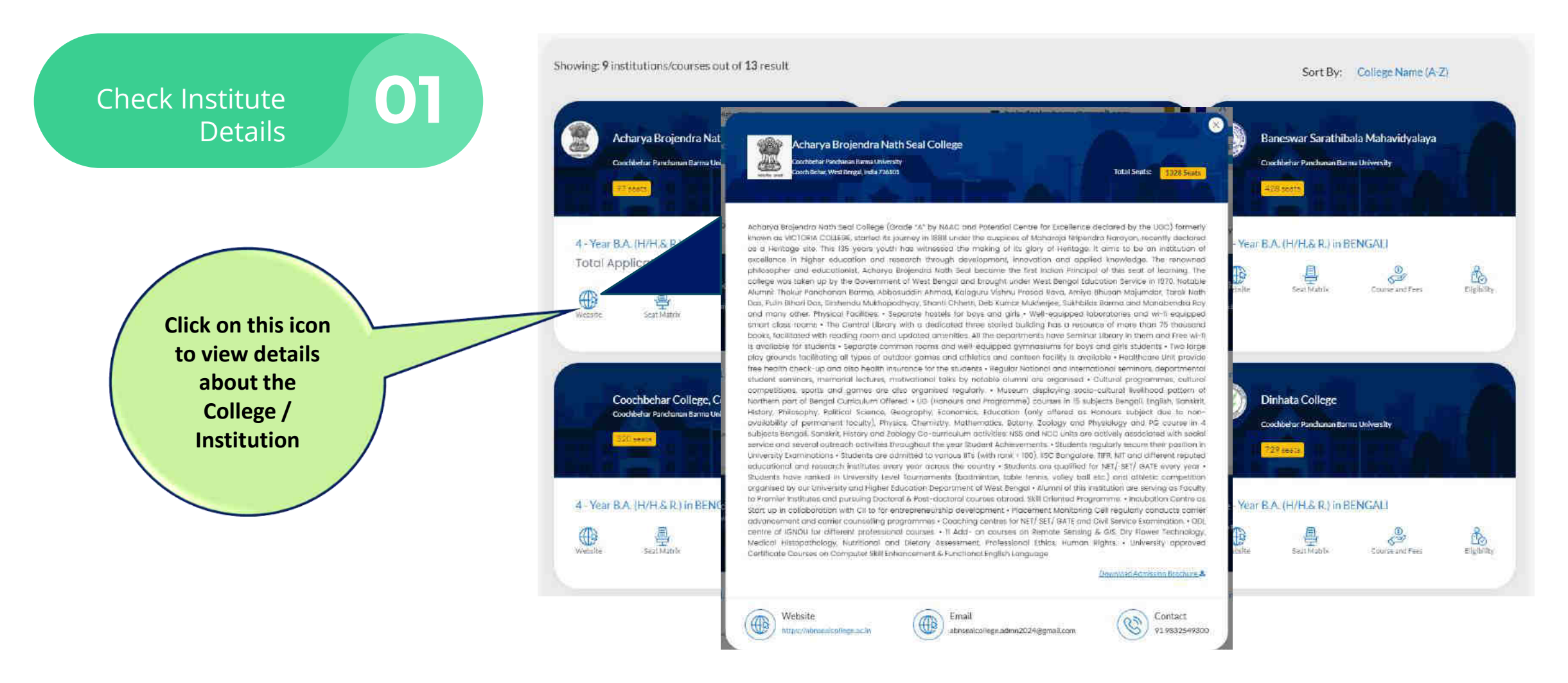

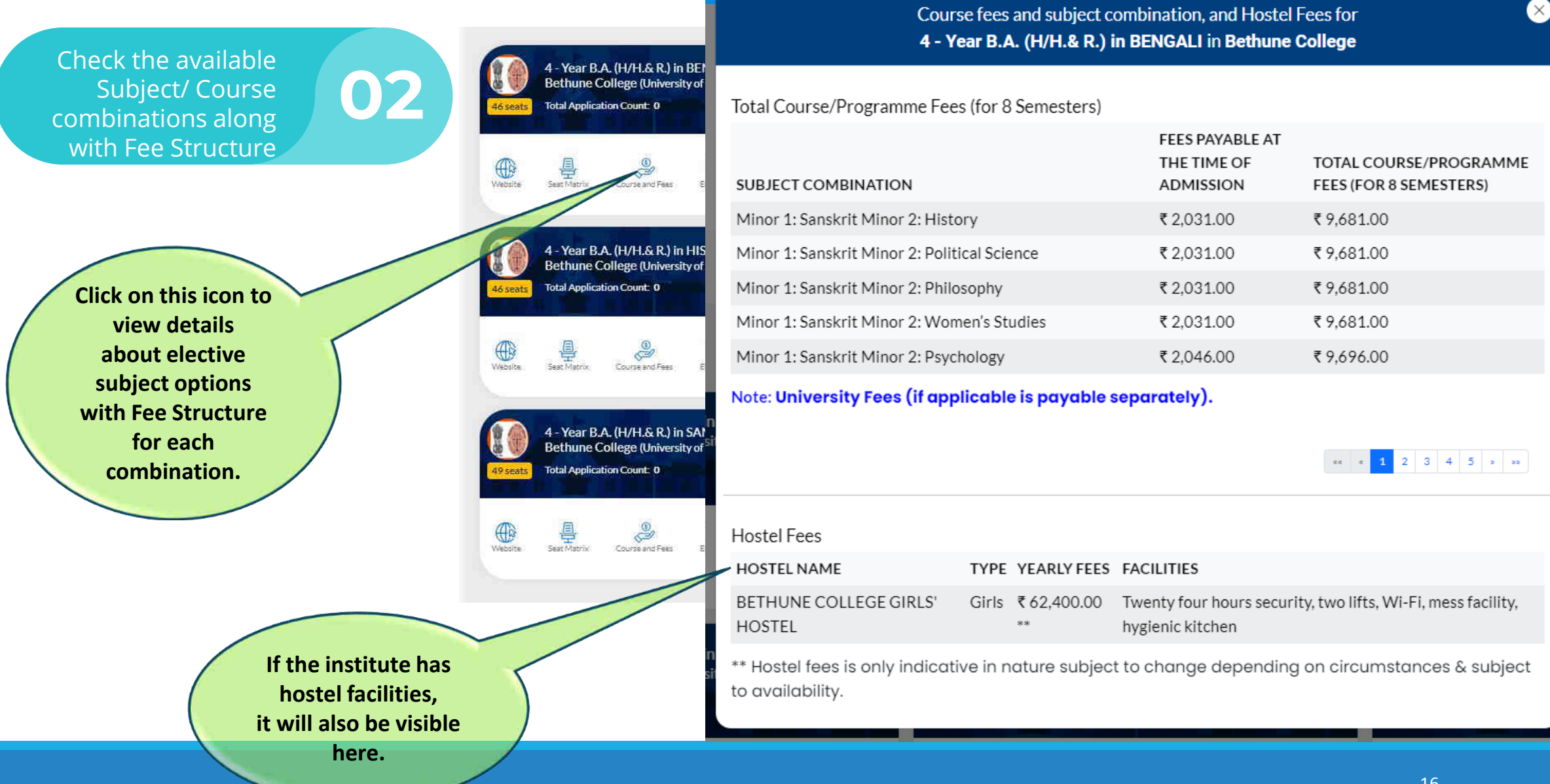

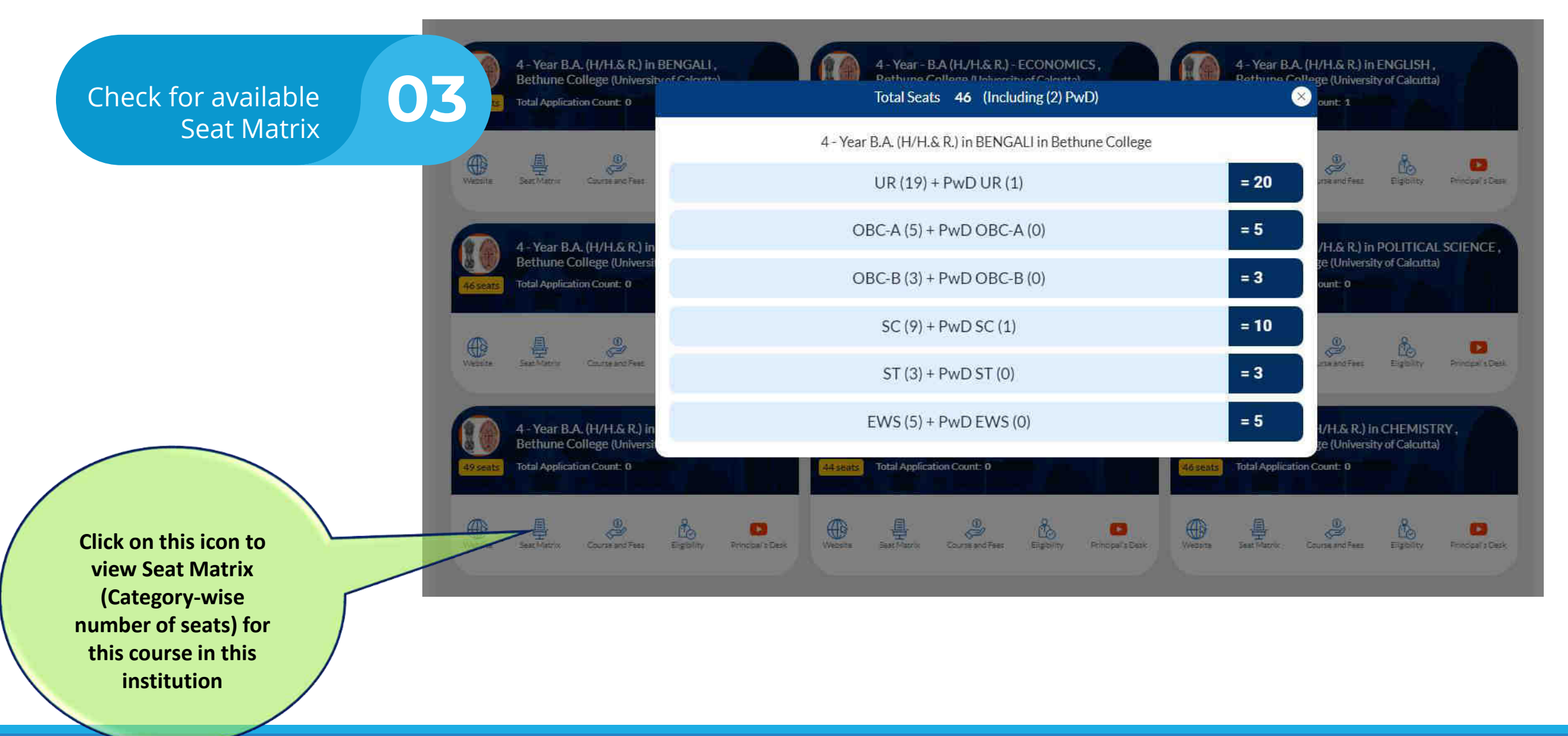

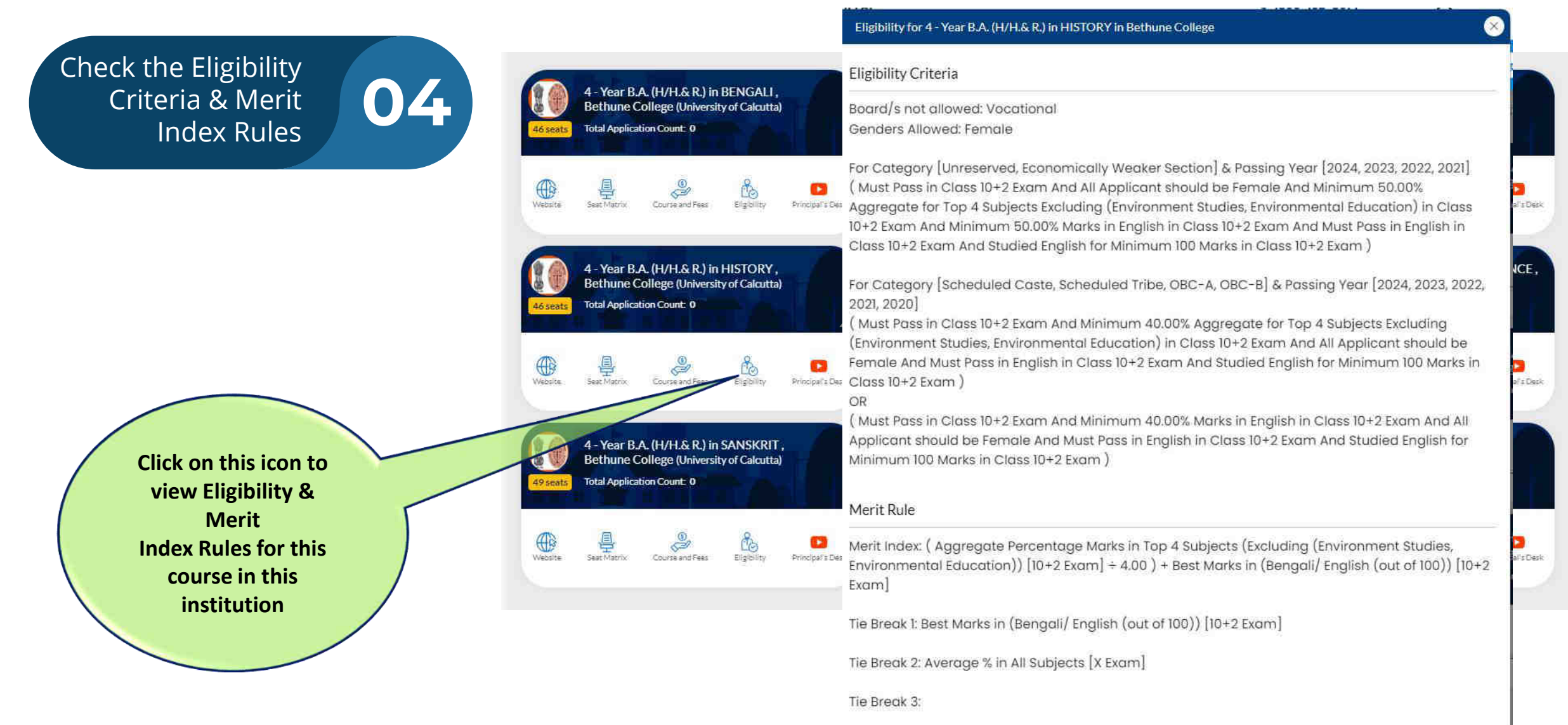

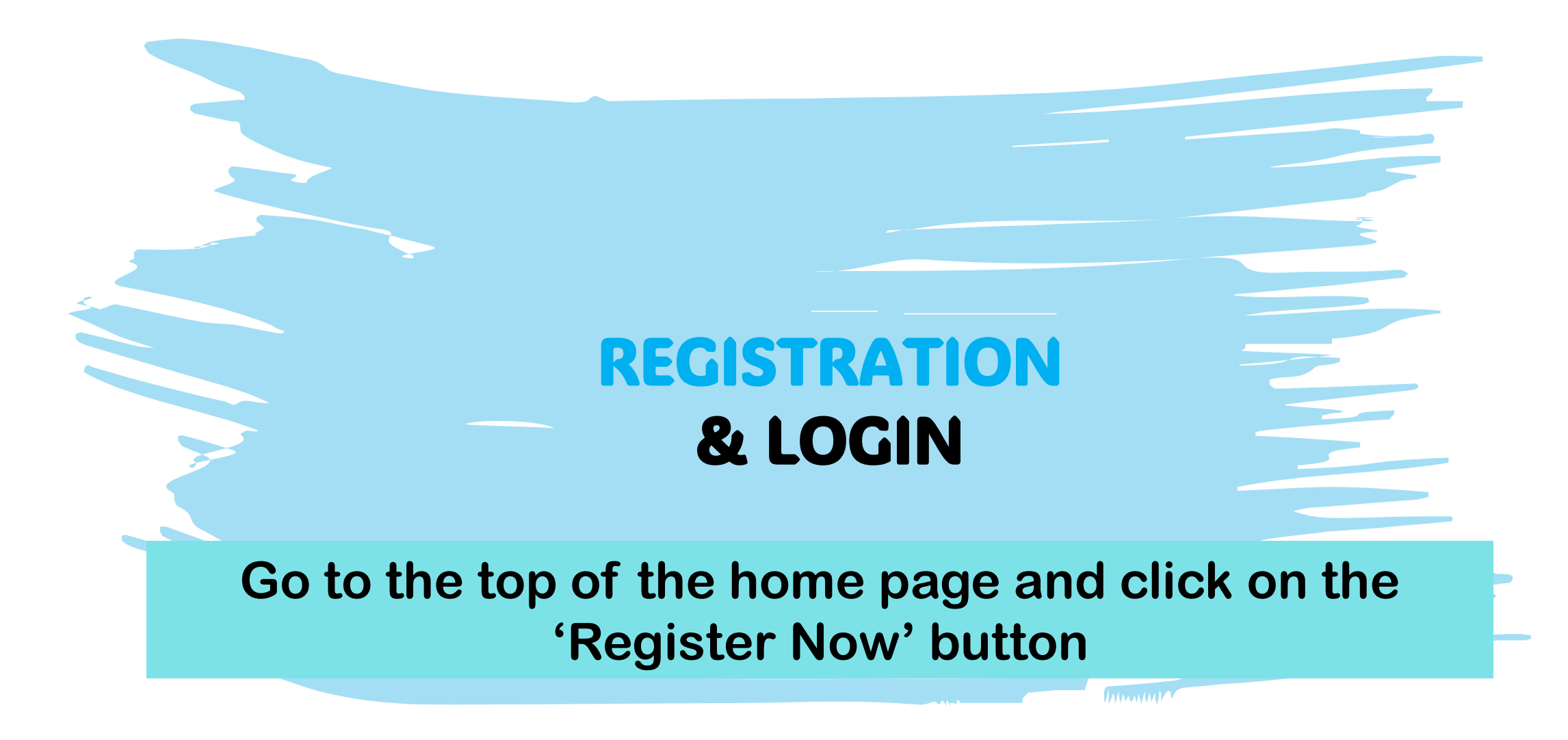

#### **Documents Required for Registration/application:**

- 1. Class 10th standard mark sheet. (In Pdf format, max 2 MB)
- 2. Class 12th standard mark sheet. (In Pdf format, max 2 MB)
- 3. SC/ST/OBC-A/OBC-B/EWS etc. certificate (if applicable) (In Pdf format, max 2 MB)
- 4. PWD certificate (if applicable) (In Pdf format, max 2 MB)
- 5. Identity Proof Document (eg. Aadhar, Driving Licence, Passport etc.) (In Pdf format, max 2 MB)
- 6. *Banglar Siksha* ID if available.
- 7. Age proof certificate (Class X Admit Card / Class X Registration Certificate) (In Pdf format, max 2 MB)
- 8. A photograph of the candidate (In JPG/JPEG/PNG format, max 2 MB)
- 9. Signature of the candidate (In JPG/JPEG/PNG format, max 1 MB)
- 10. Bank Account Number of the candidate/ guardian along with IFSC code.
- 11. Cheque leaf / pass book/Bank Account Statement (Front page) (In JPG/JPEG/PNG format, max 2 MB)

#### **For any query or support find us at:**

- ✓Toll free no: 1800-102-8014
- $\checkmark$  E-mail: [support@wbcap.in](mailto:support@wbcap.in)

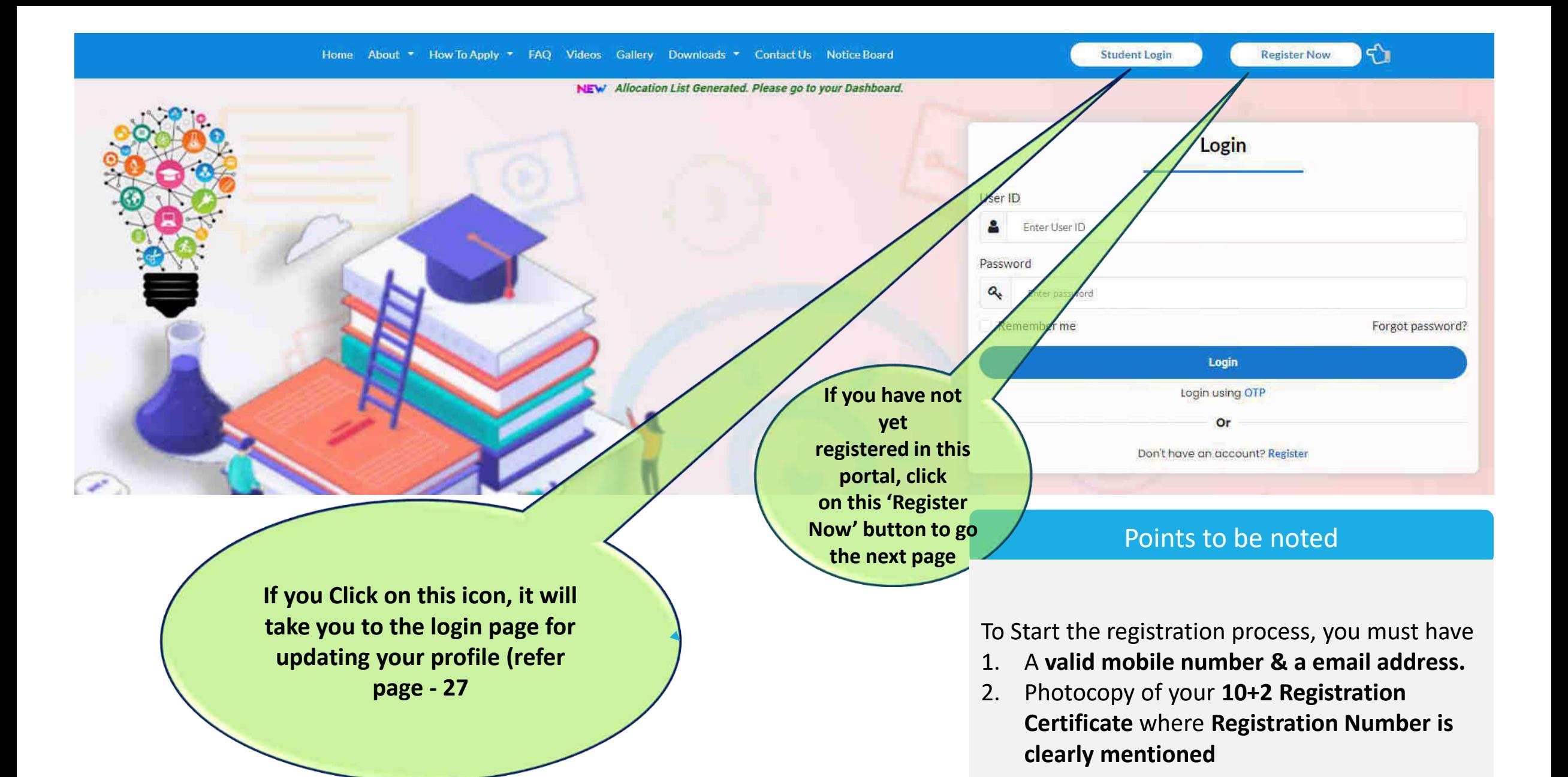

21

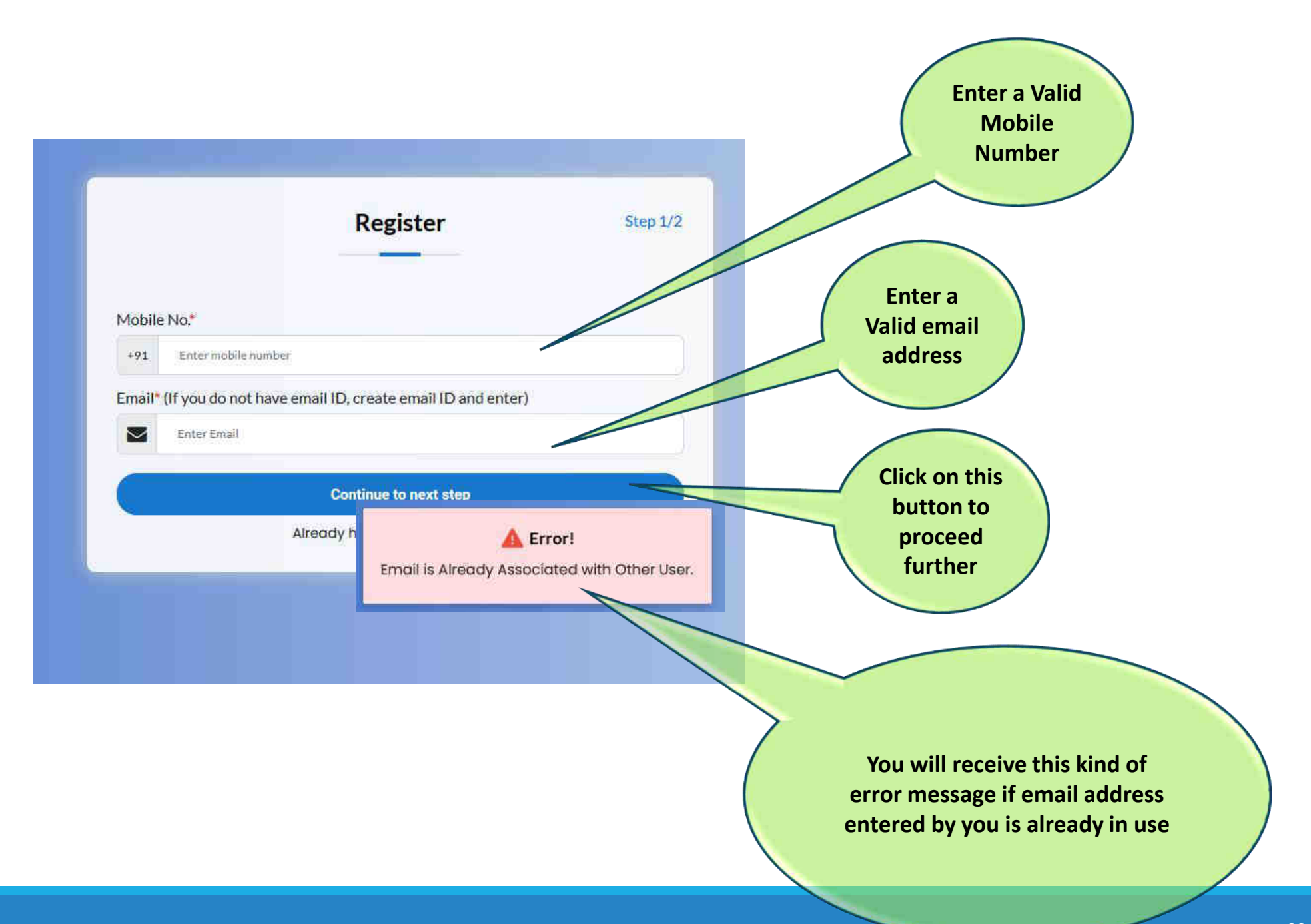

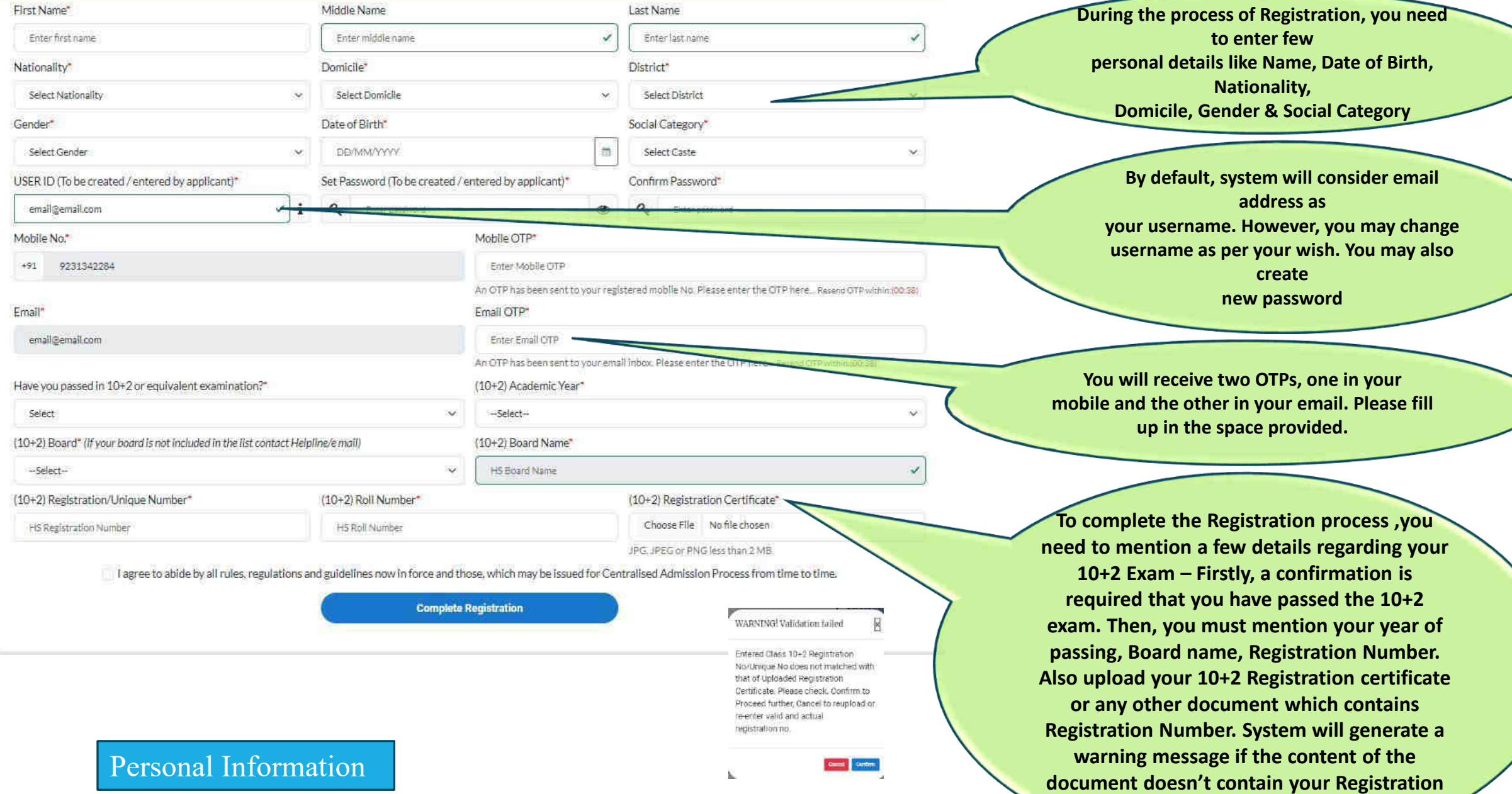

**Number.** 

23

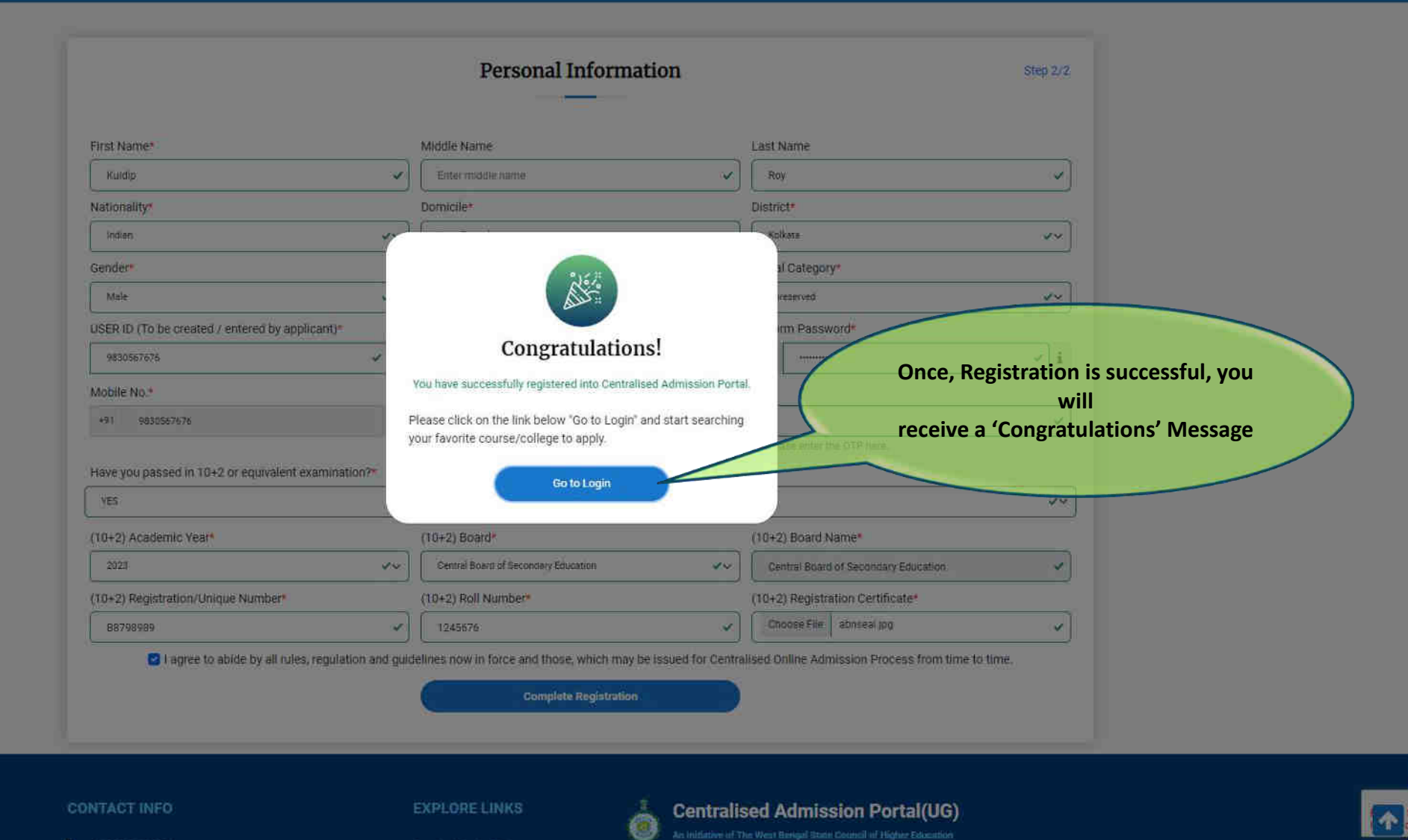

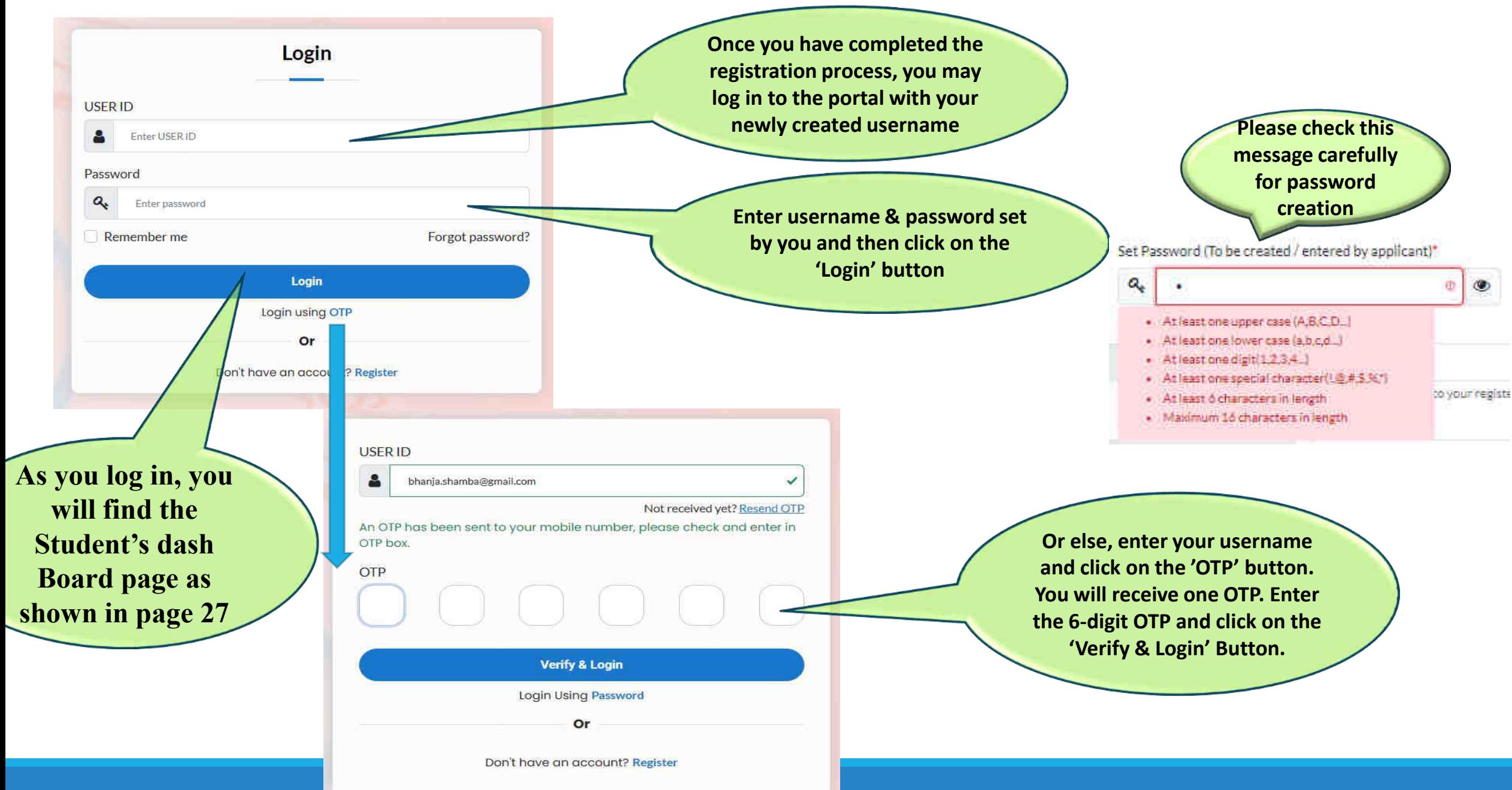

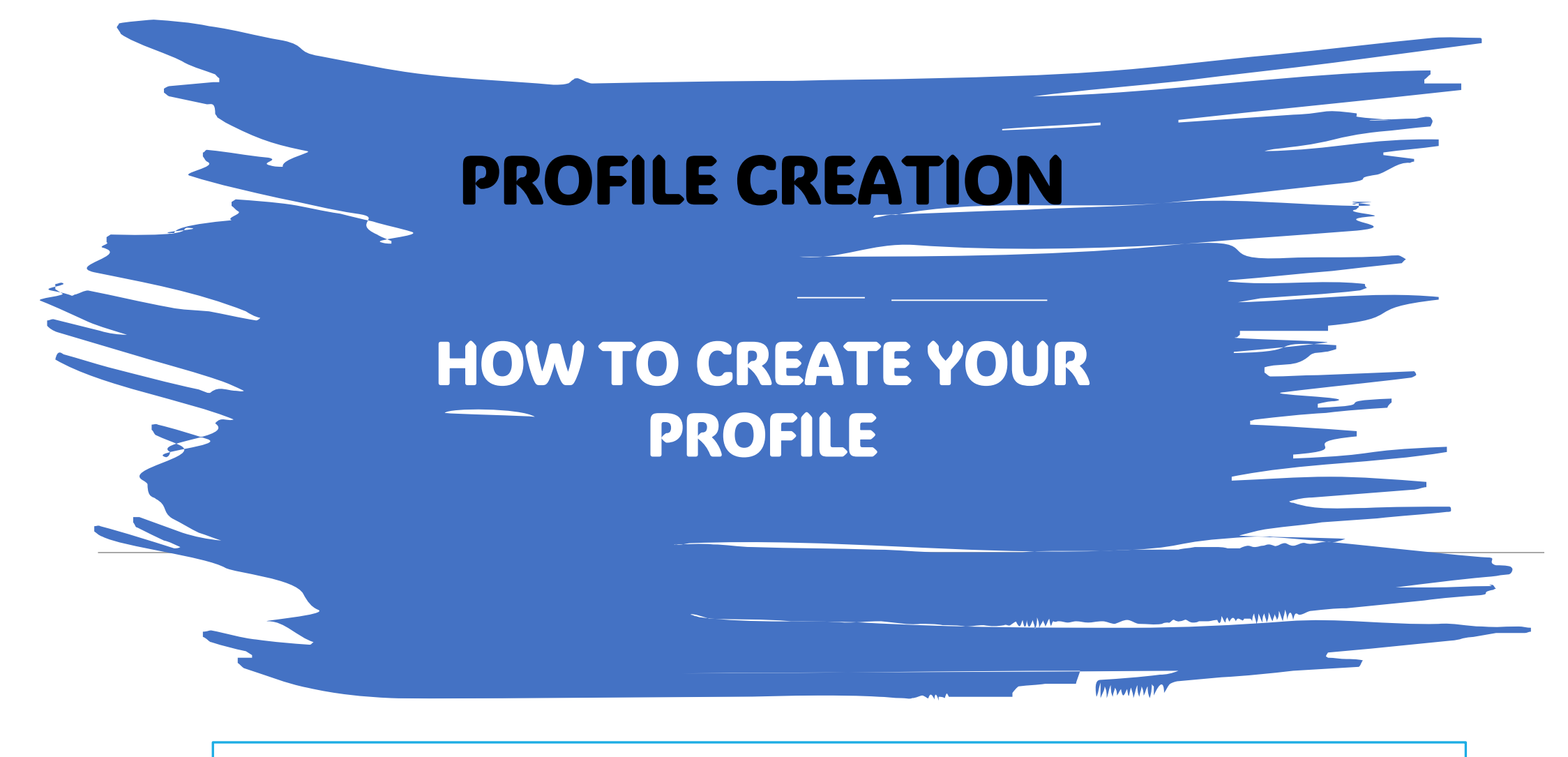

**As you log in , you will find the page as shown in page 27** 

### **Steps to follow to Create Profile**

- **1. Click 'Update Profile" on the dashboard (See Page 28)**
- **2. Click the Tab "Personal Information" and upload the information (See page 30& 31)**
- **3. Click the Tab "Address" and upload the information(See Page 32)**
- **3. Click the Tab "Additional Information" and upload the information (See Page 33)**
- **4. Click the Tab "Results" and upload the information (See Page 34)**
- **5. Click the Tab "Documents" and upload the information (See Page 35)**
- **6. Click the Tab " Preview" and Check all the Declaration boxes including the Anti Ragging Declaration (See page 36 & 37)**

**Your Profile will not be 100% completed till you click all the declarations in the Preview section**

**7. Click "Edit: tab to edit any information already provided**

#### **Student's Dash Board**

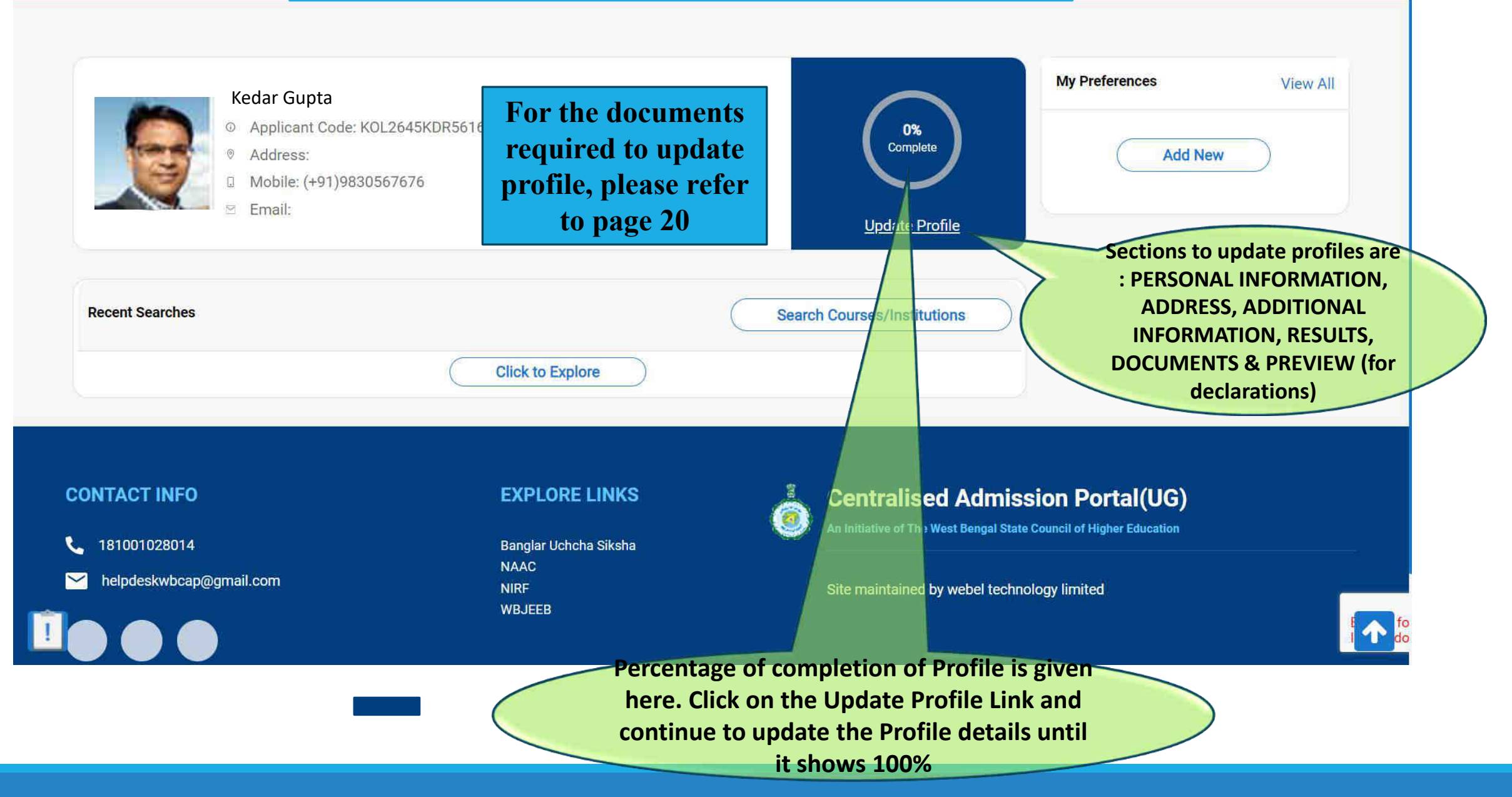

# **How to Create Profile**

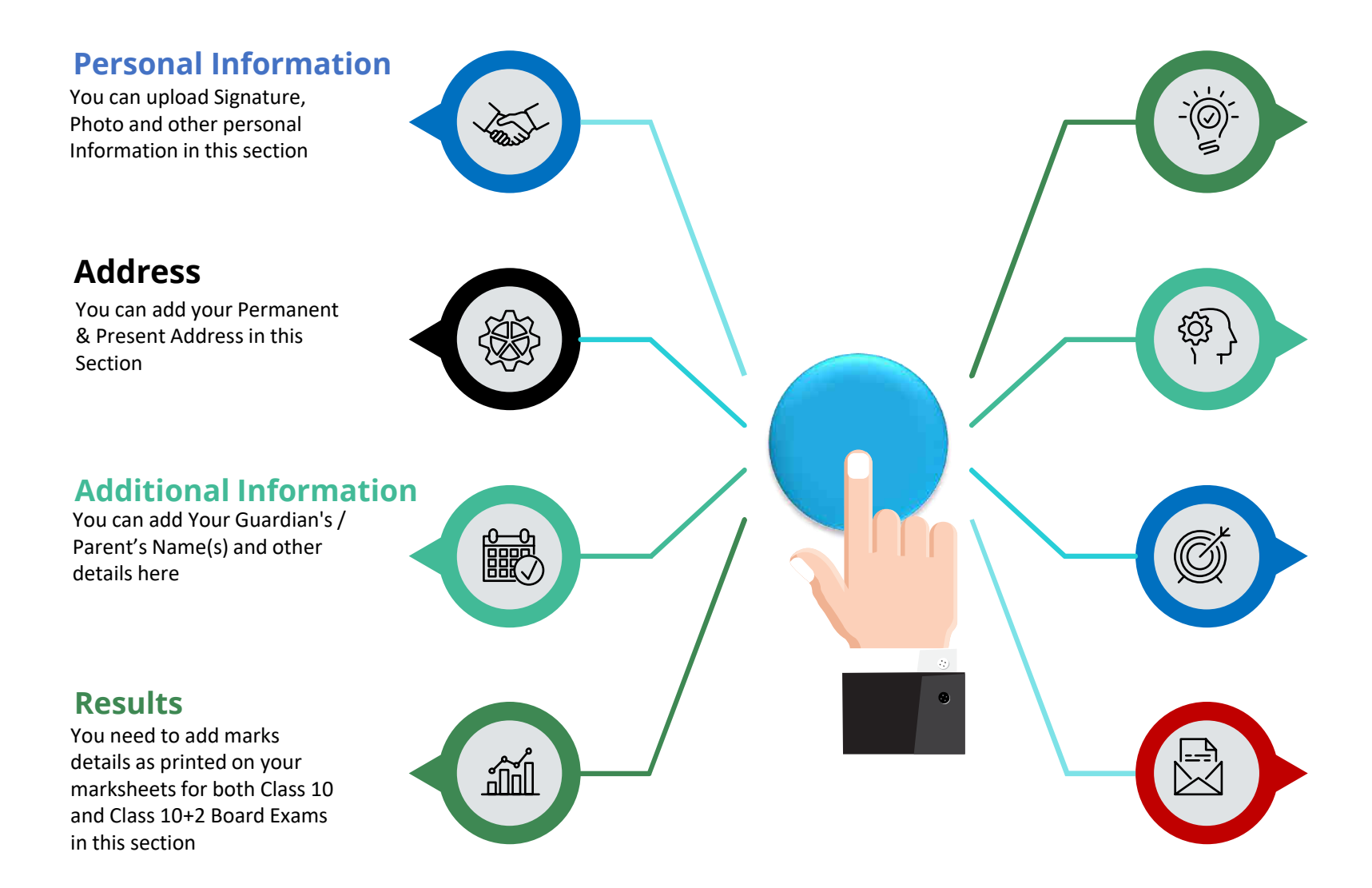

#### **Documents**

In this section, system will prompt to upload all relevant documents. Kindly keep scan copies of your certificates, marksheets ready.

#### **Preview**

You need to check this section carefully and check each checkbox to proceed further. Once completed, submit the Profile. After successful submission, you will be able to apply for different courses.

#### **Edit**

Once submitted, you are not supposed to modify the profile. If genuinely required, you need to open the profile for editing from this section. Only then you may update your profile once again.

#### **Download PDF**

You can download your application.

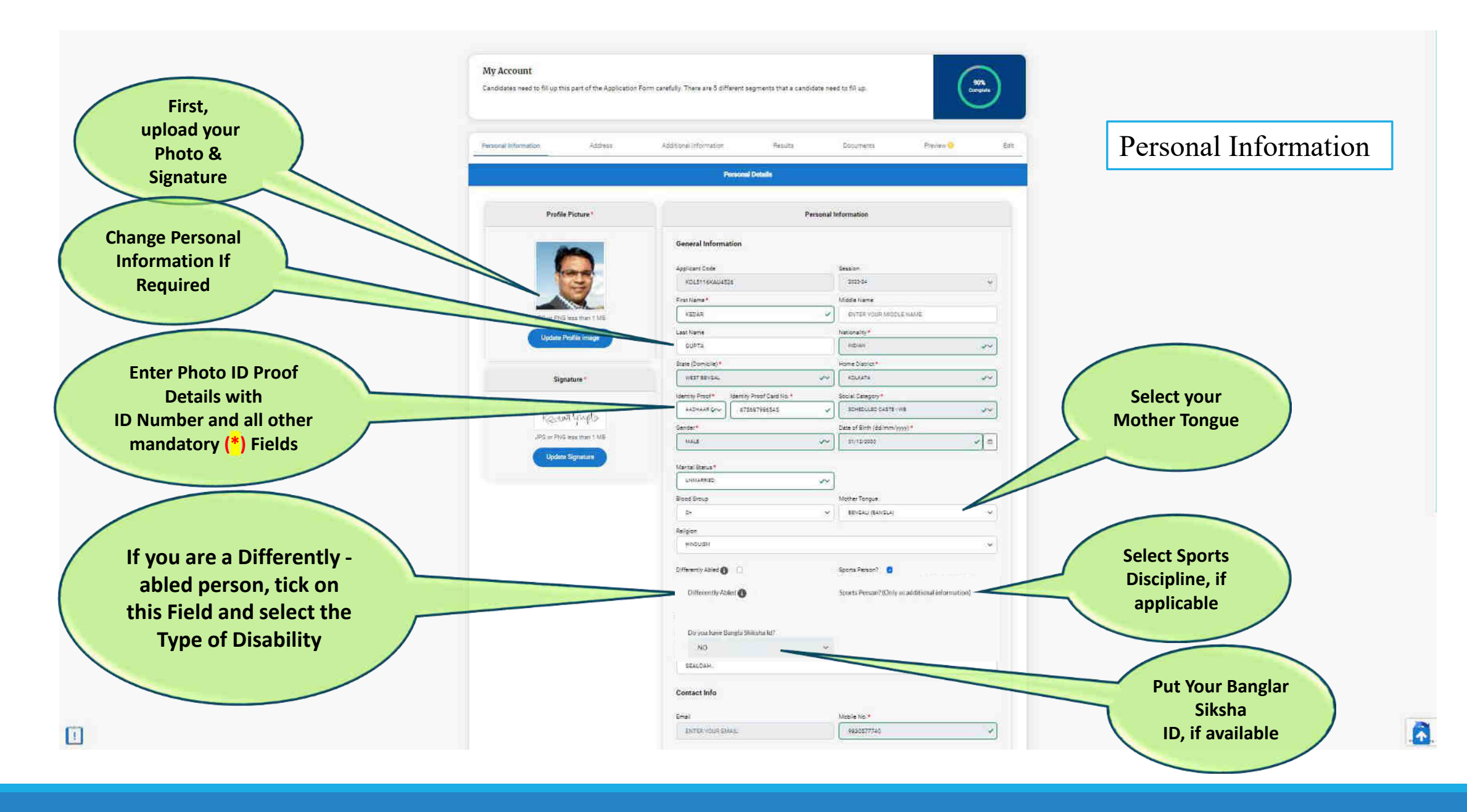

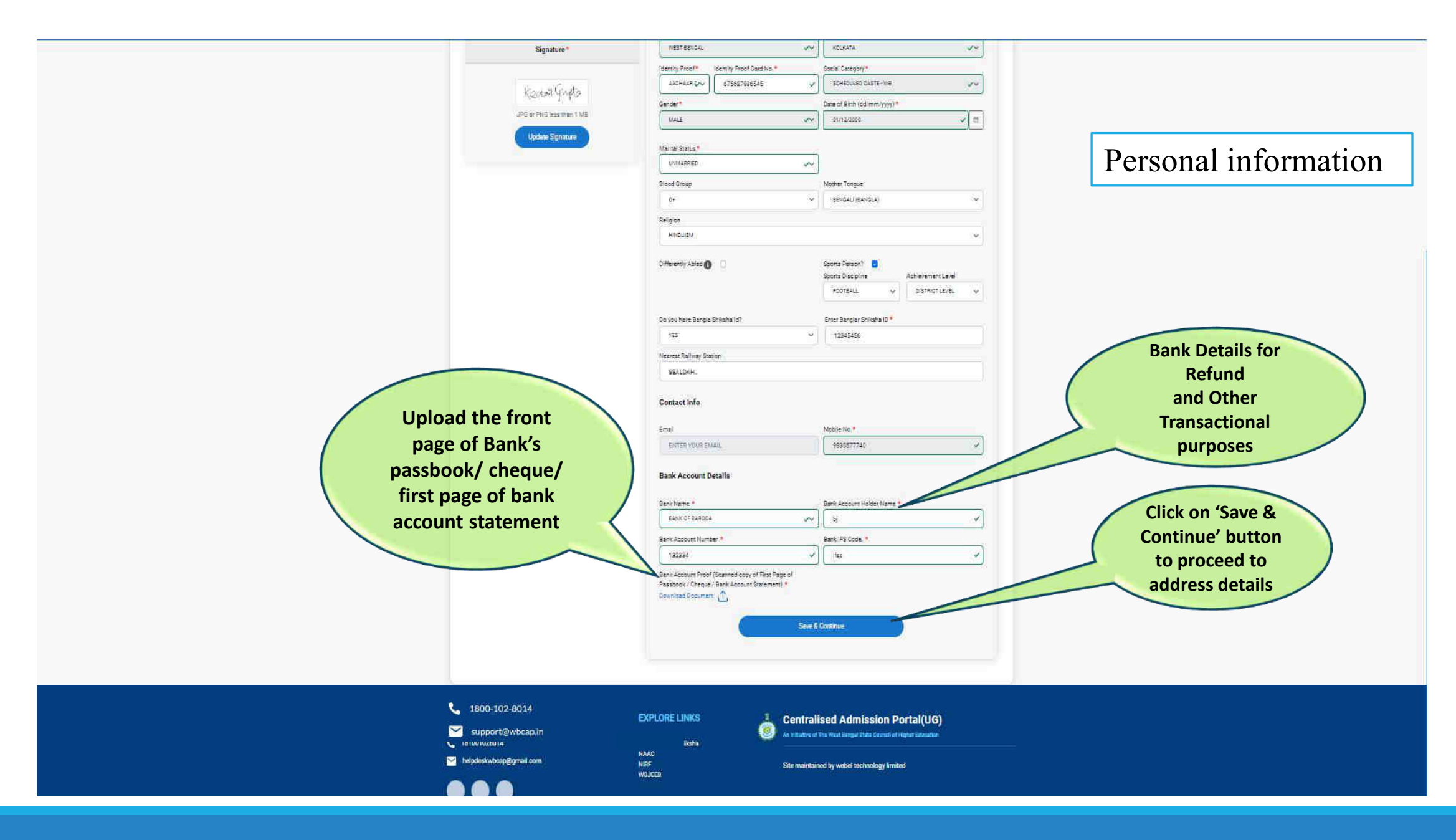

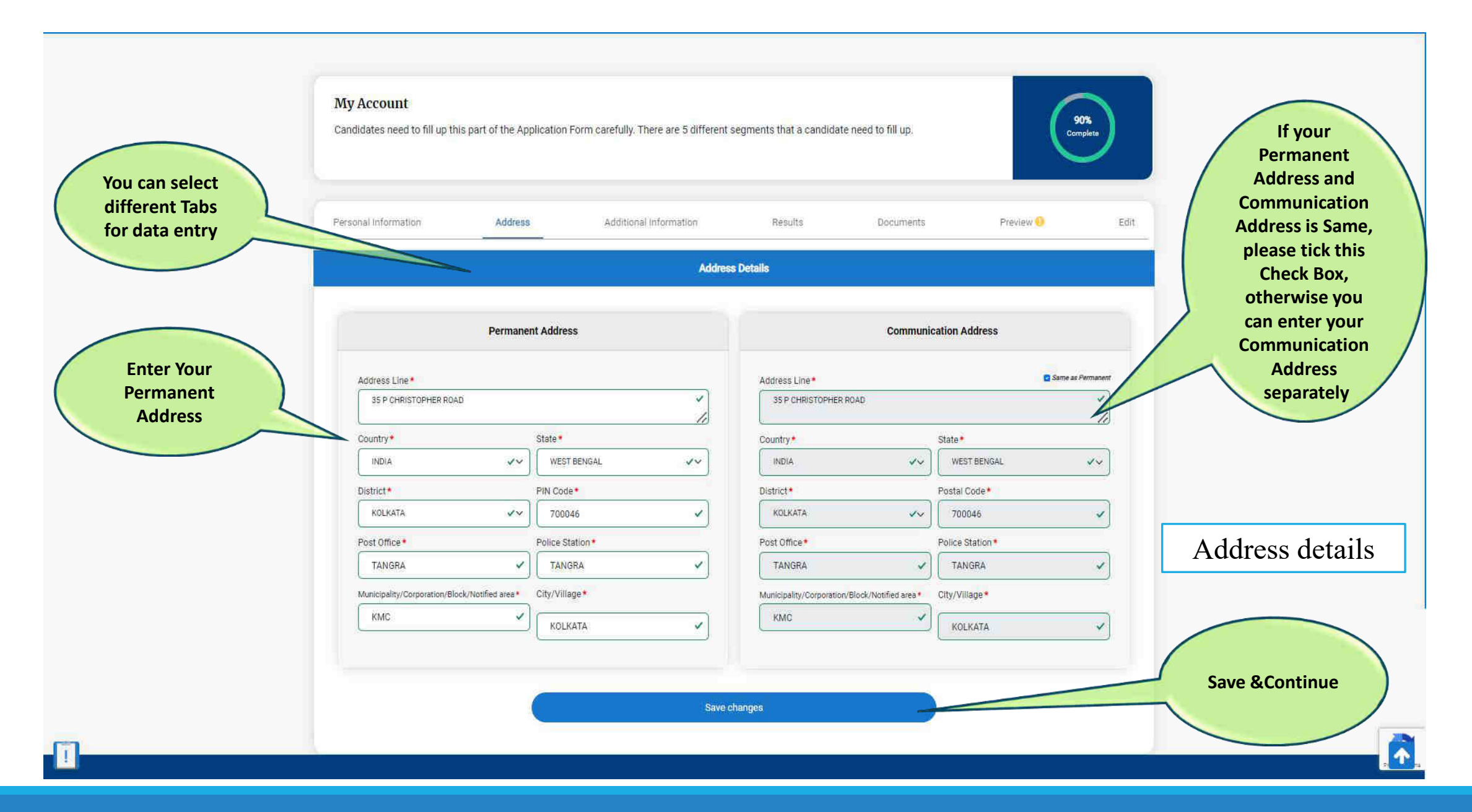

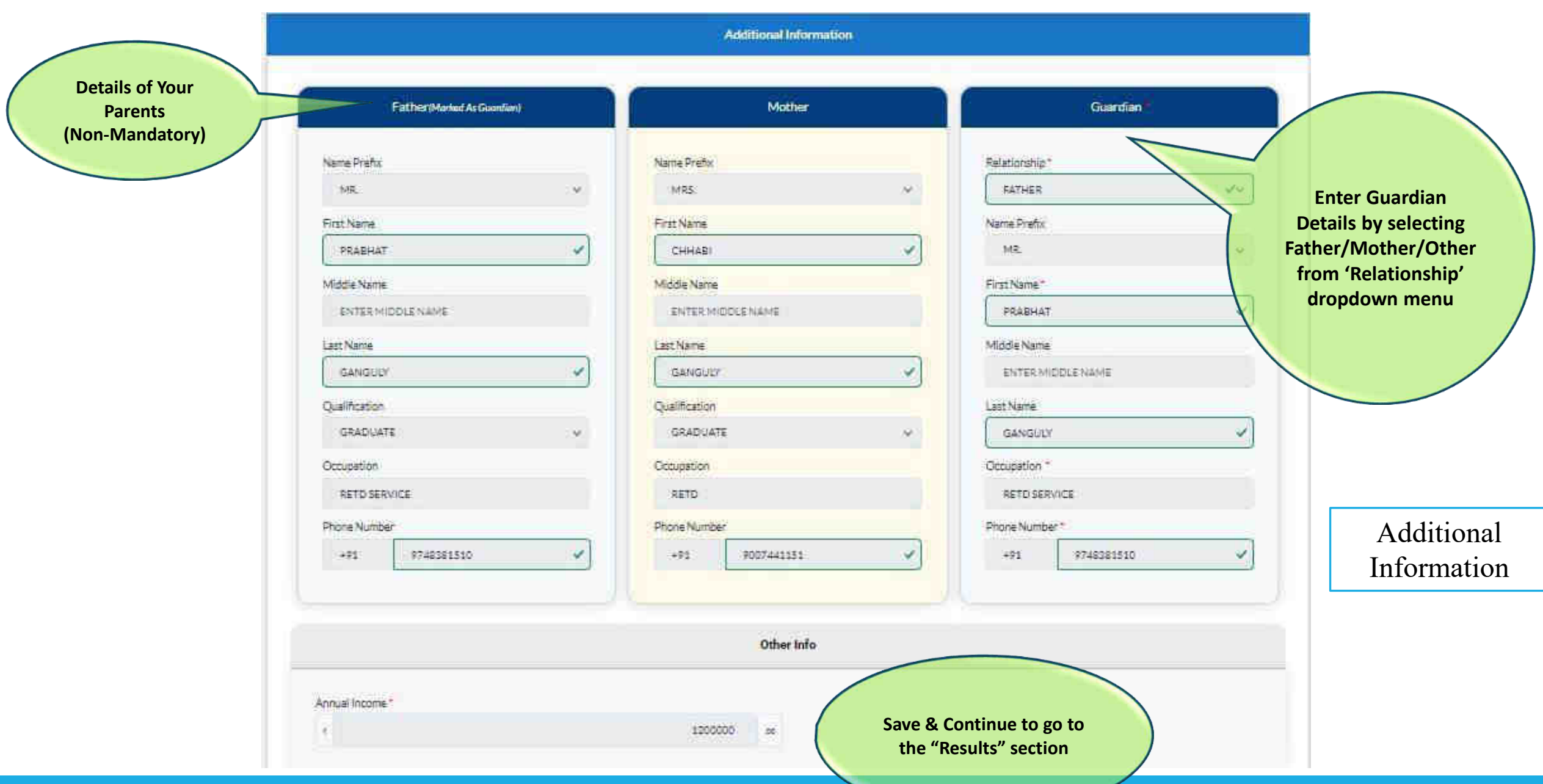

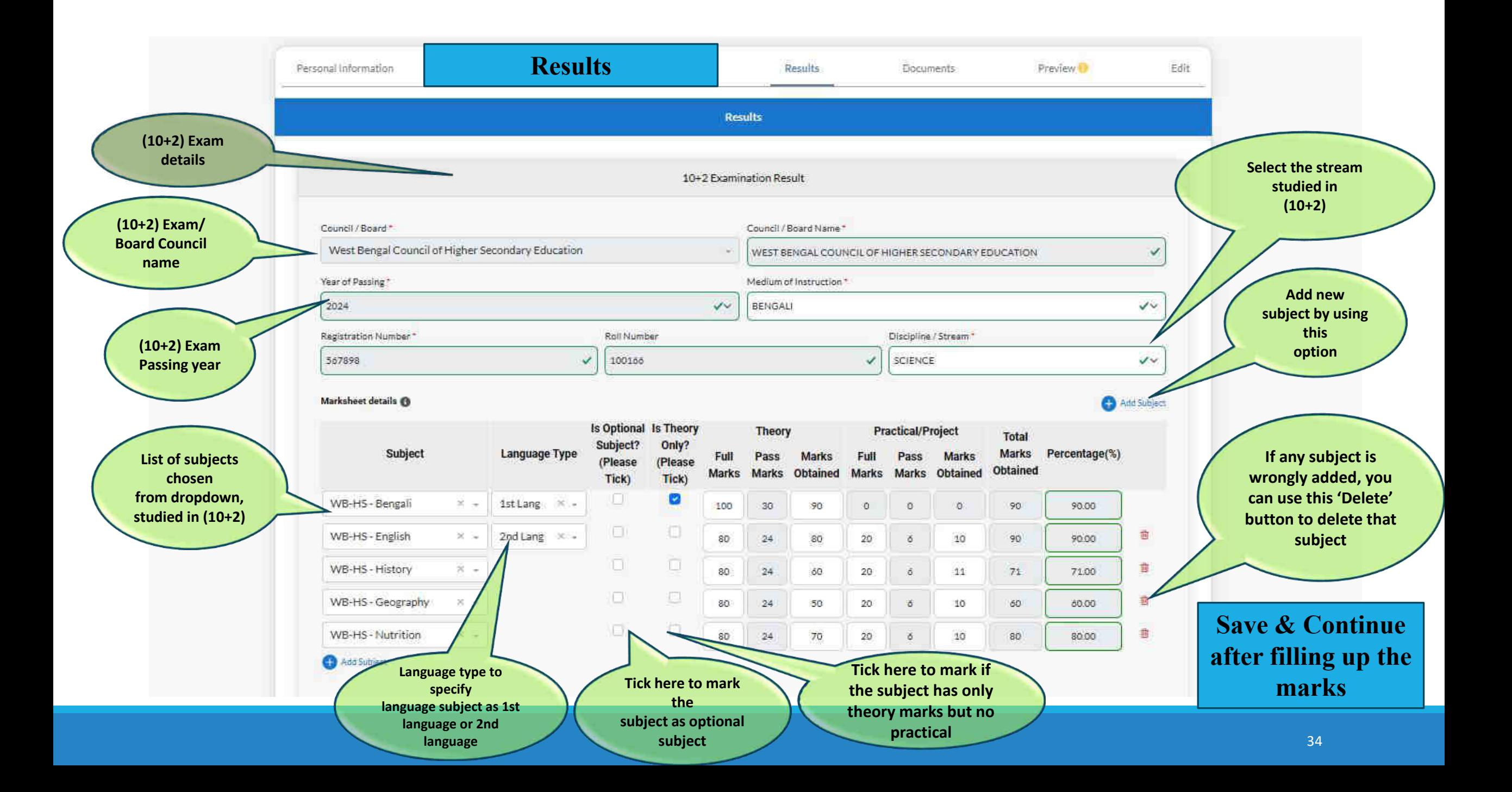

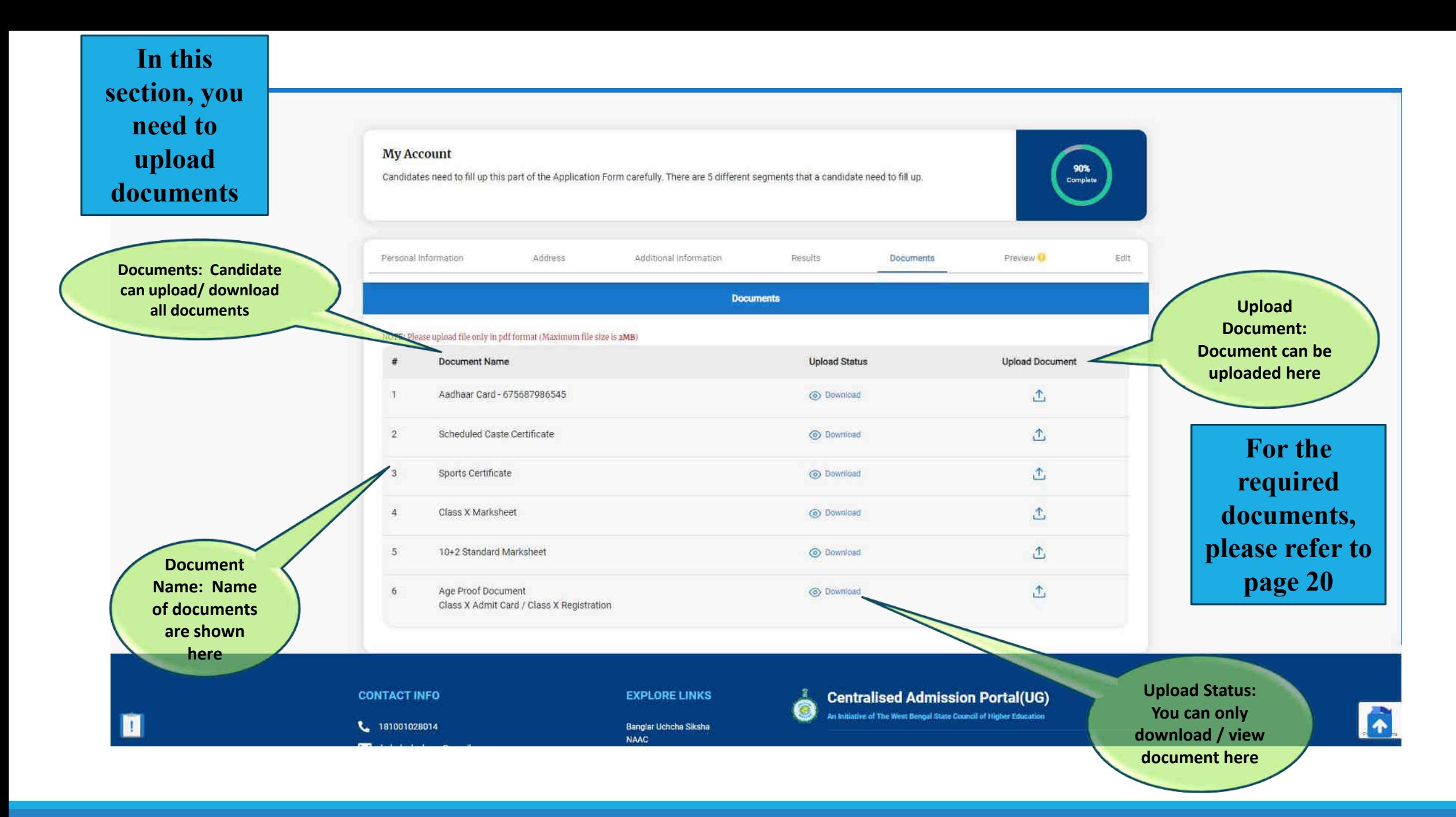

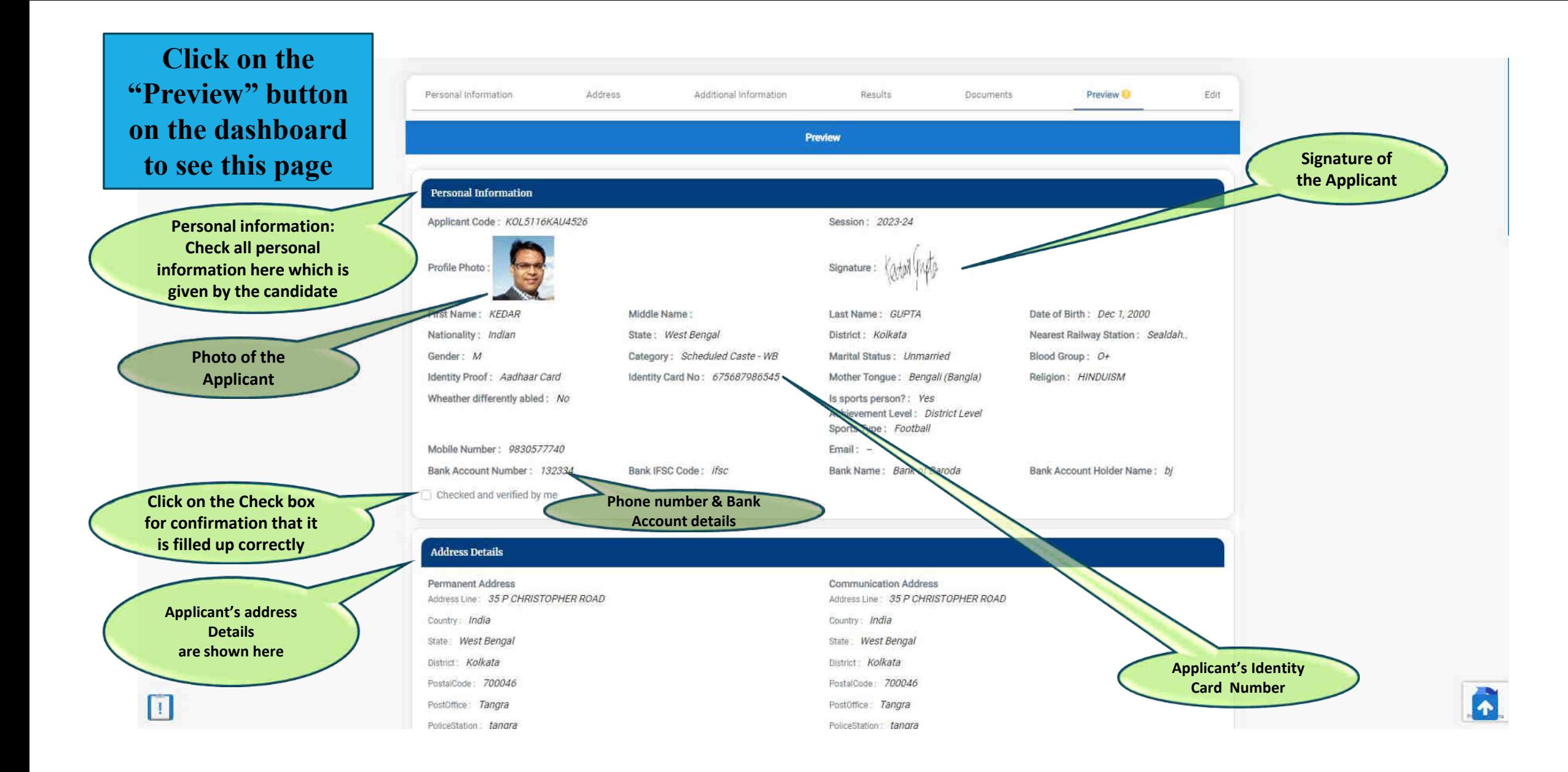
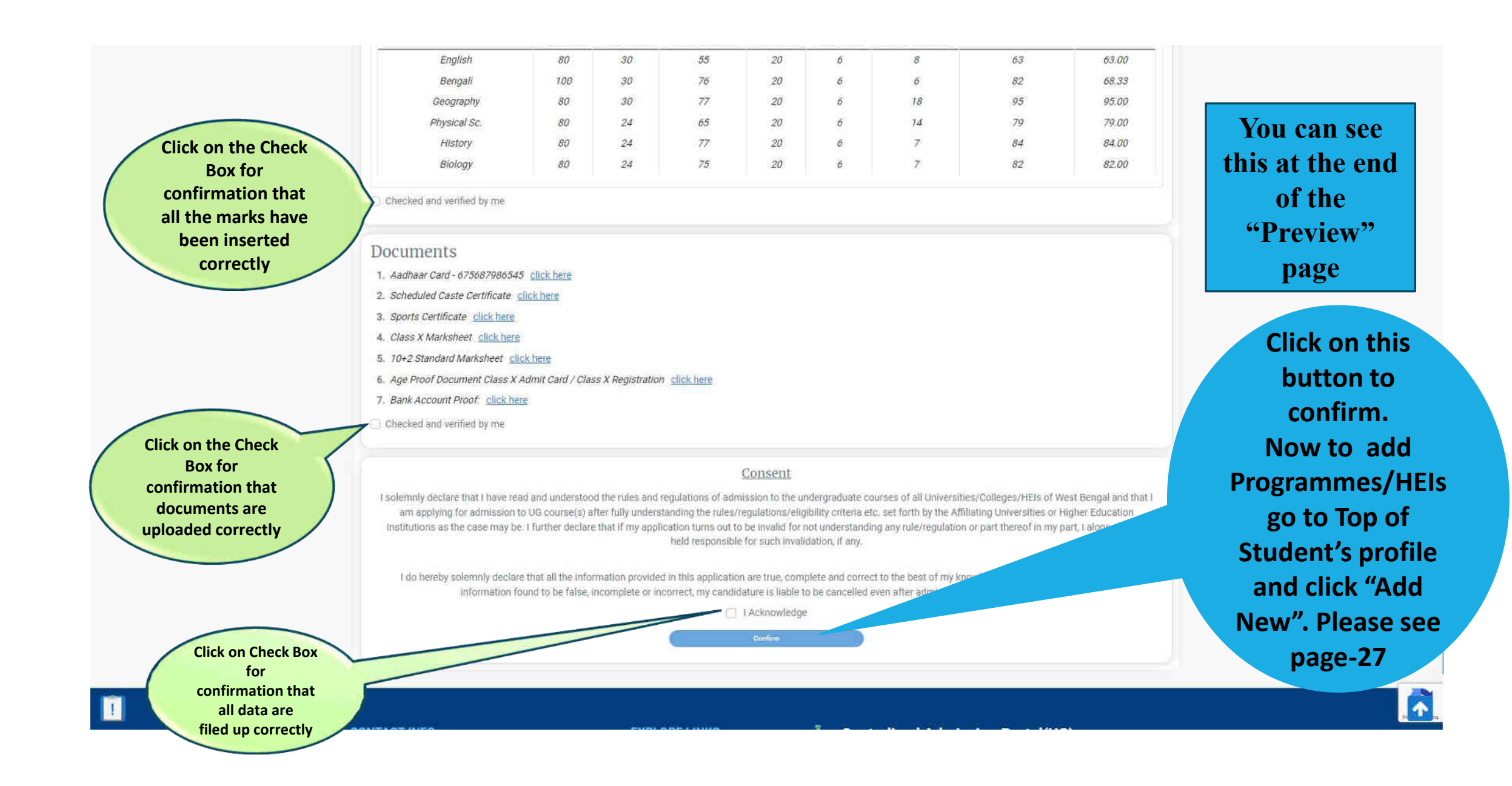

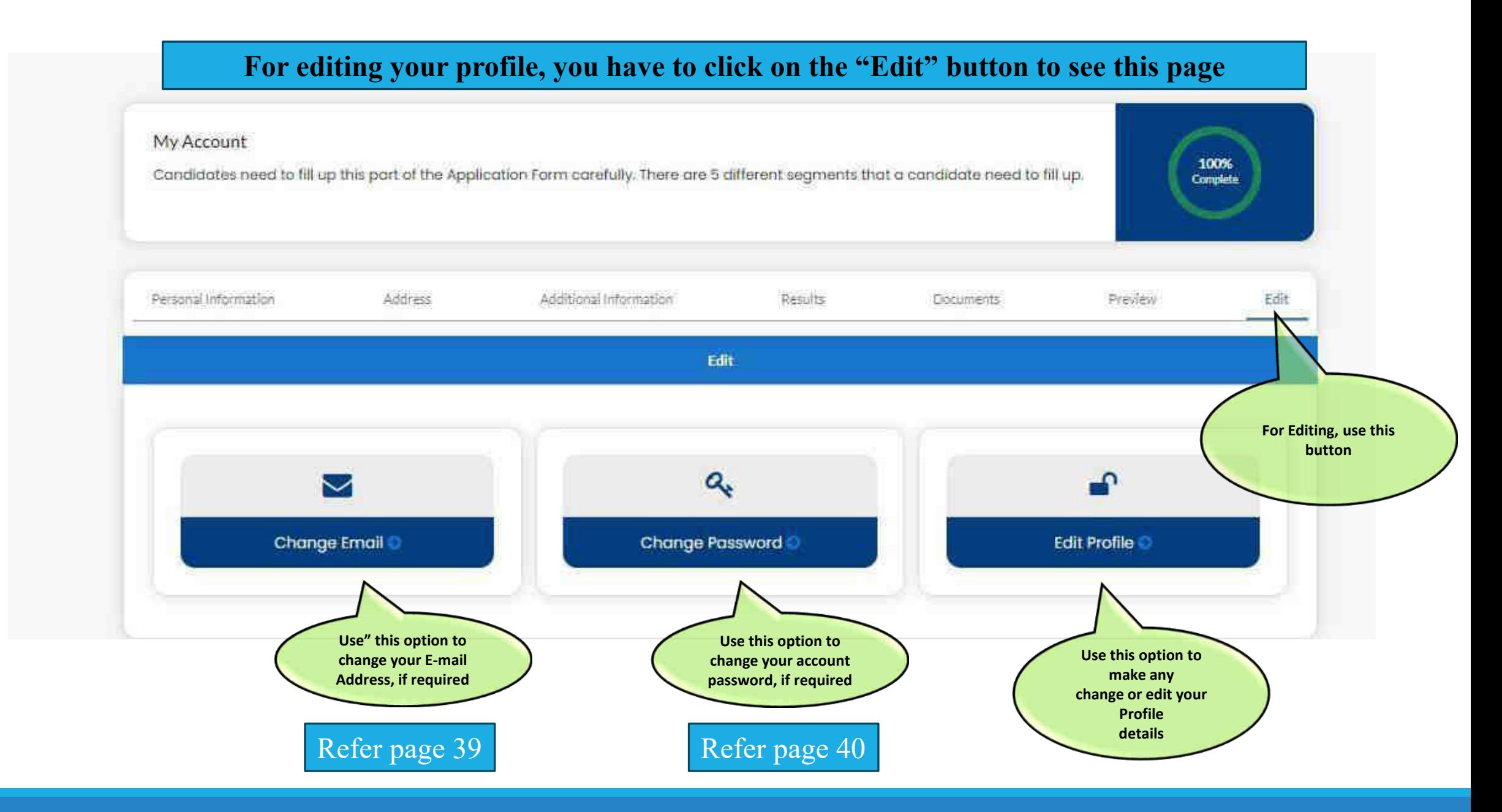

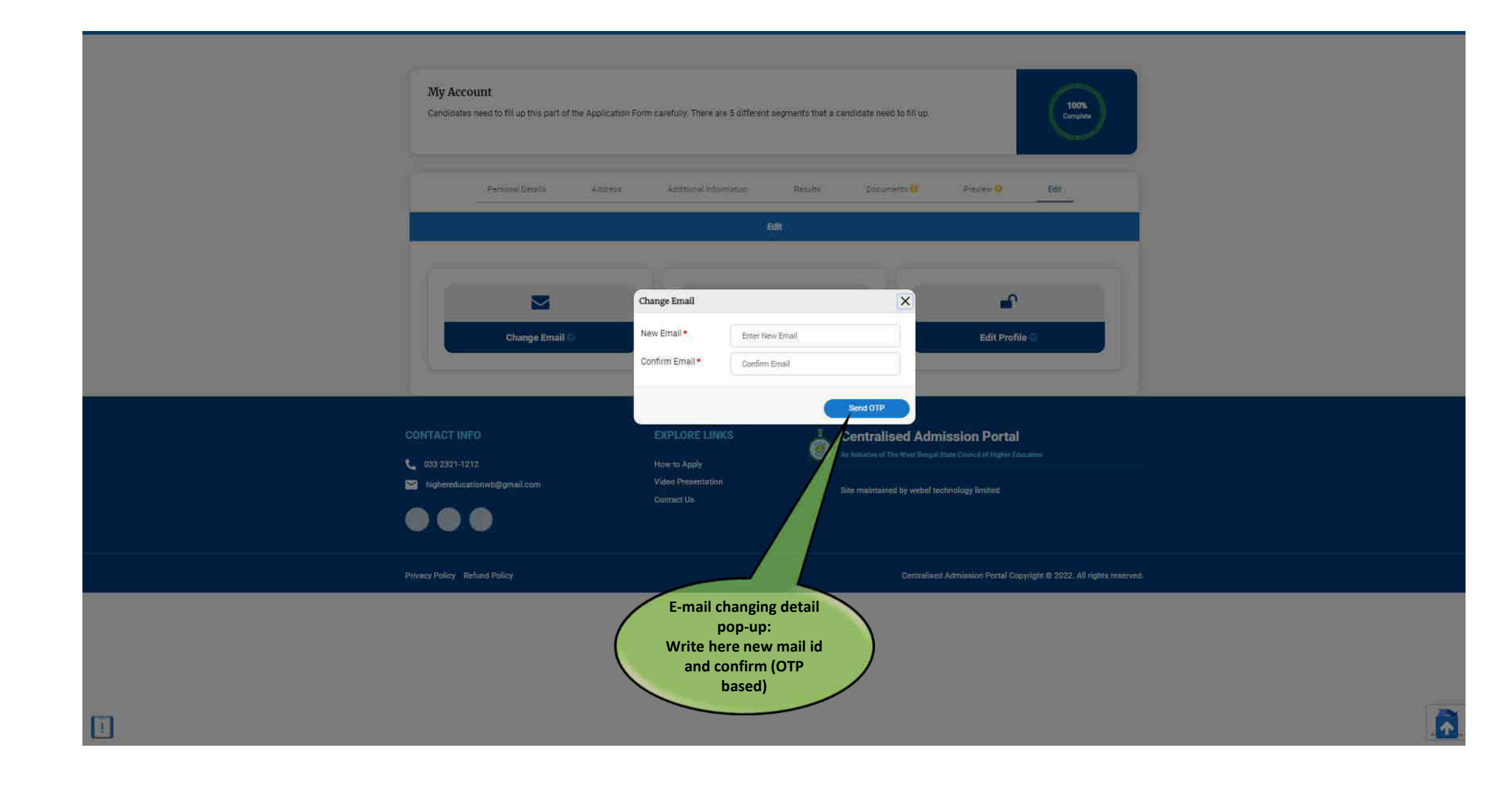

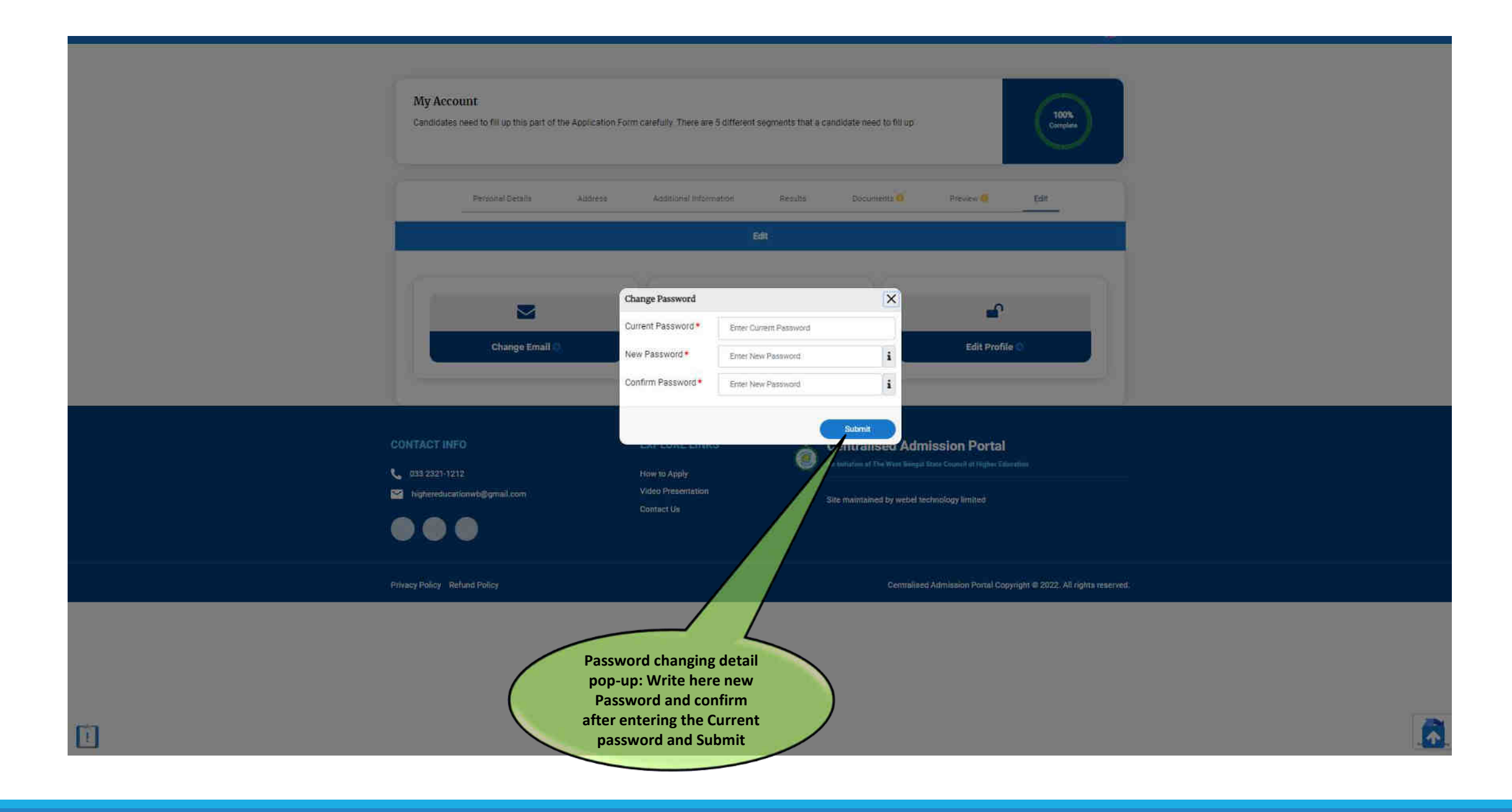

### **Steps to follow after 100 % uploading of your Profile**

- ❑ **1. Click "ADD NEW" button provided at the Top right hand corner of your profile to add course references**.
- ❑ **2. Search your preferred courses, By District wise, By Programme, By Subject, By College/ HEI or By University, as shown in pages 8-13**
- ❑ **3. Then your preferred courses will be populated on your Dashboard (See page-42).**
- ❑ **4. Click "Check Eligibility" button provided below the courses one by one (See page-42).**
- ❑ **5. If you are eligible for the particular course after checking, the button " Add Preference List" will be enable below the eligible course (See page- 47).**
- ❑ **6. Click " Add Preference List" button**
- ❑ **7. The preferred course will be populated at the top right hand corner of your profile (See page- 48).**

❑ **8. You can change your course preference any time till closure of application window (See page- 55).**

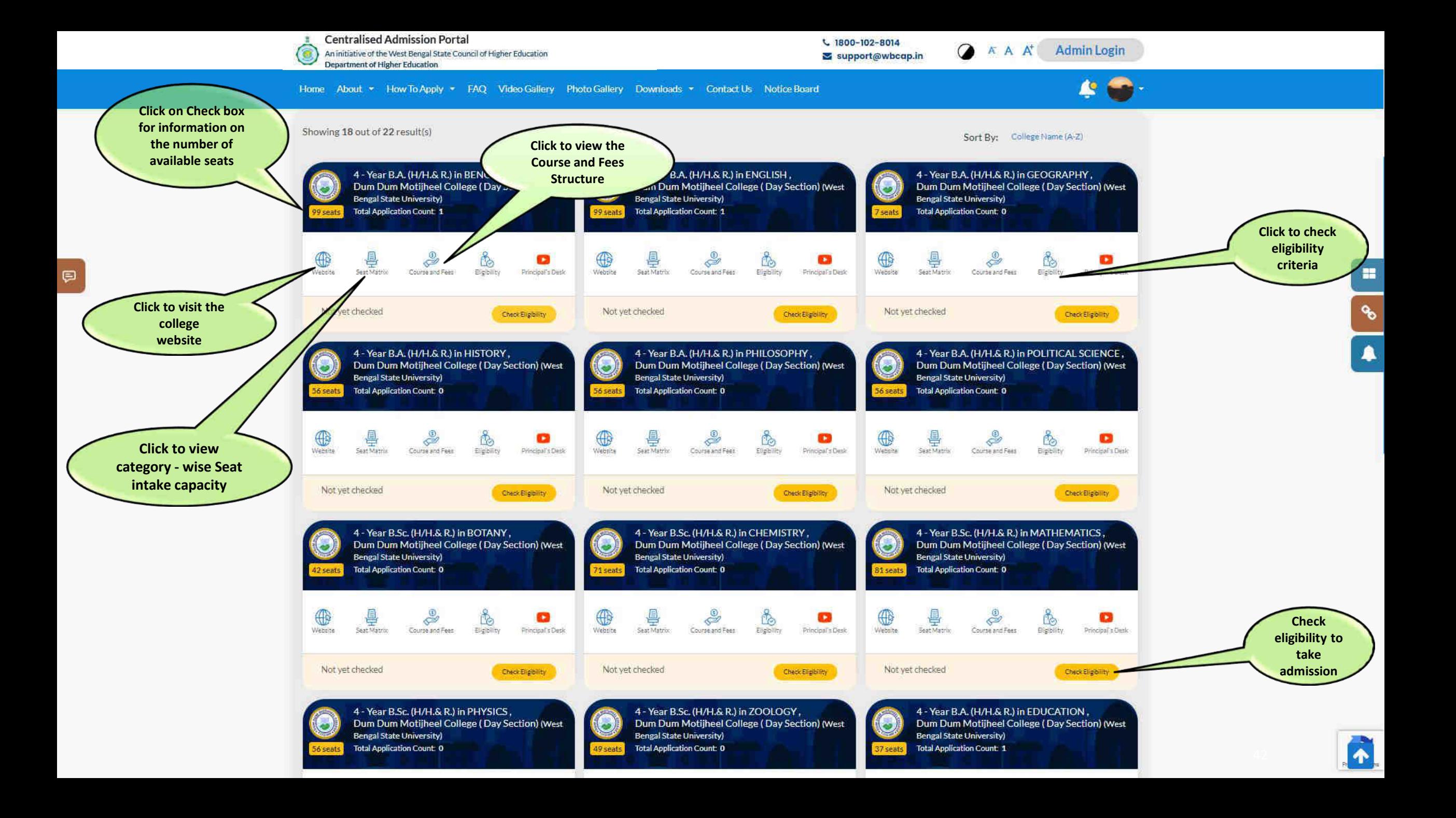

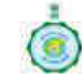

⊟

**Centralised Admission Portal** An initiative of the West Bengal State Council of Higher Education

Department of Higher Education

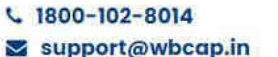

 $\Omega$ 

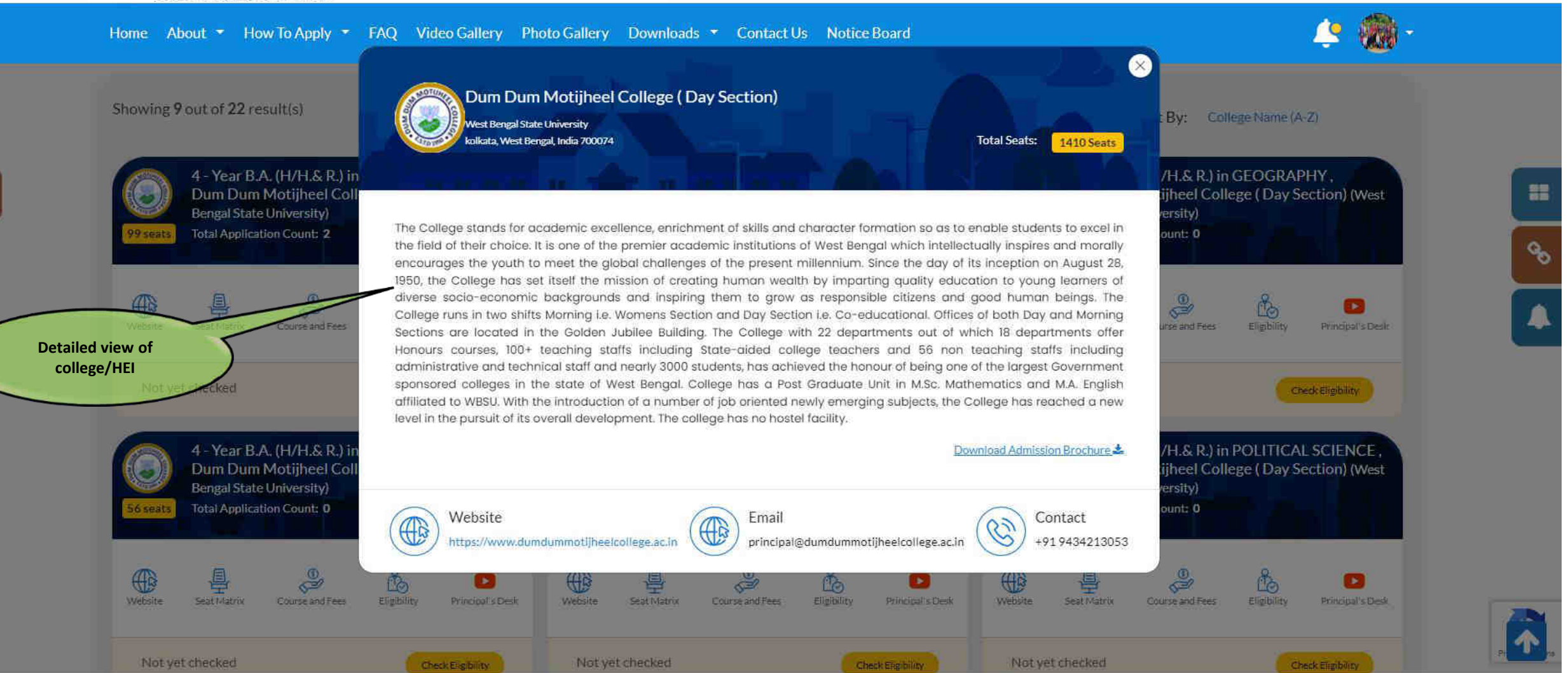

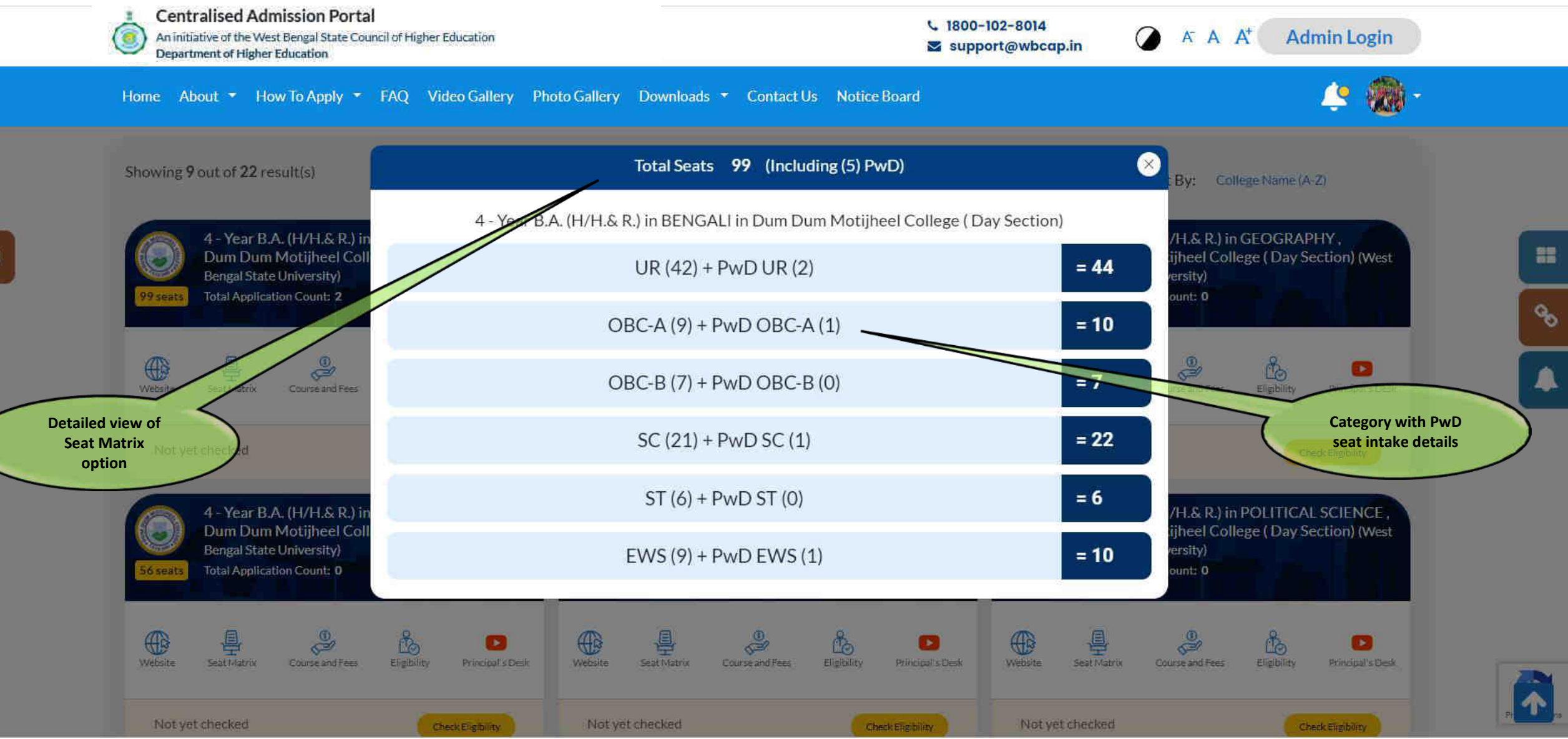

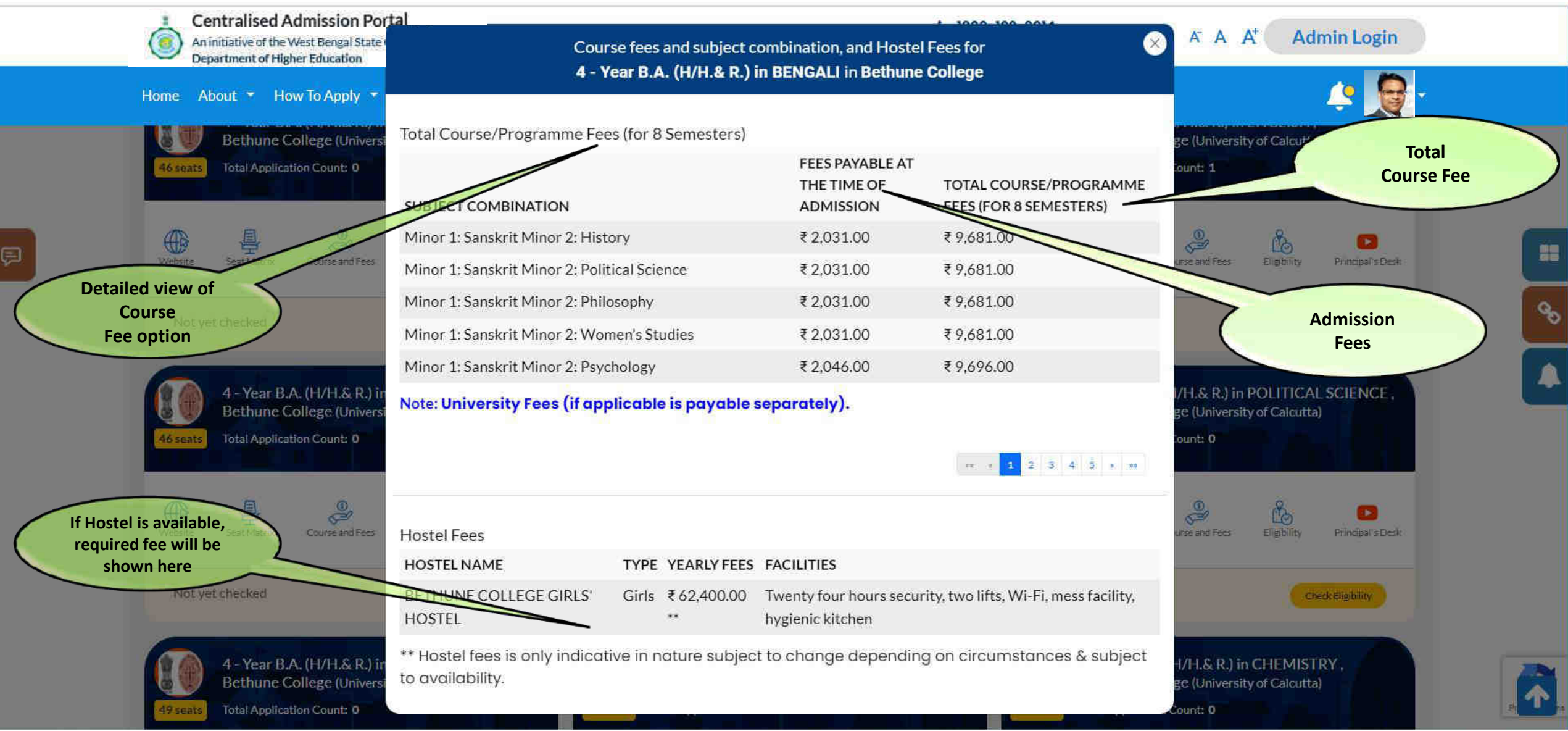

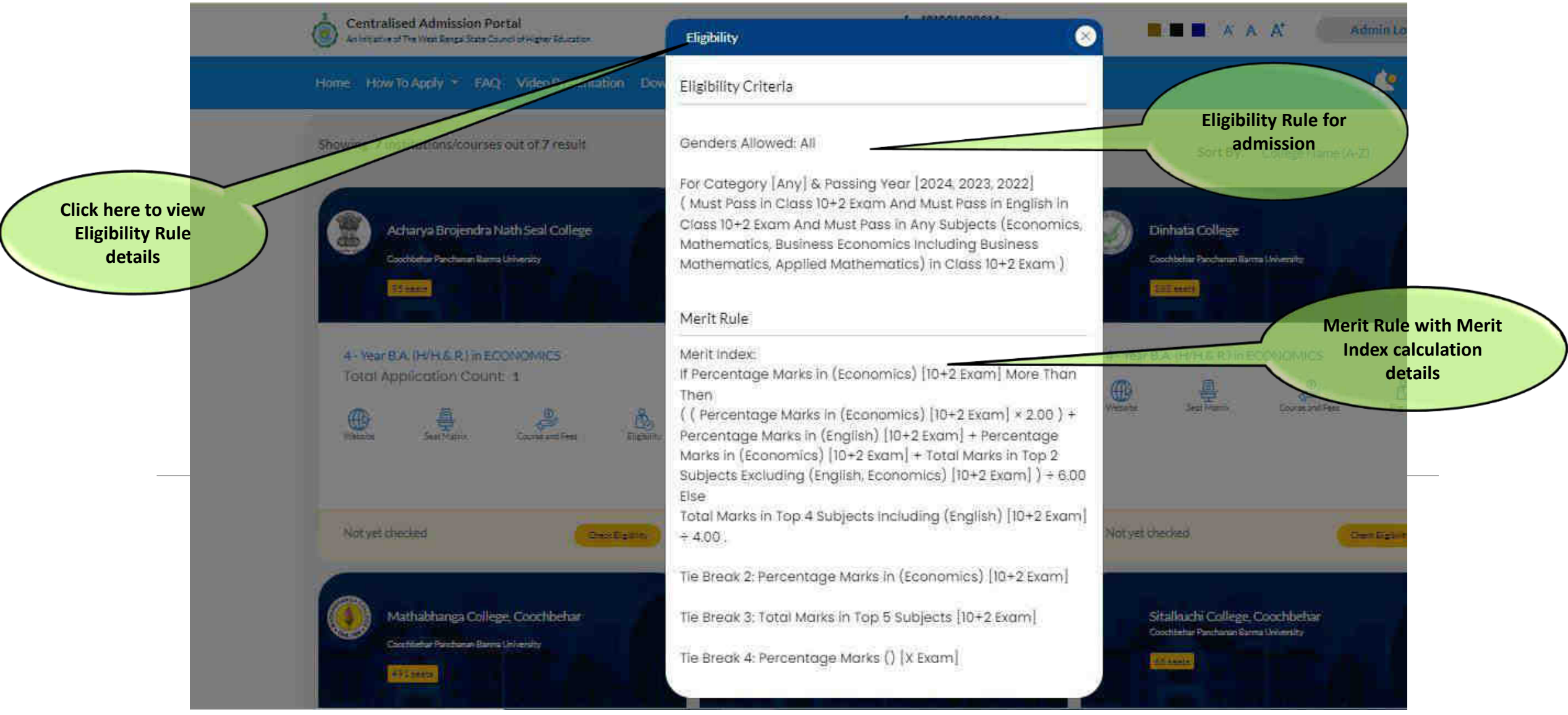

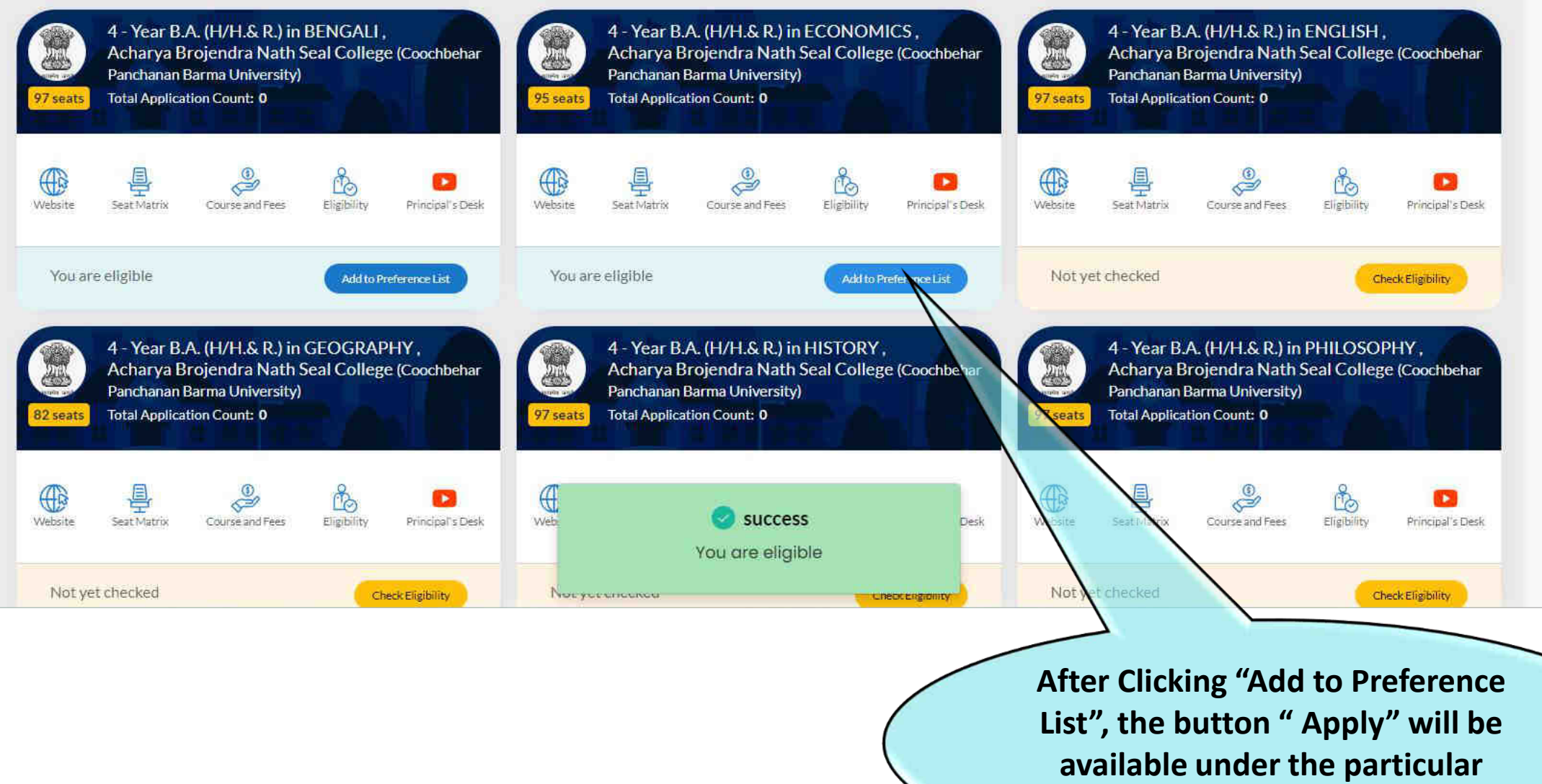

**Course/ Programme**

8

 $\mathcal{L}_{\mathcal{B}}$ 

 $\blacktriangle$ 

#### Profile Entry (Preview Page-Final Acknowledgement)

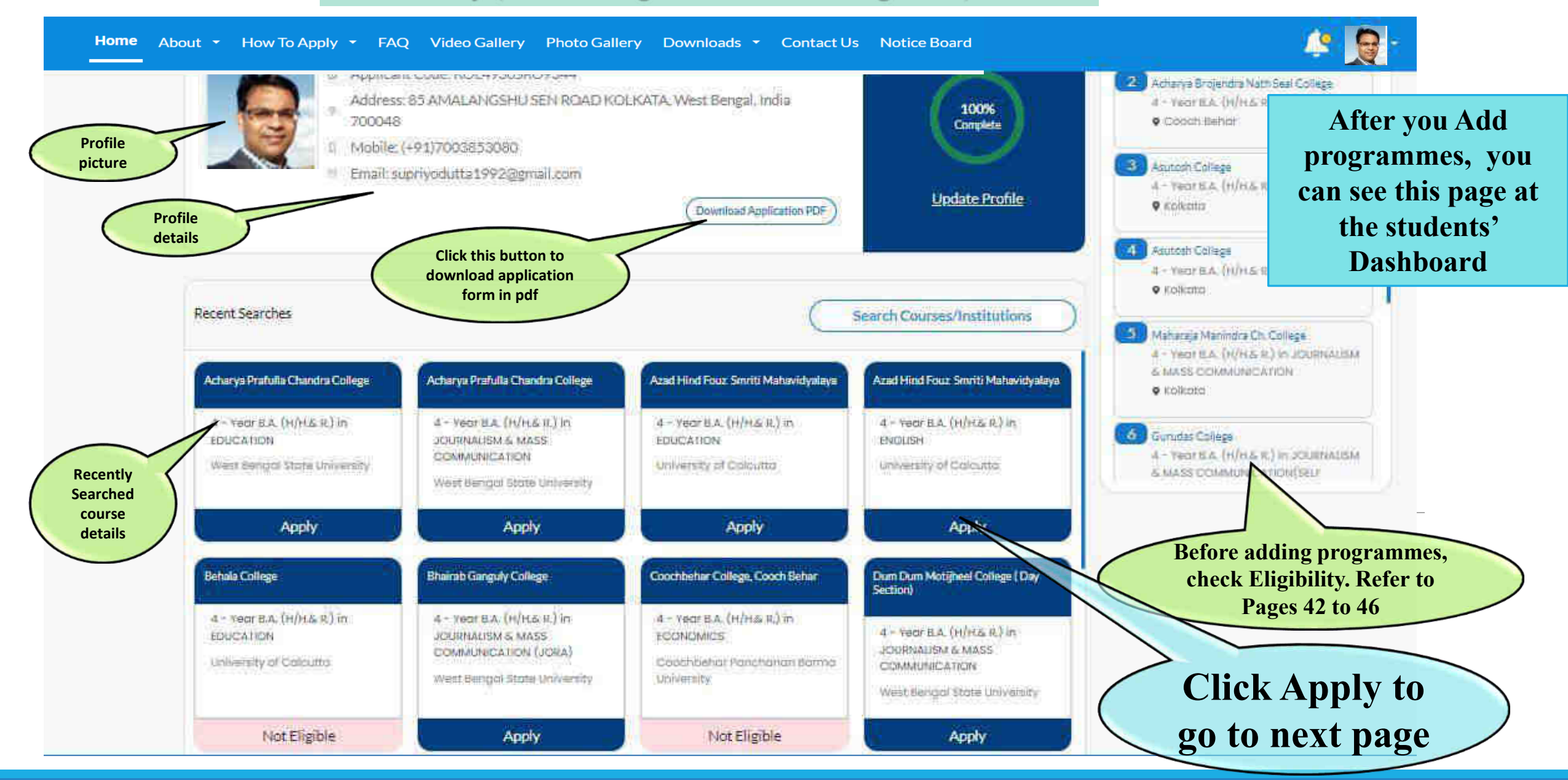

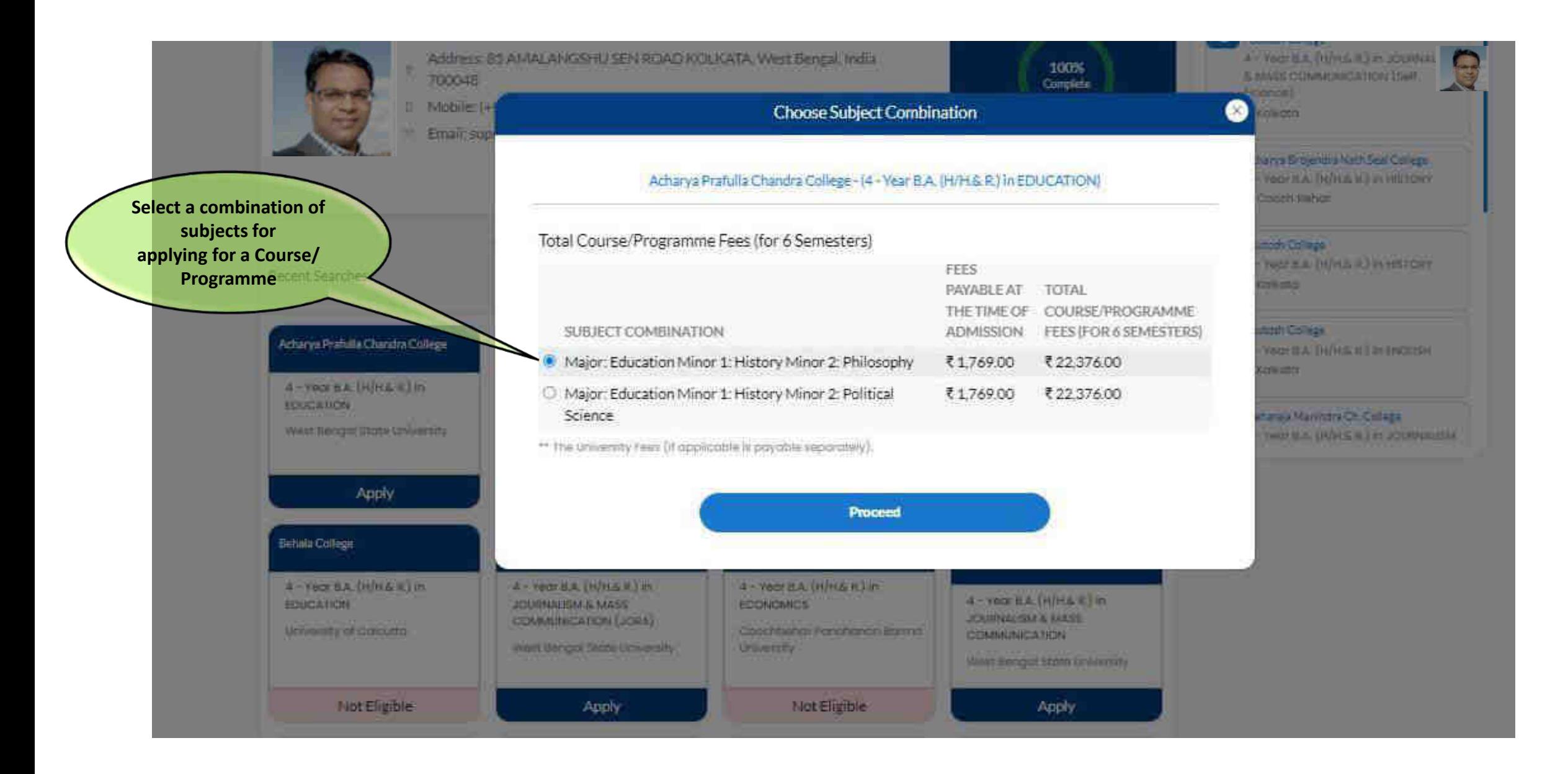

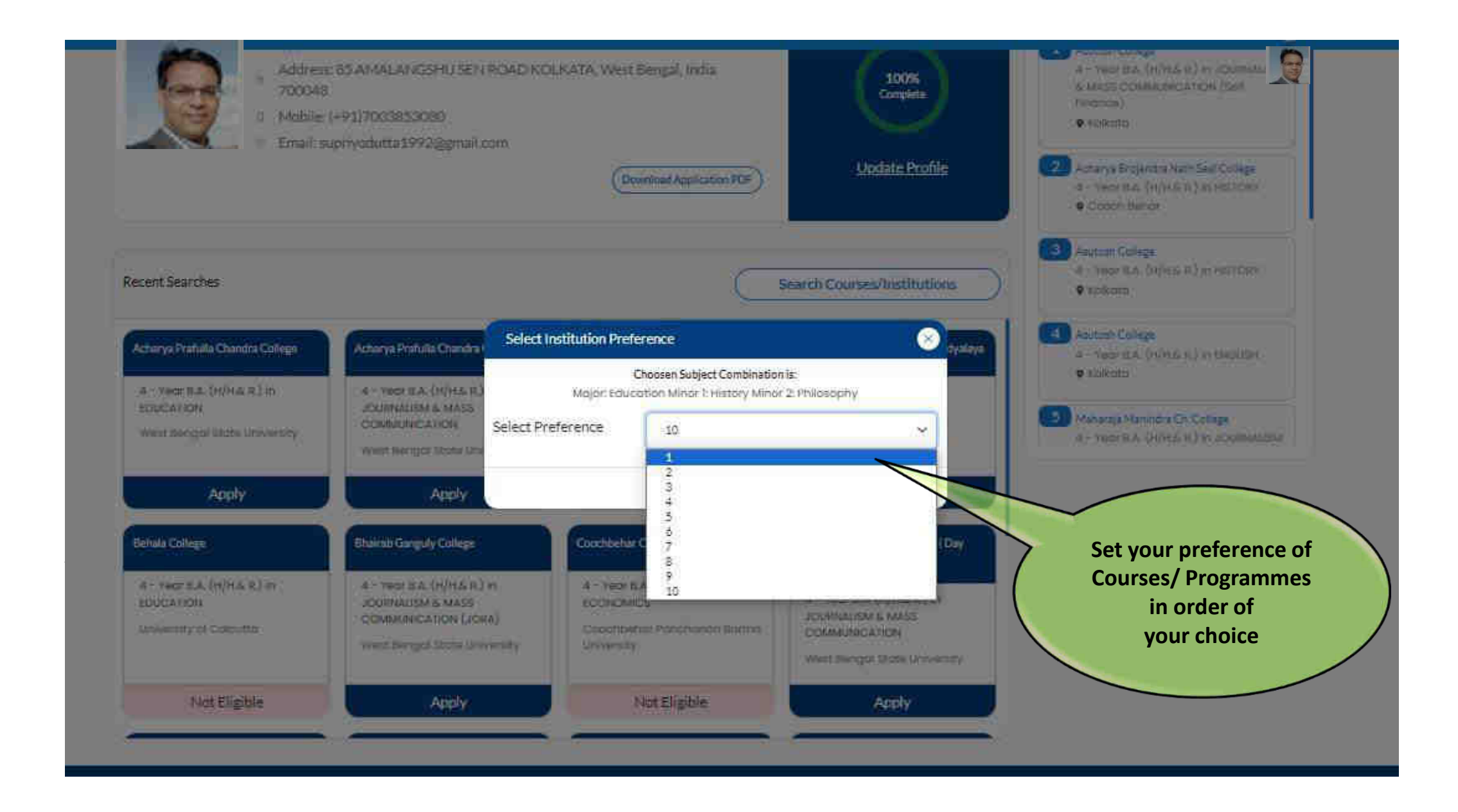

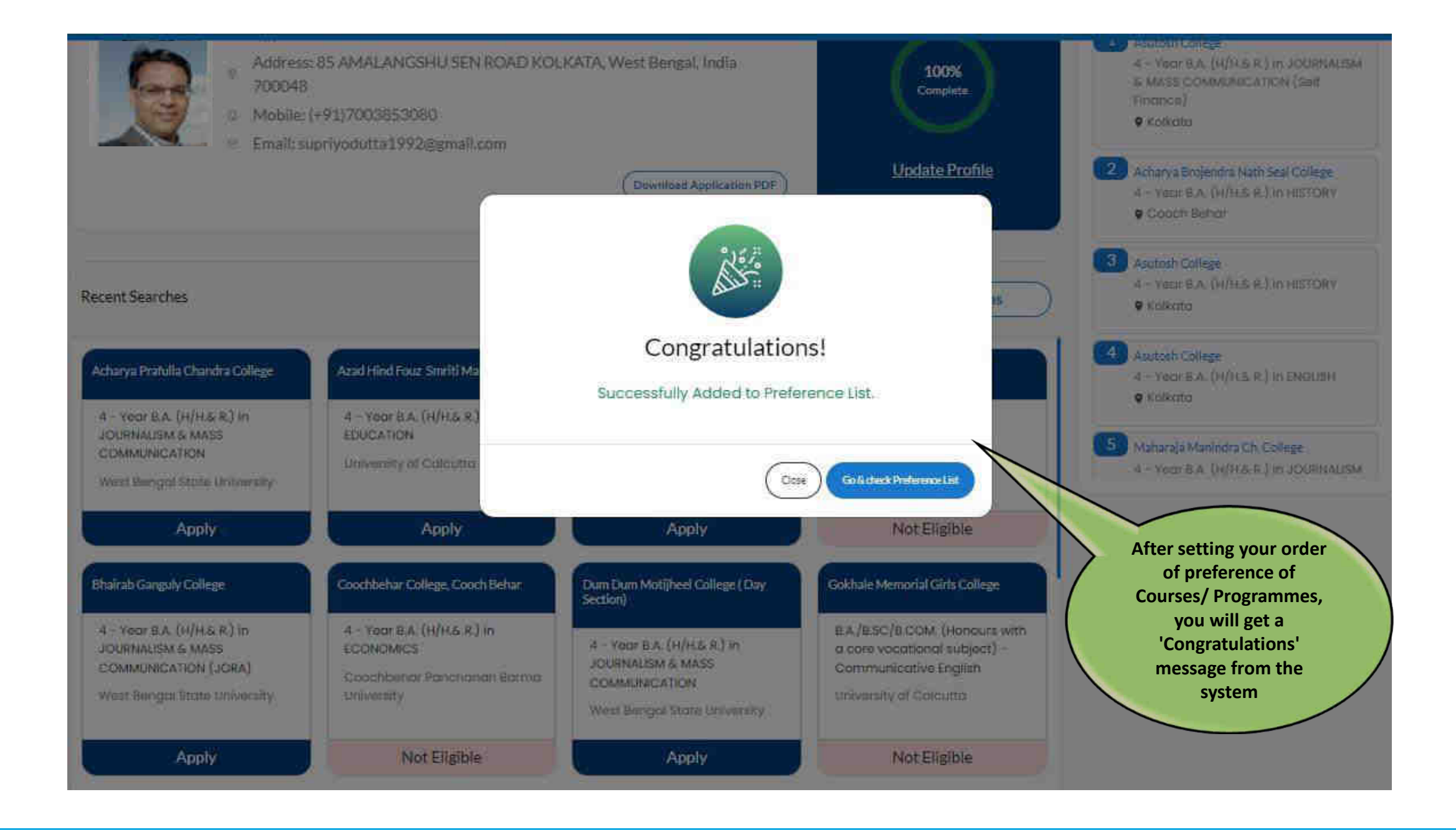

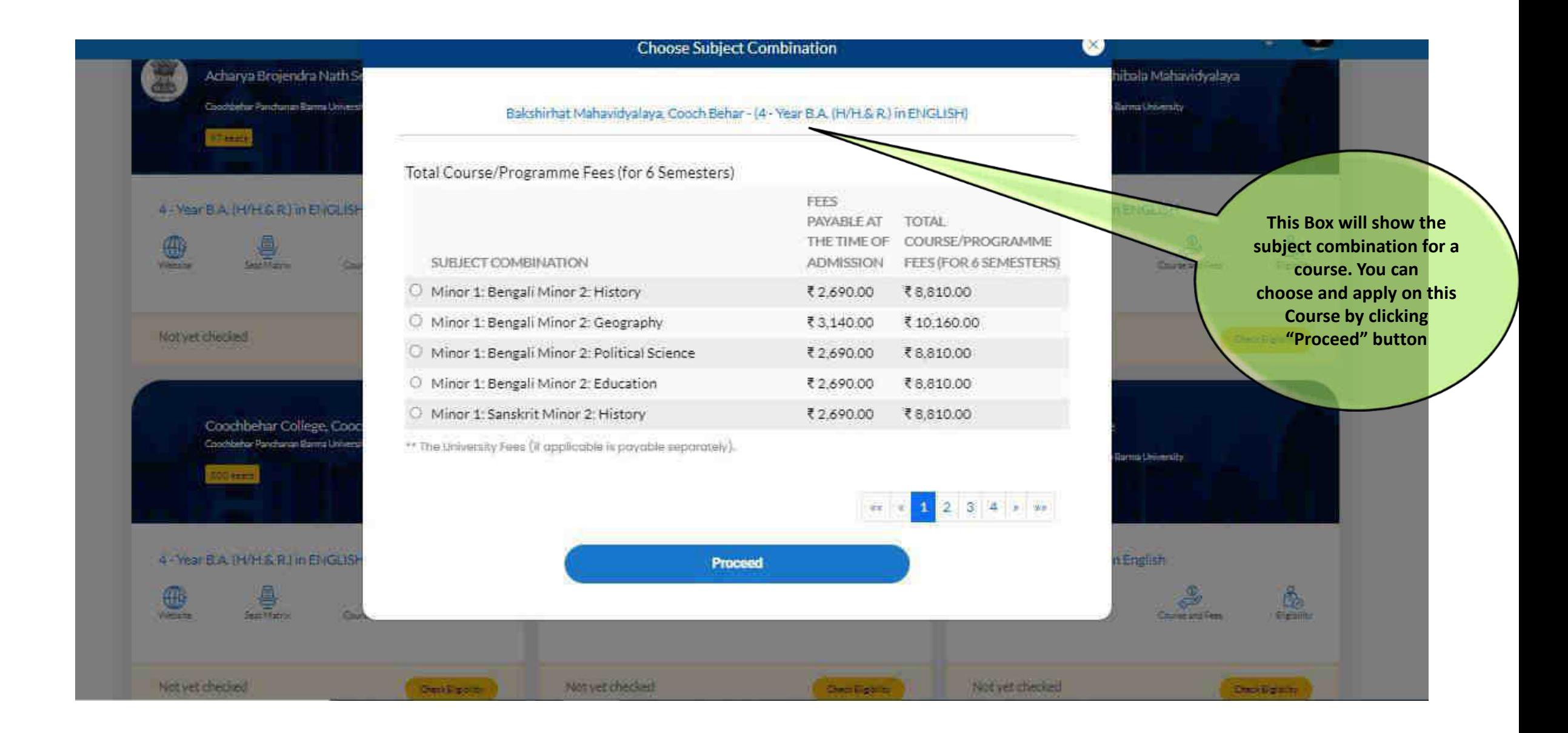

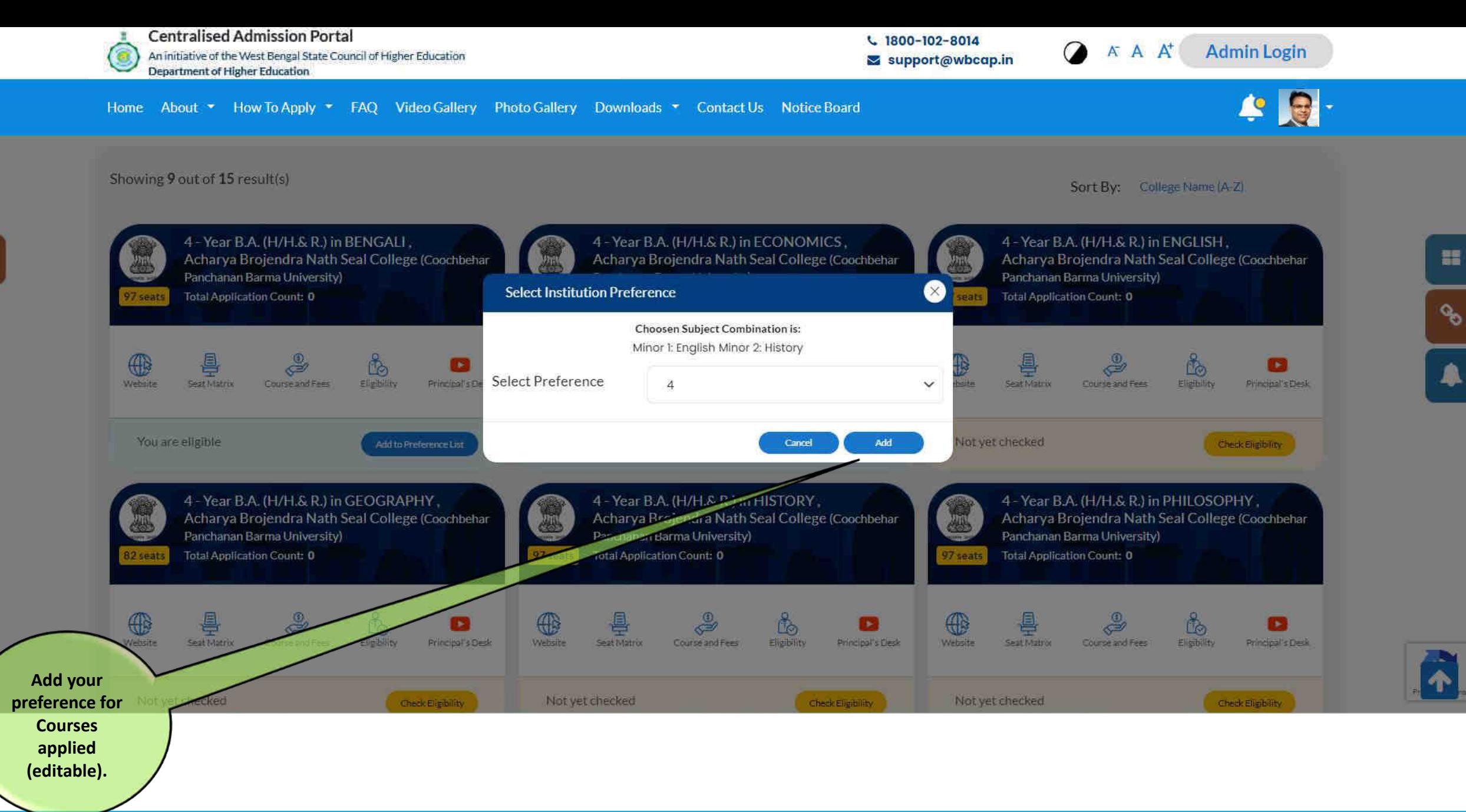

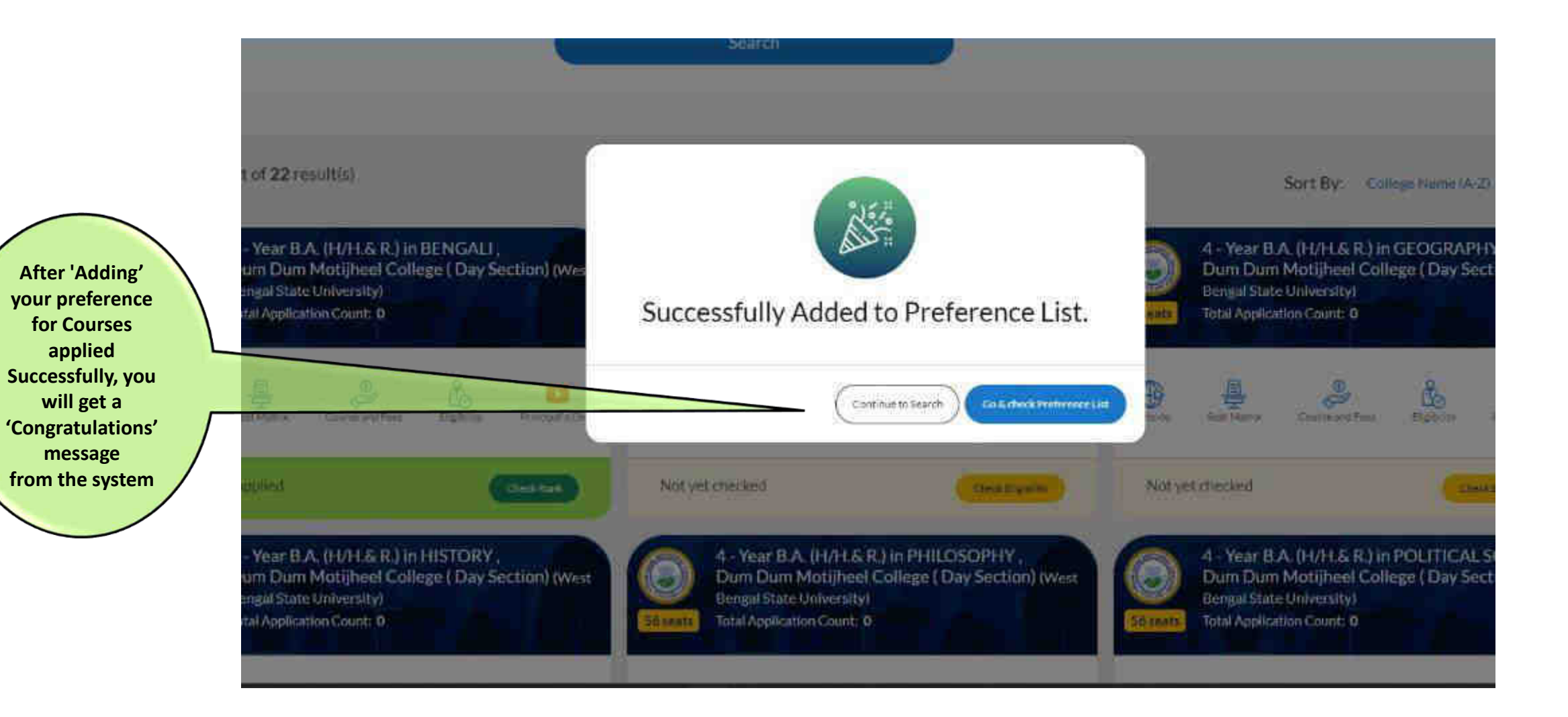

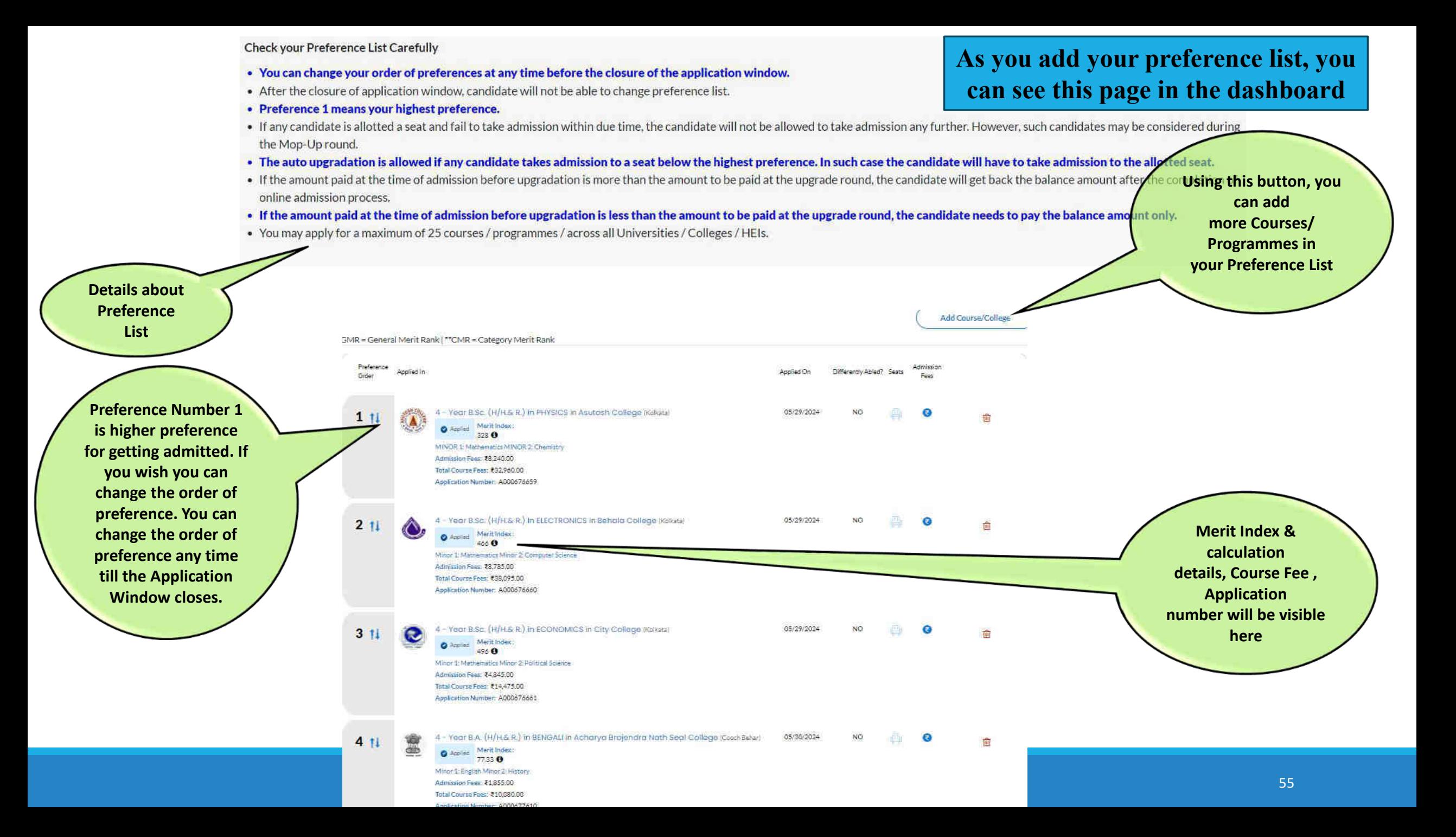

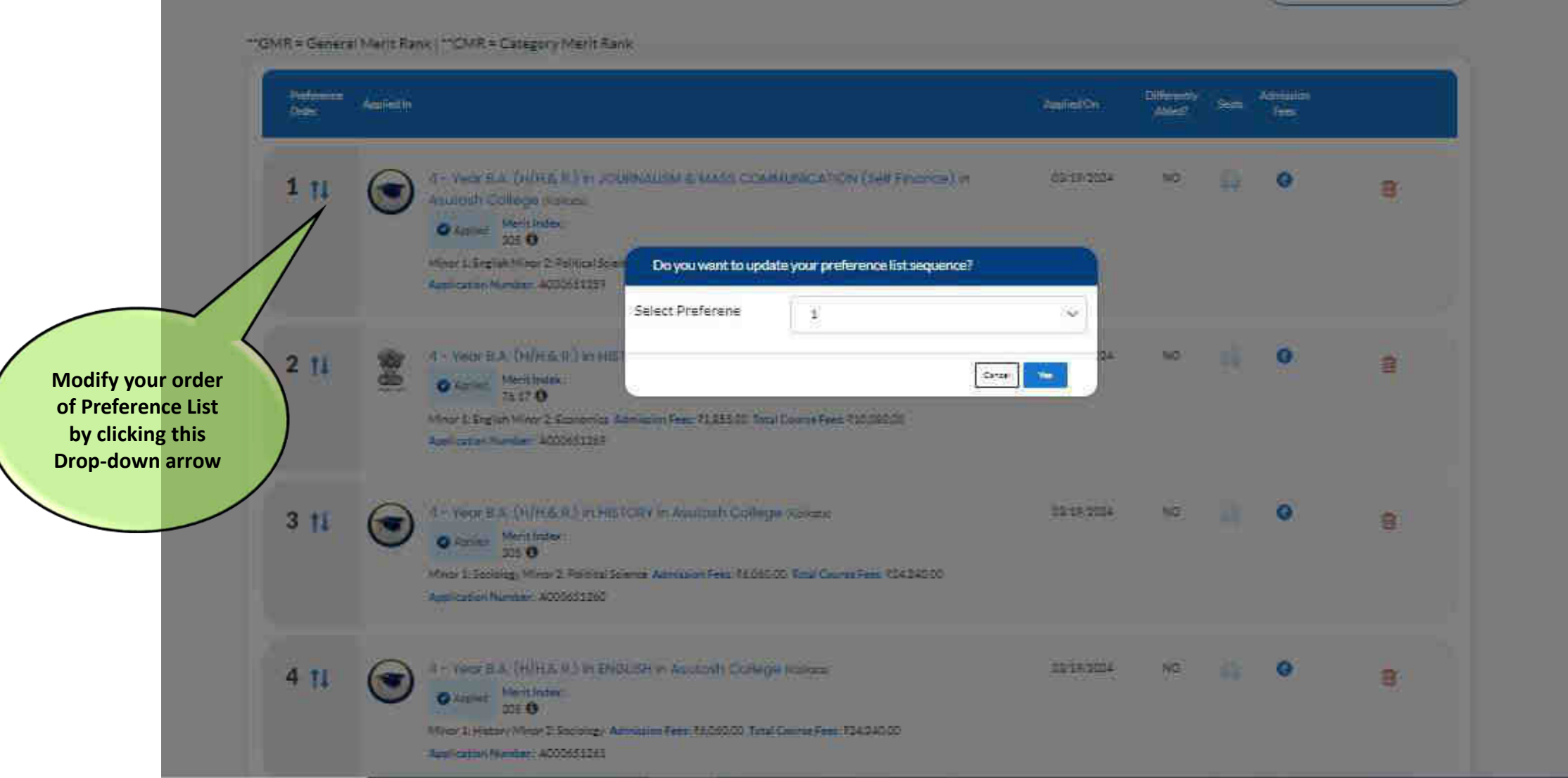

On the Students' Dashboard you may select a particular institution from your 'Preference list' and see this page by clicking the 'Merit index' button

#### Ranking Rule Calculation for Merit Index.

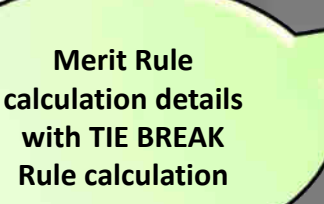

 $51$ 

6日

**2 H** 

 $31$ 

Moore Engin

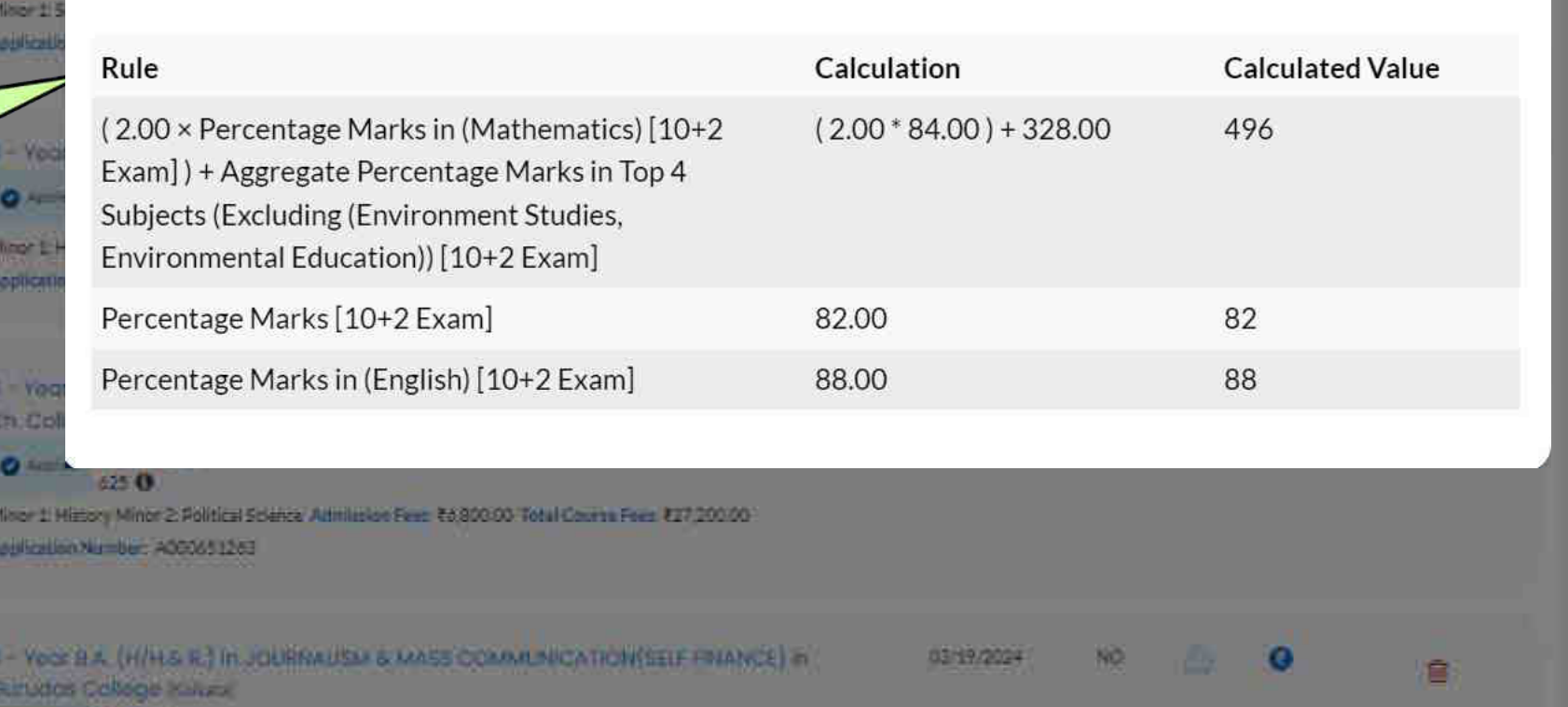

**Merit list will be published and notified in the portal and the applicants will be able to see the Merit list and Allocation in HEIs from their respective dashboards**

 $(\times)$ 

# Post Merit List Publication Activities

Check for your application wise Merit Rank Check Overall Merit List and allocation list Check for Allotment Status

#### **Refer to Pages 59-65 for details**

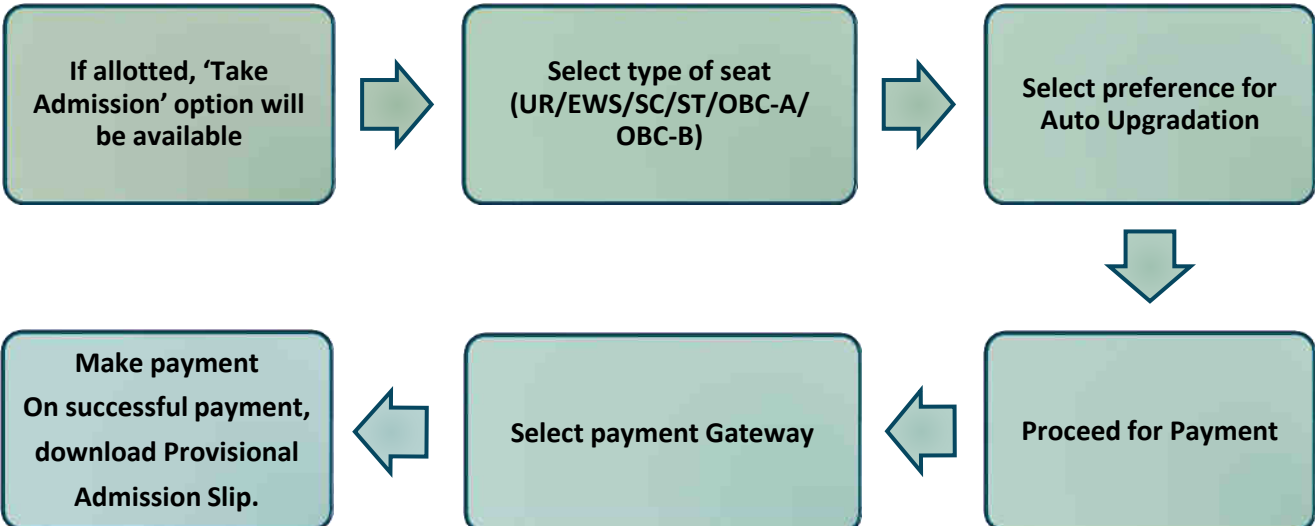

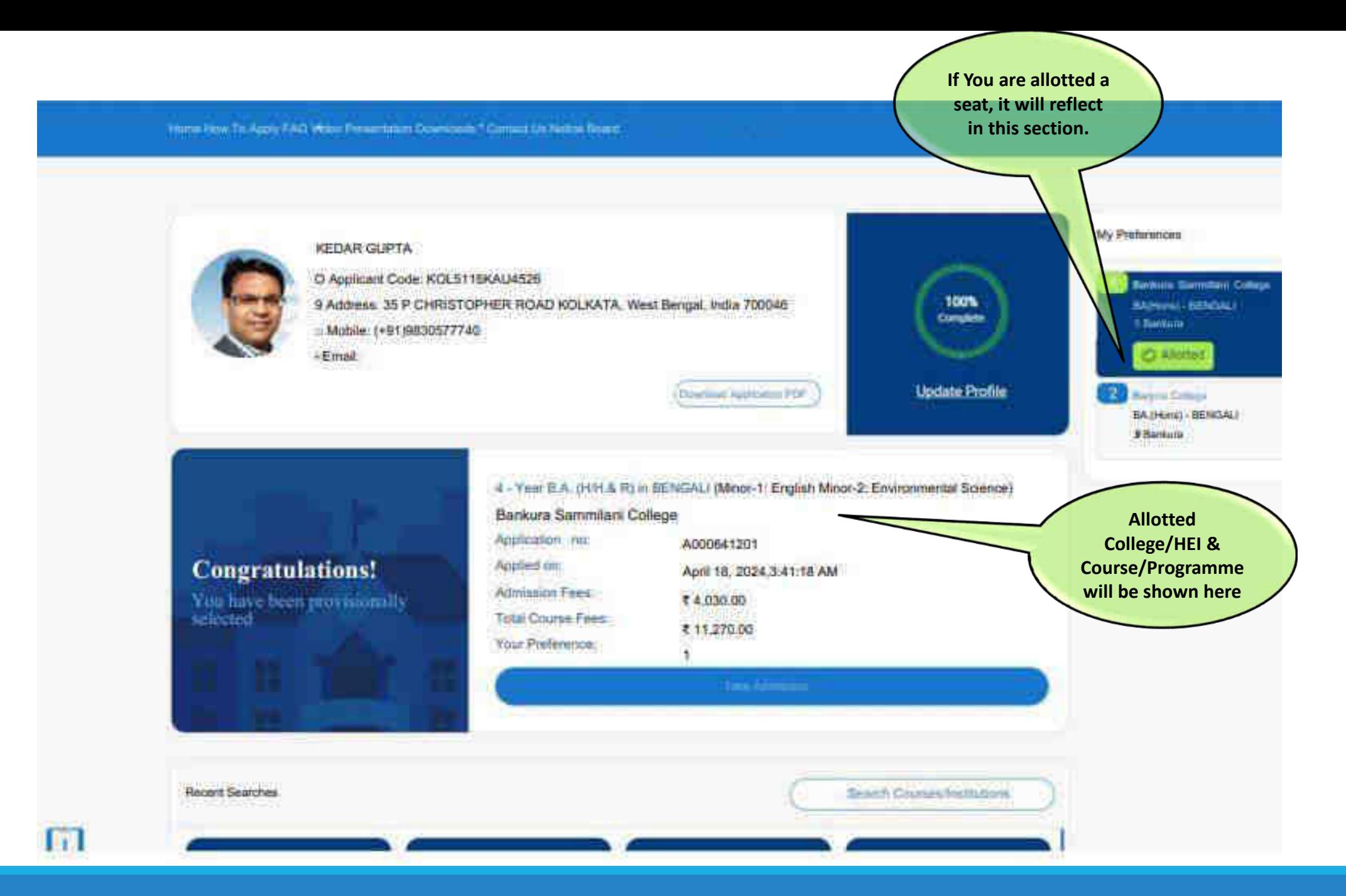

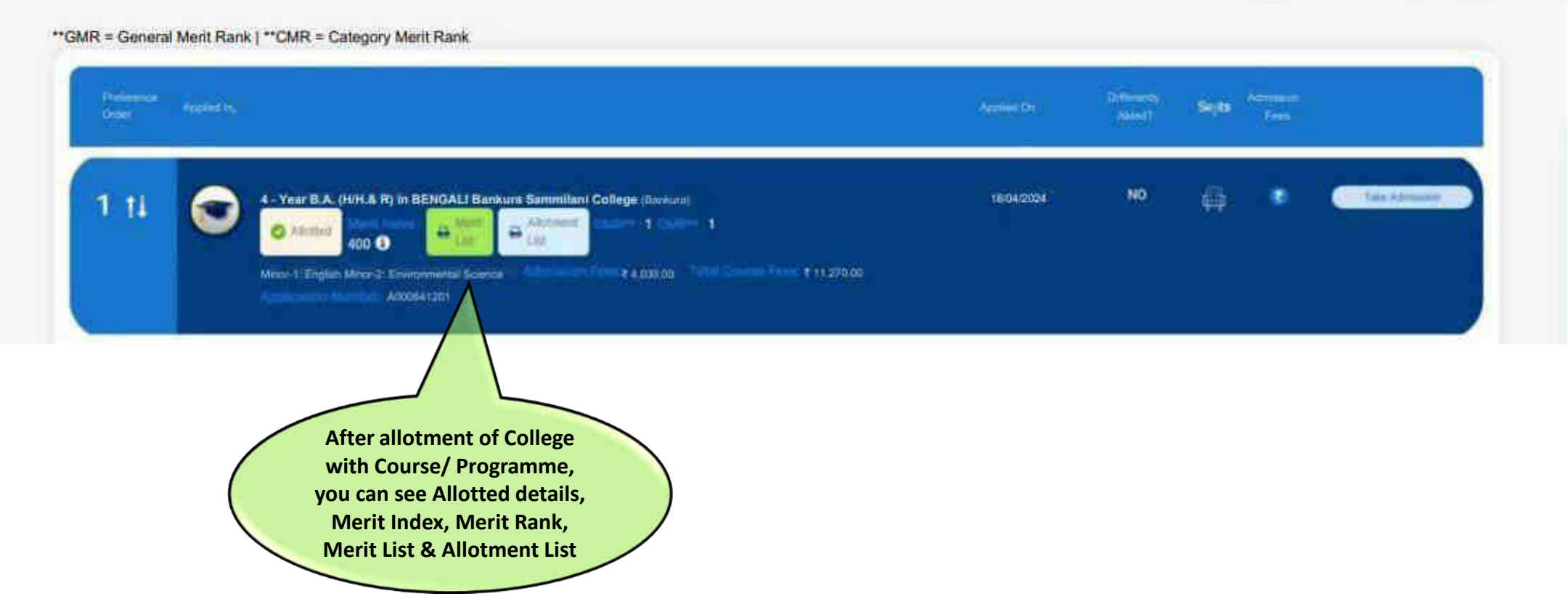

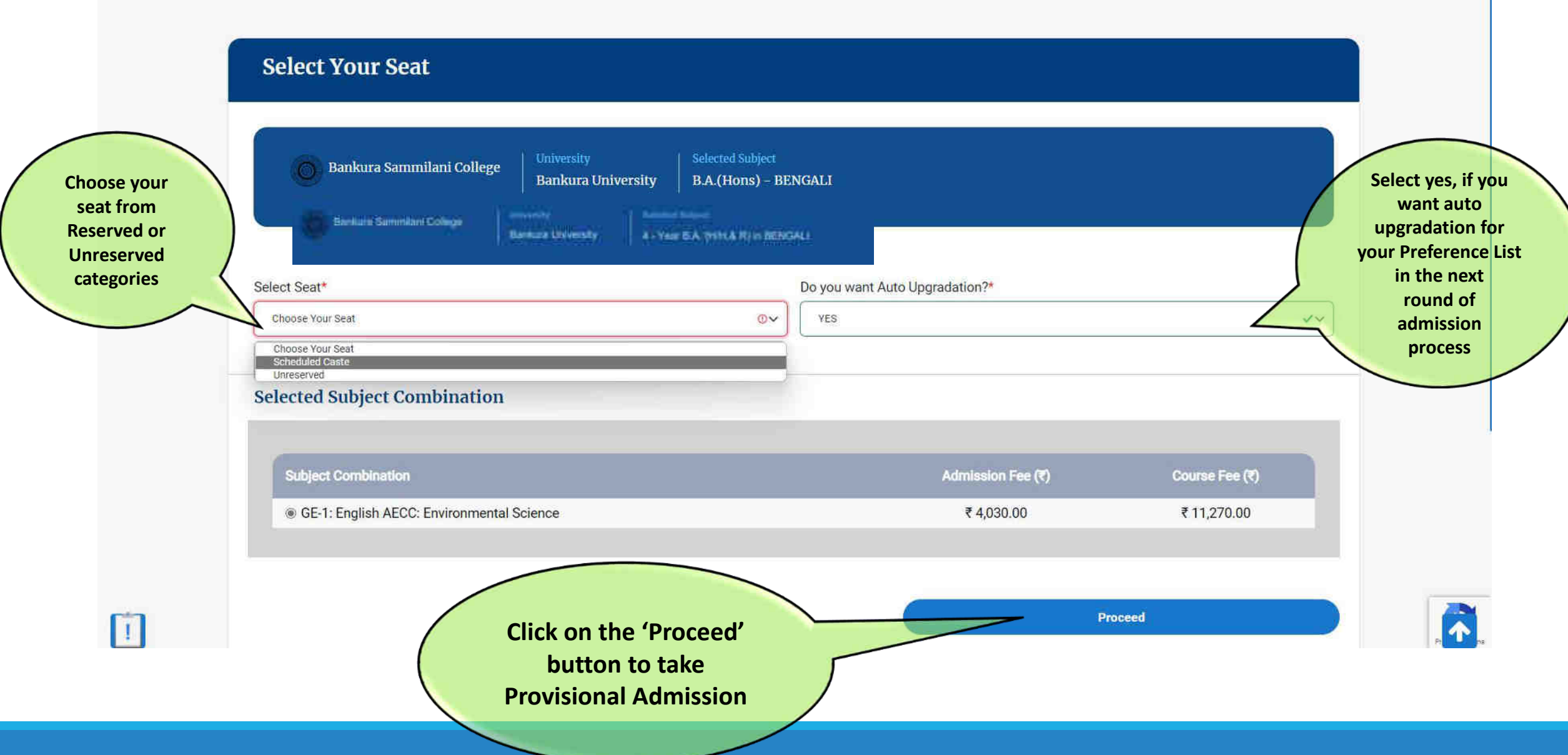

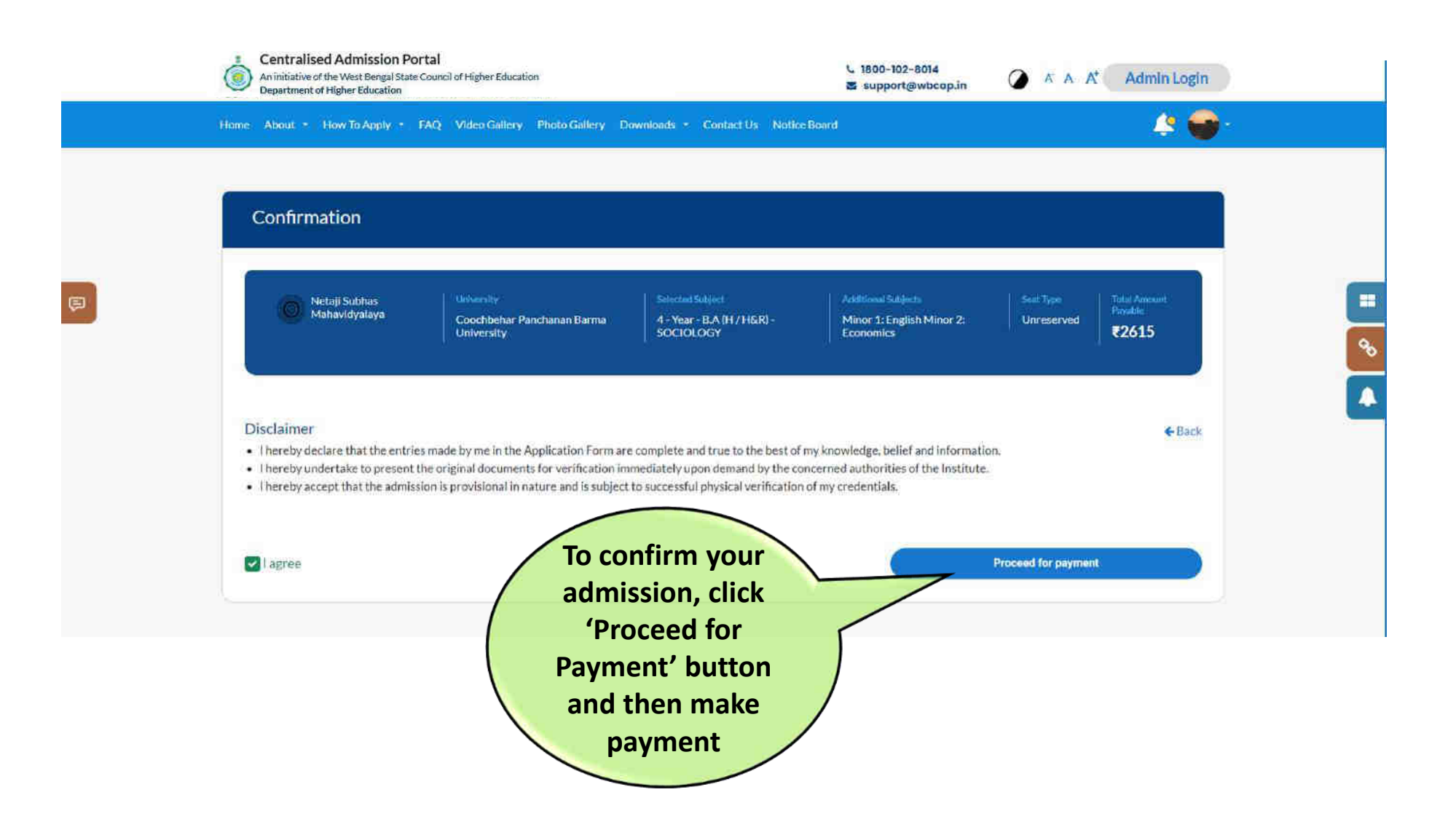

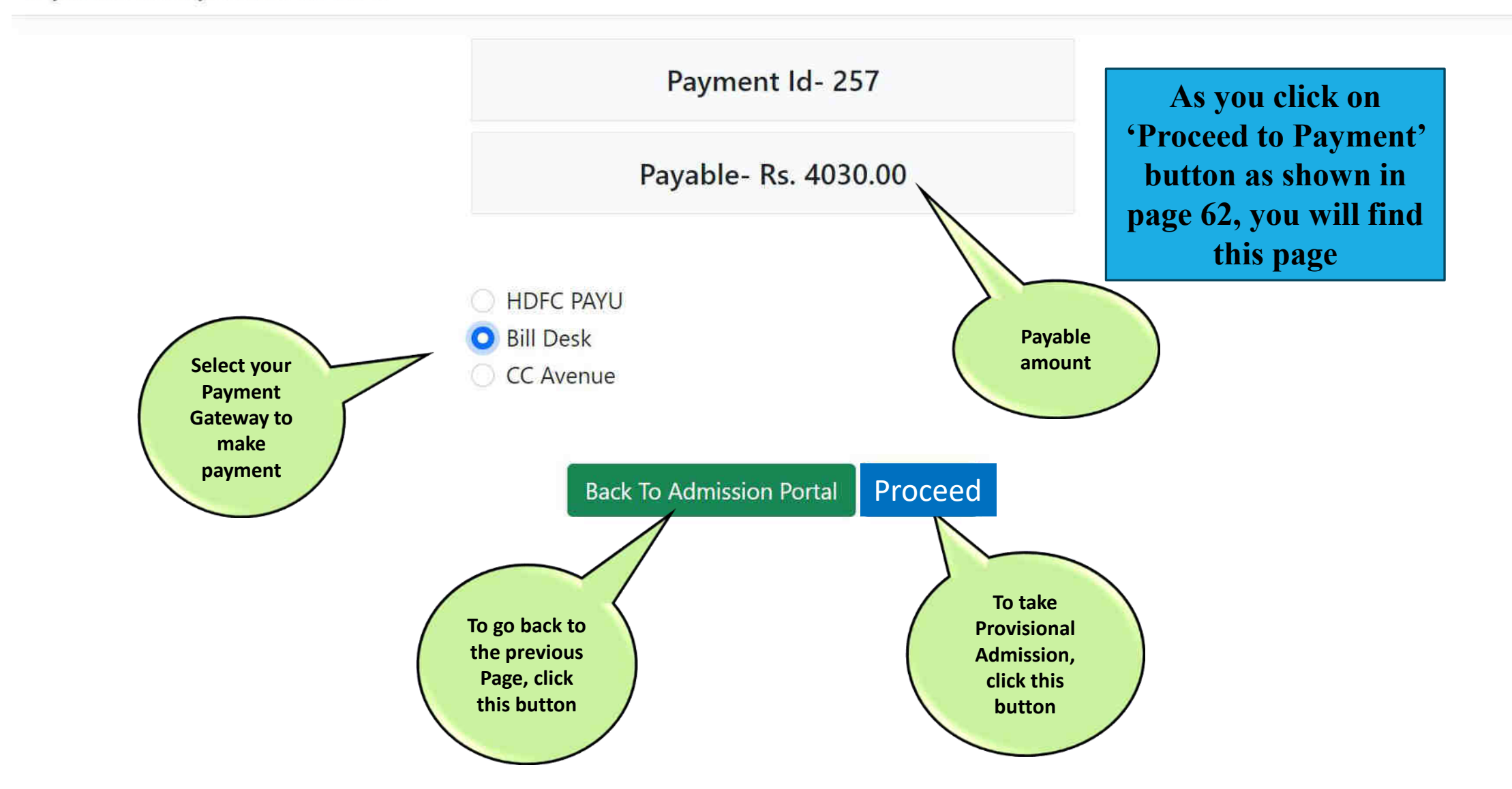

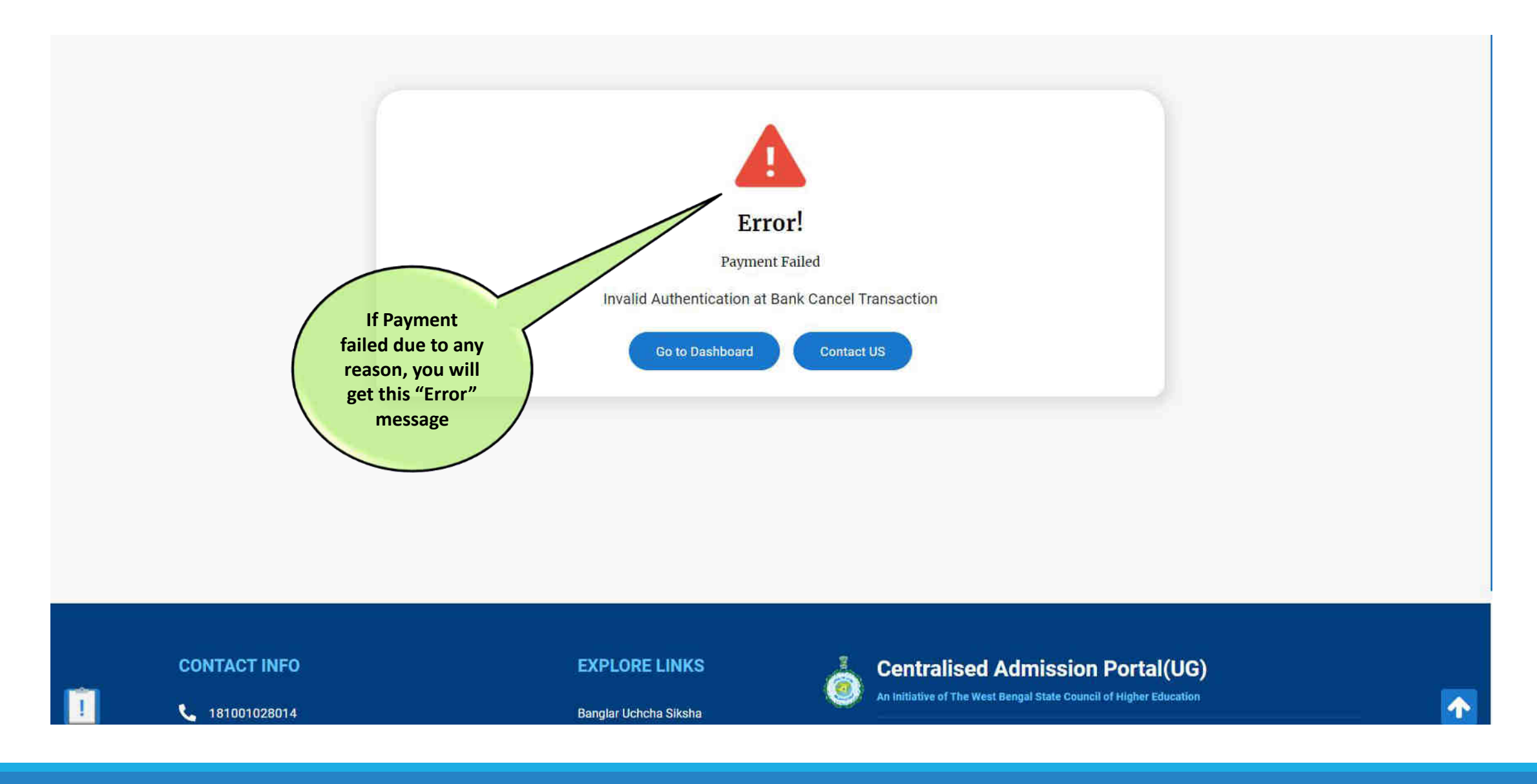

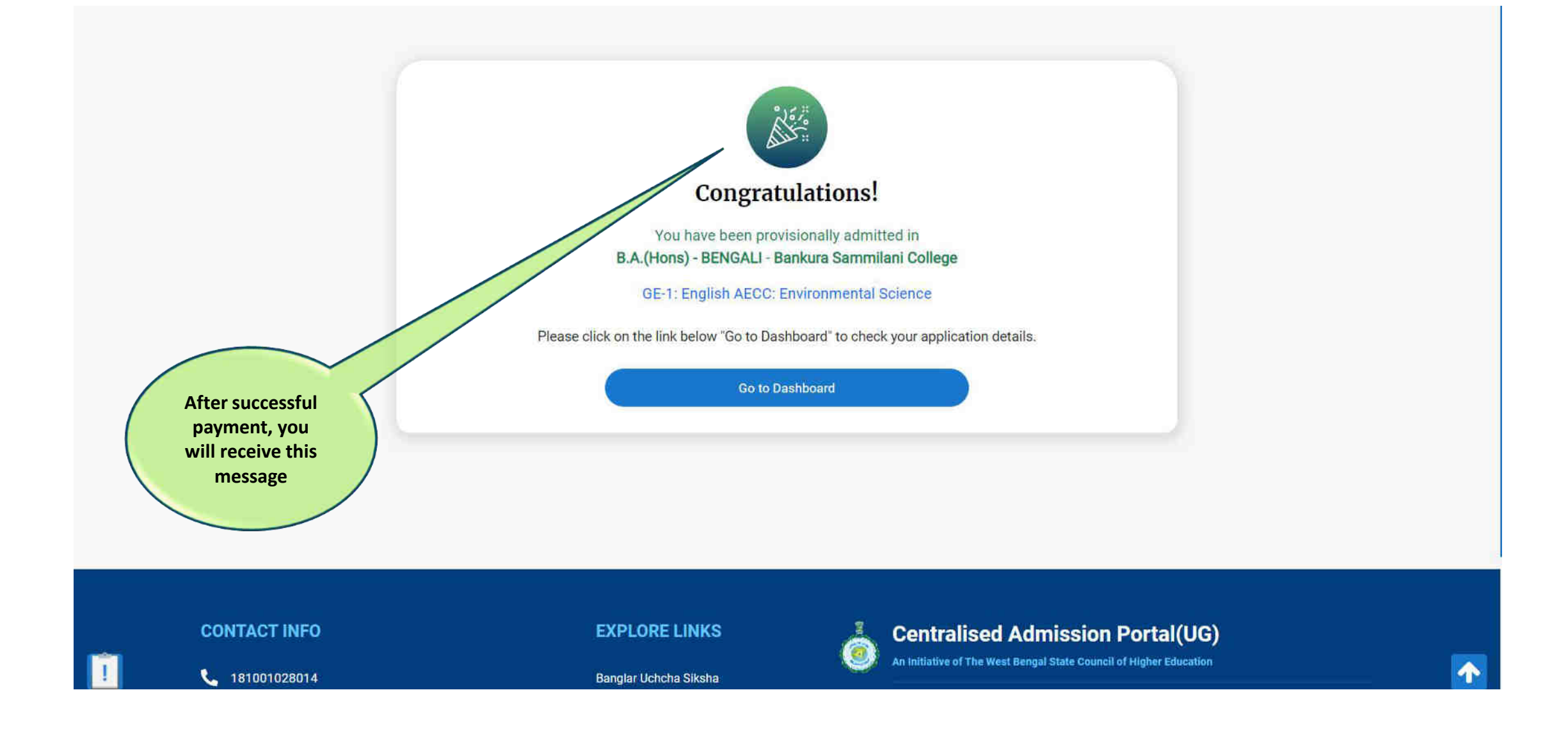

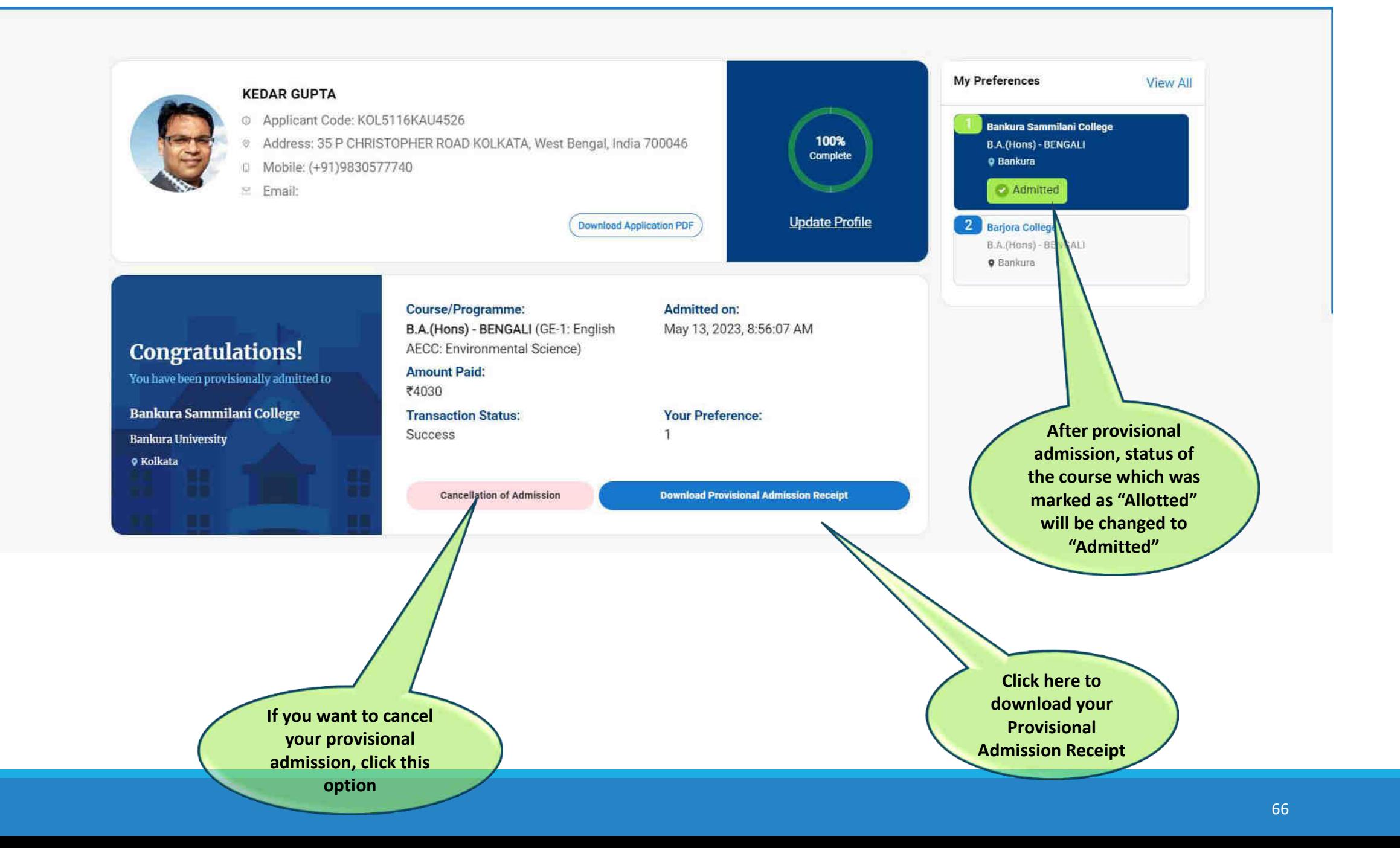

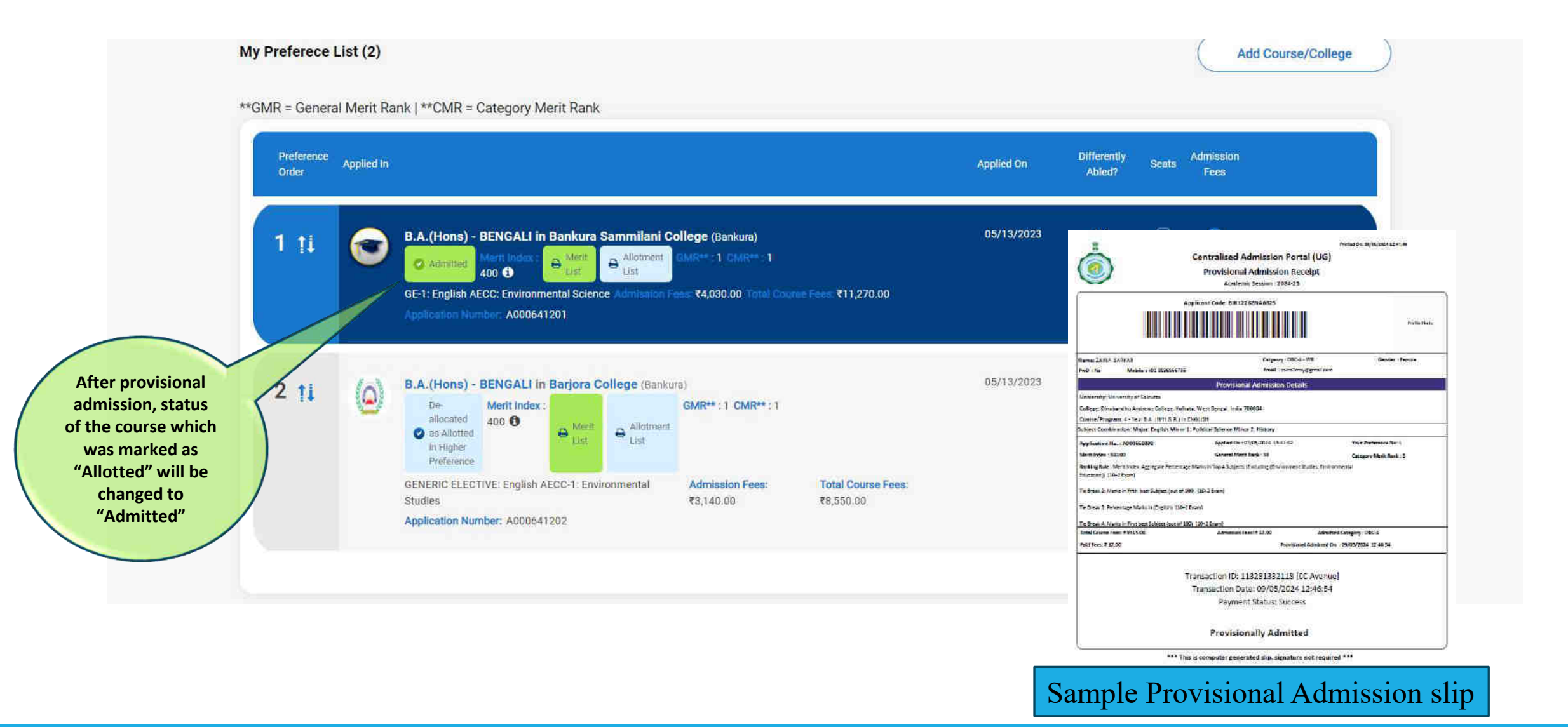

# When Allotted to Higher Preference:

**Suppose you are allotted a seat in higher preference in the upgrade round**

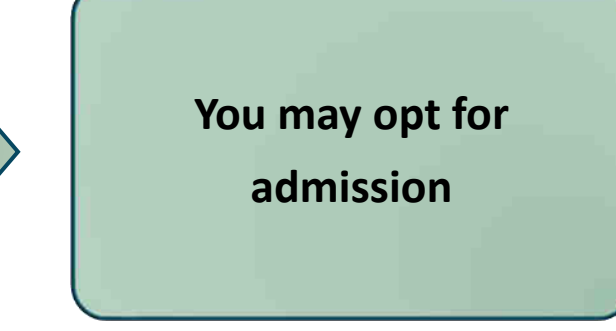

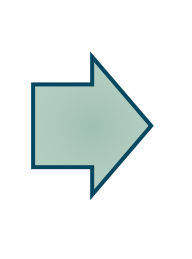

**Check for Balance amount to be paid, if any**

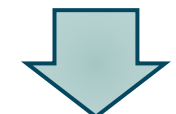

**If higher preference is allotted through upgradation, an applicant can check the same in the dashboard**

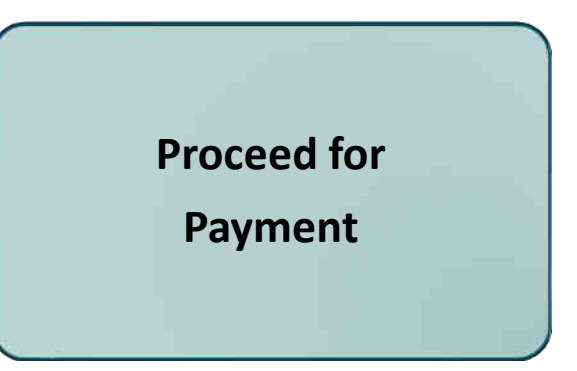

### **If you take admission in higher allotted preference, then refer to page 68**

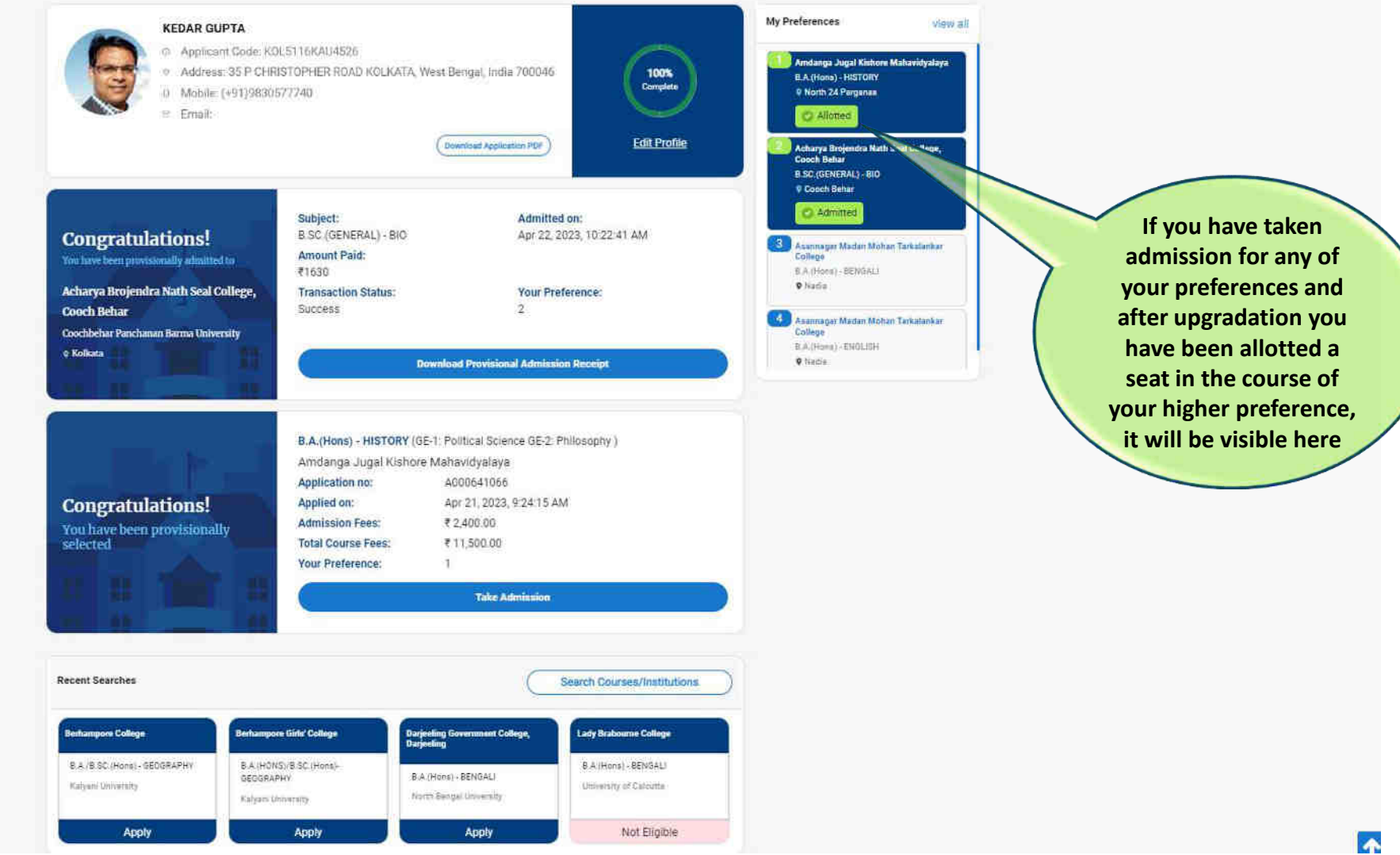

m

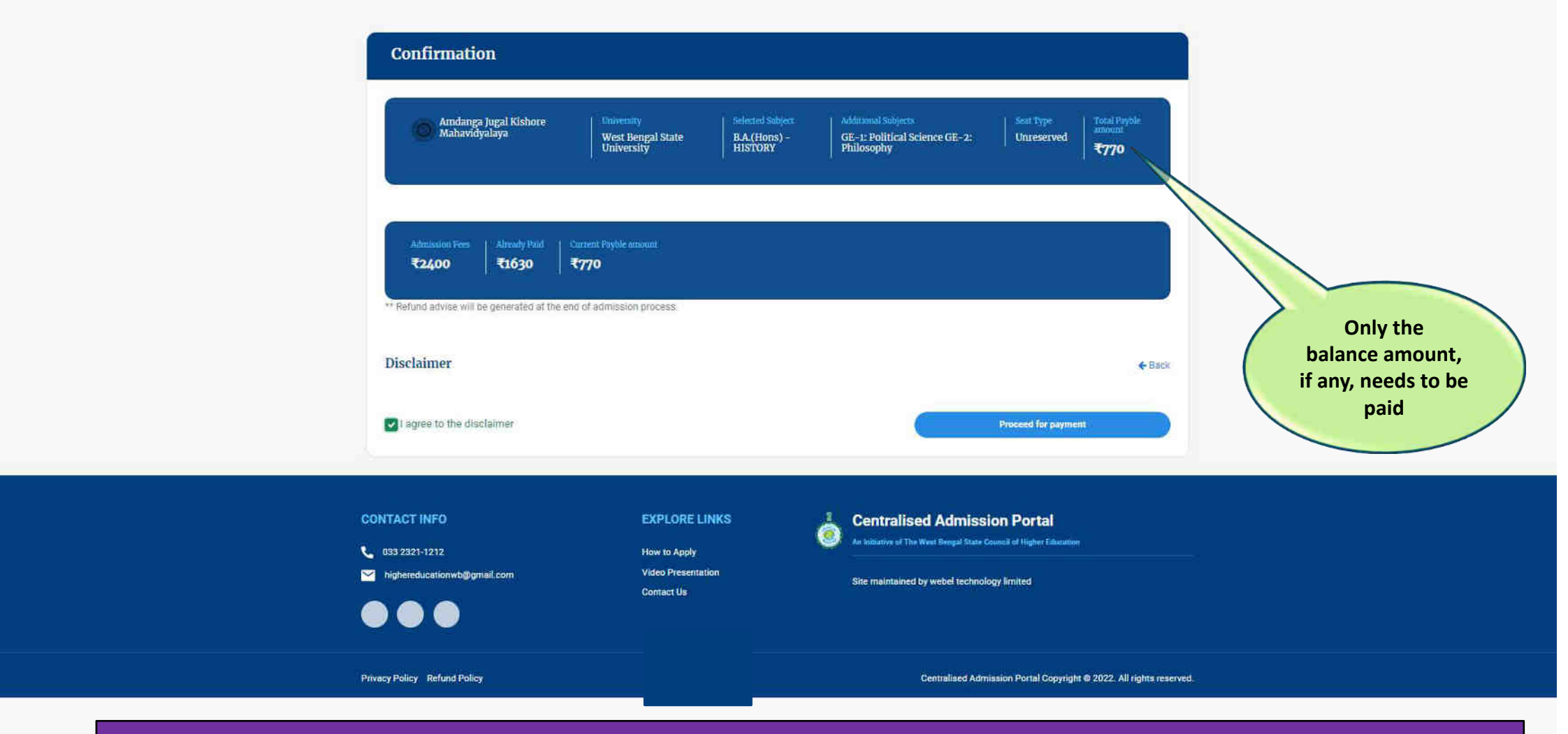

 $\Box$ 

**NOTE:** If fee paid for the previous admission is more than the admission fee of the current **institution, the excess fee will be transferred to the applicant's account (as entered by the applicant) after the entire admission process is over.**

### Procedure for Cancellation of Admission

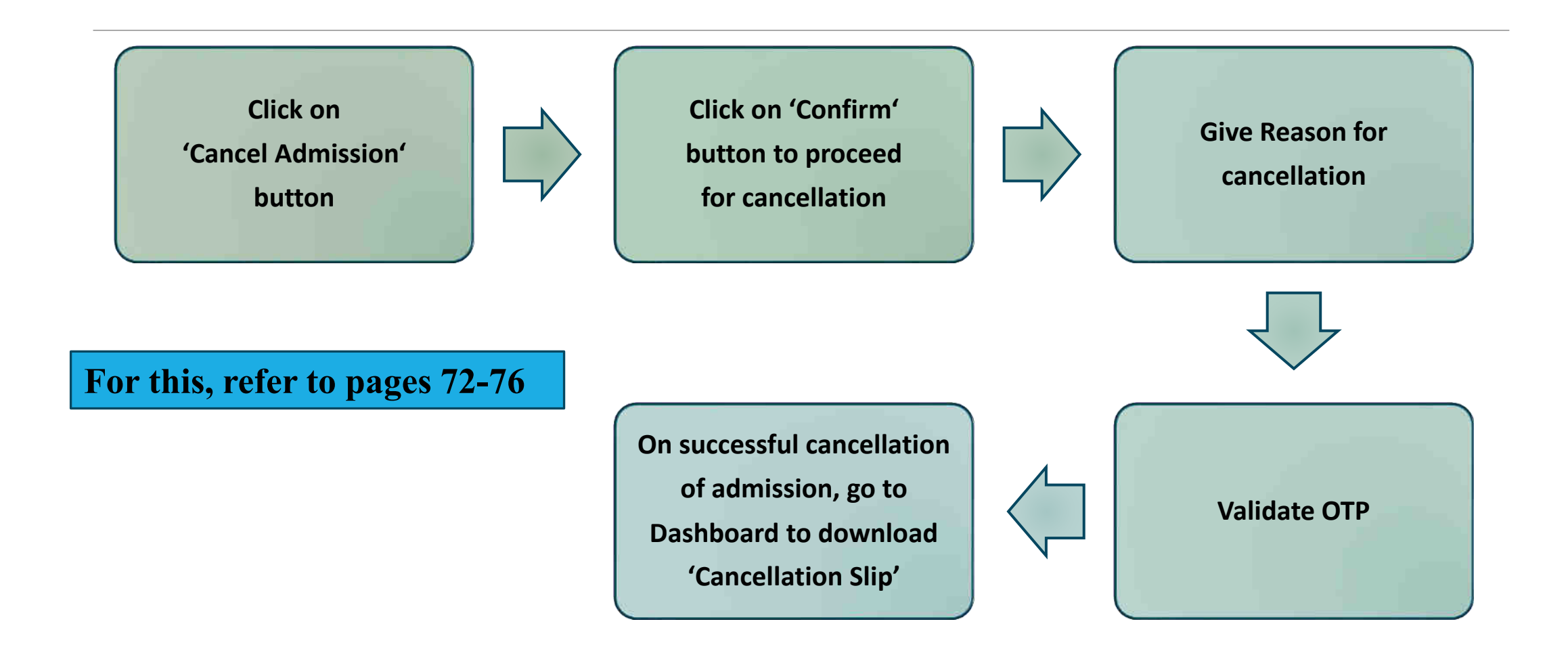

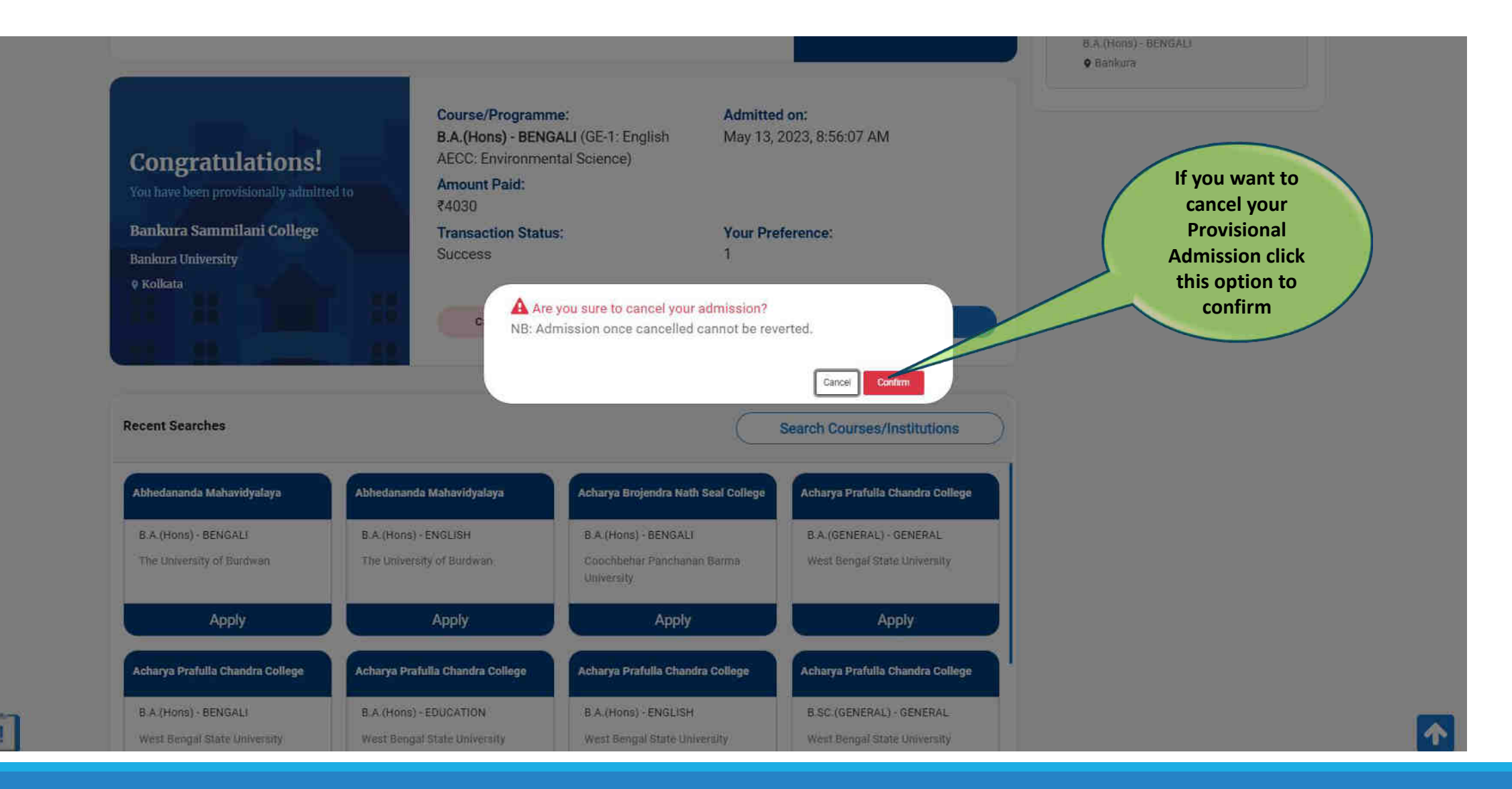
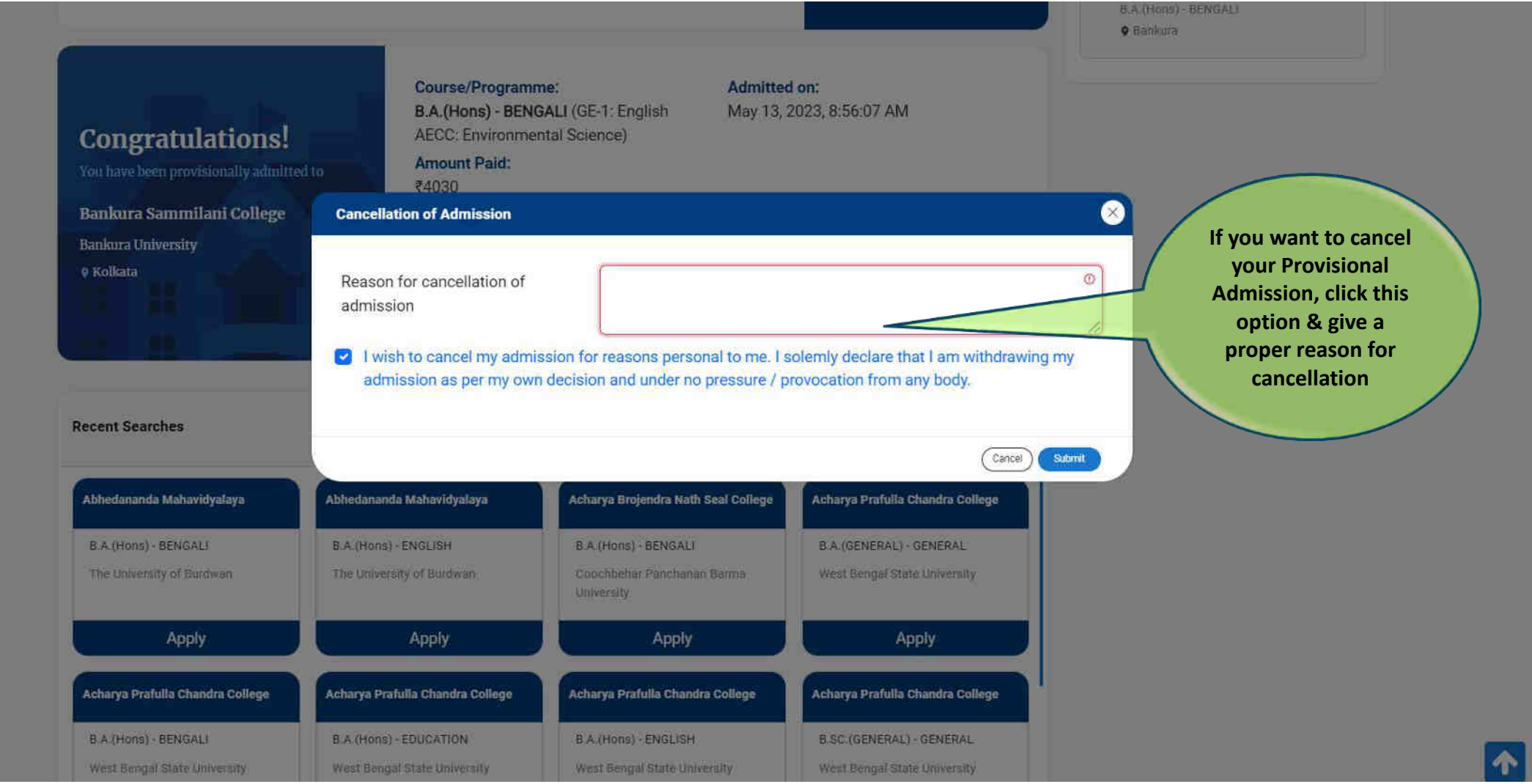

 $\Box$ 

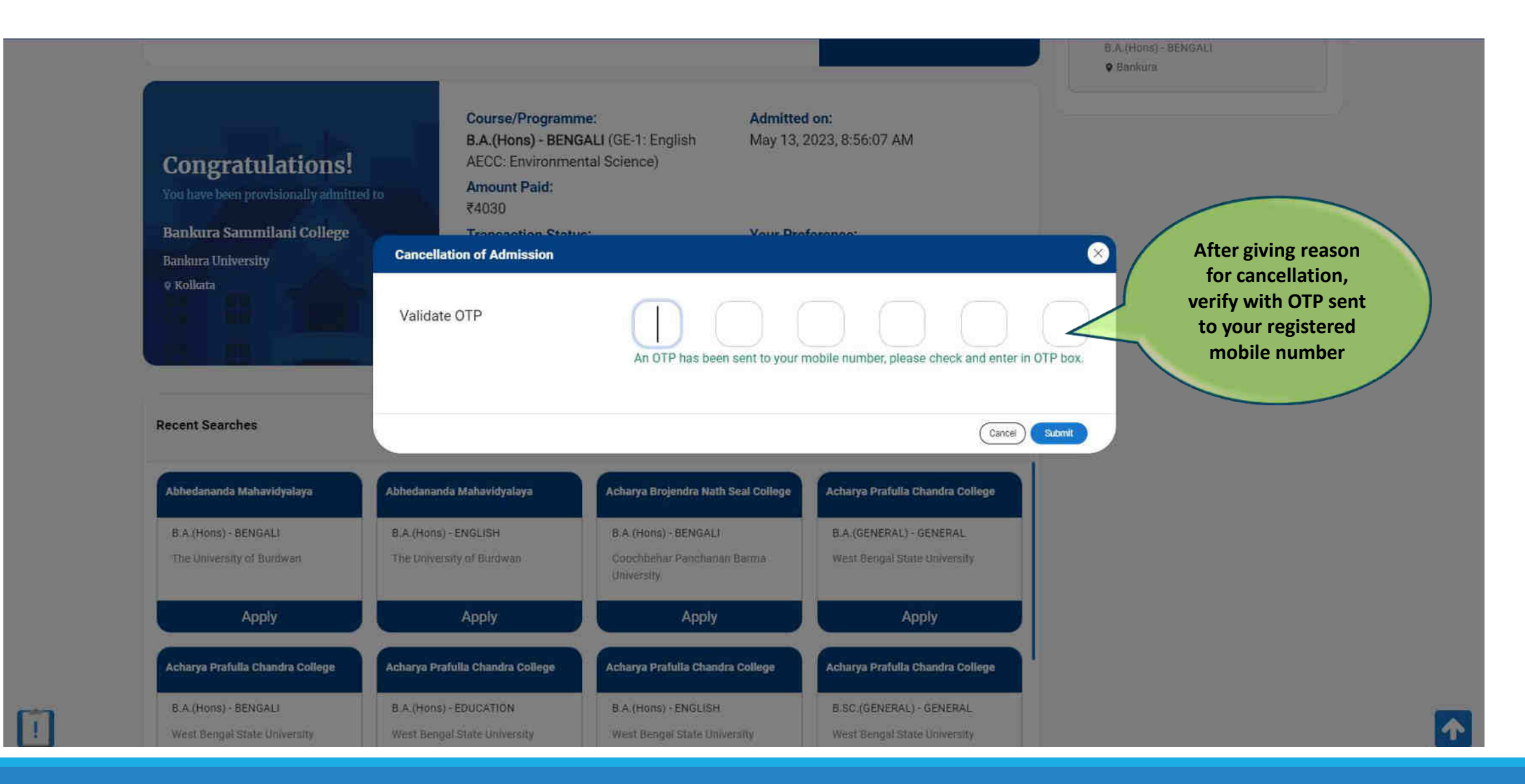

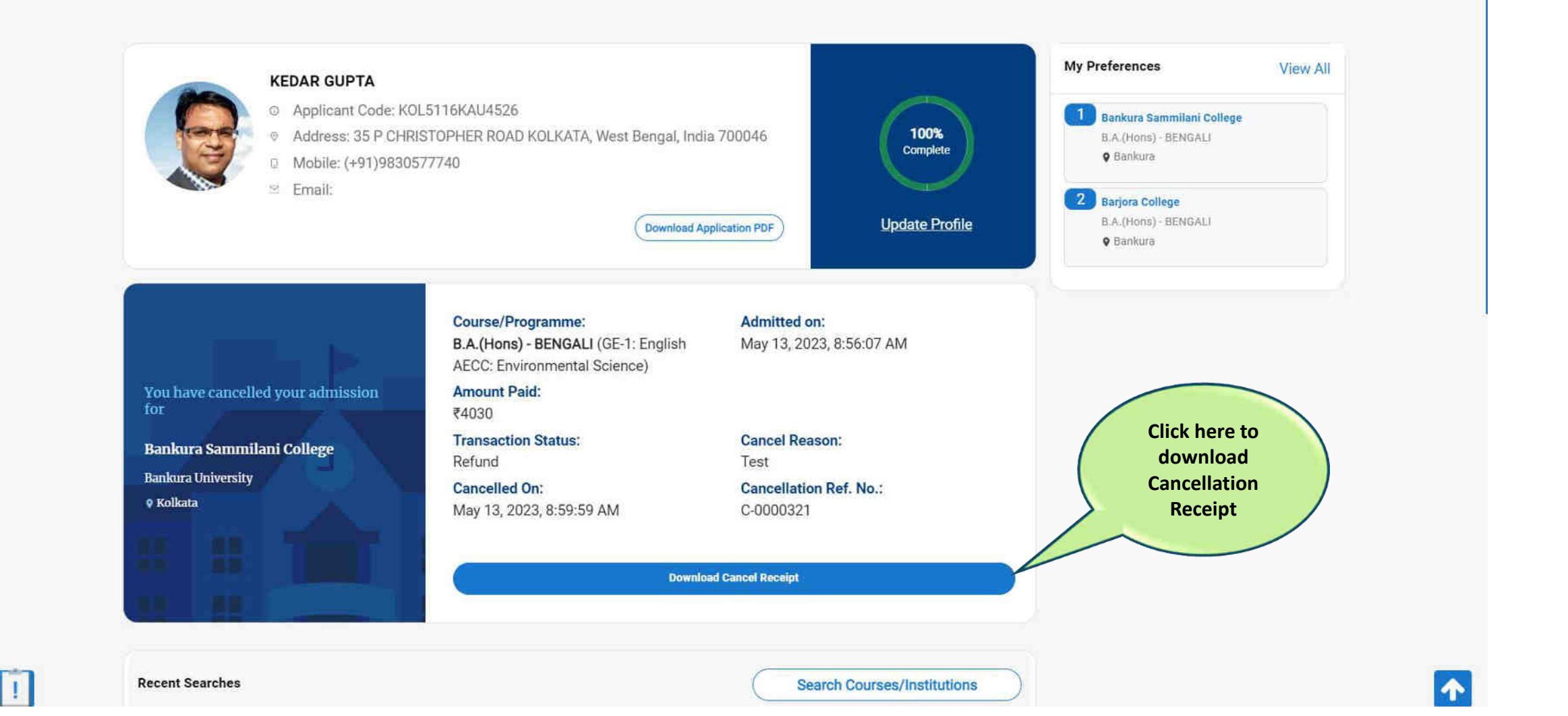

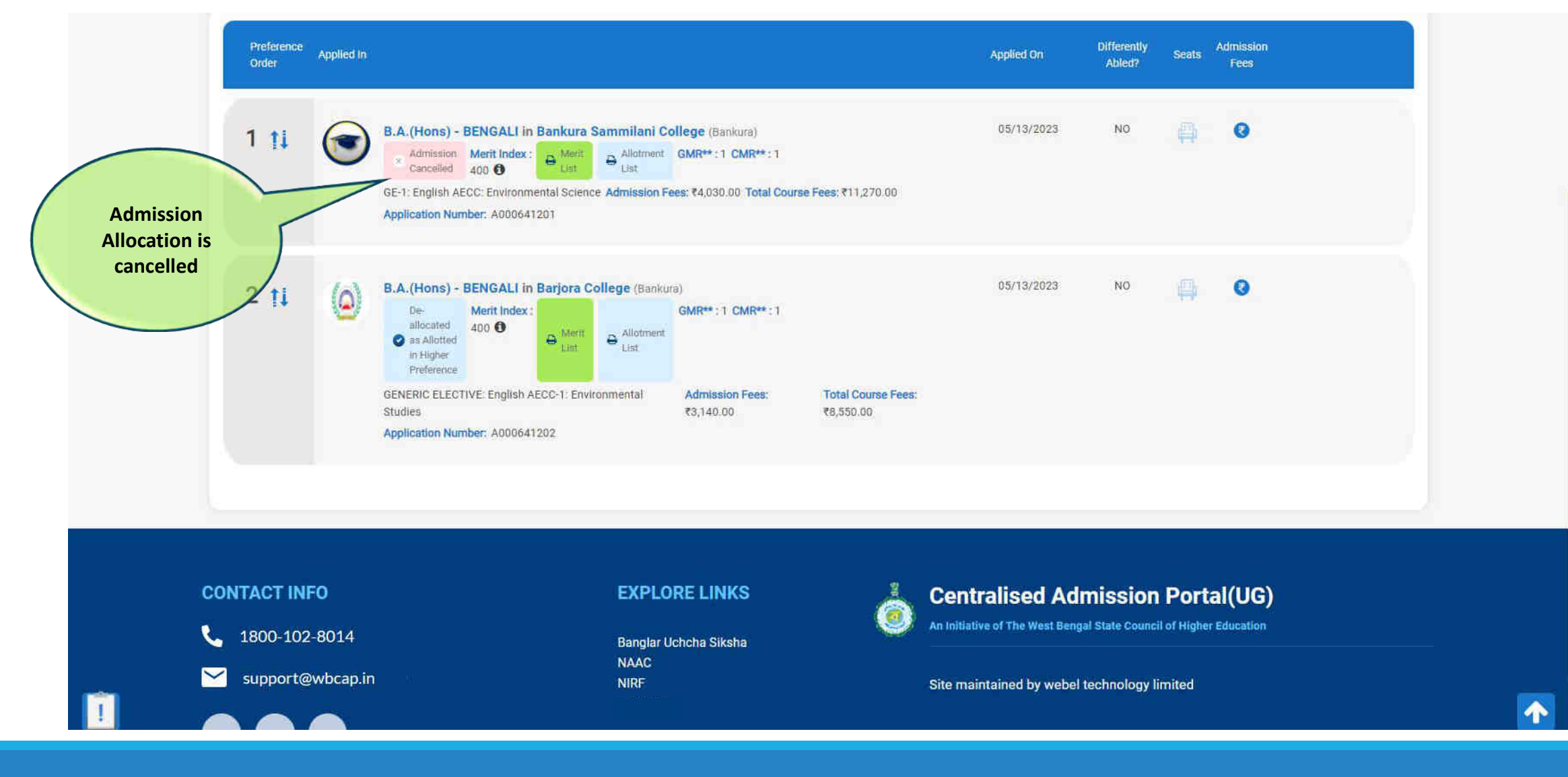

# Other Options for the Applicant

**Applicant can check the Dashboard for Other Options**

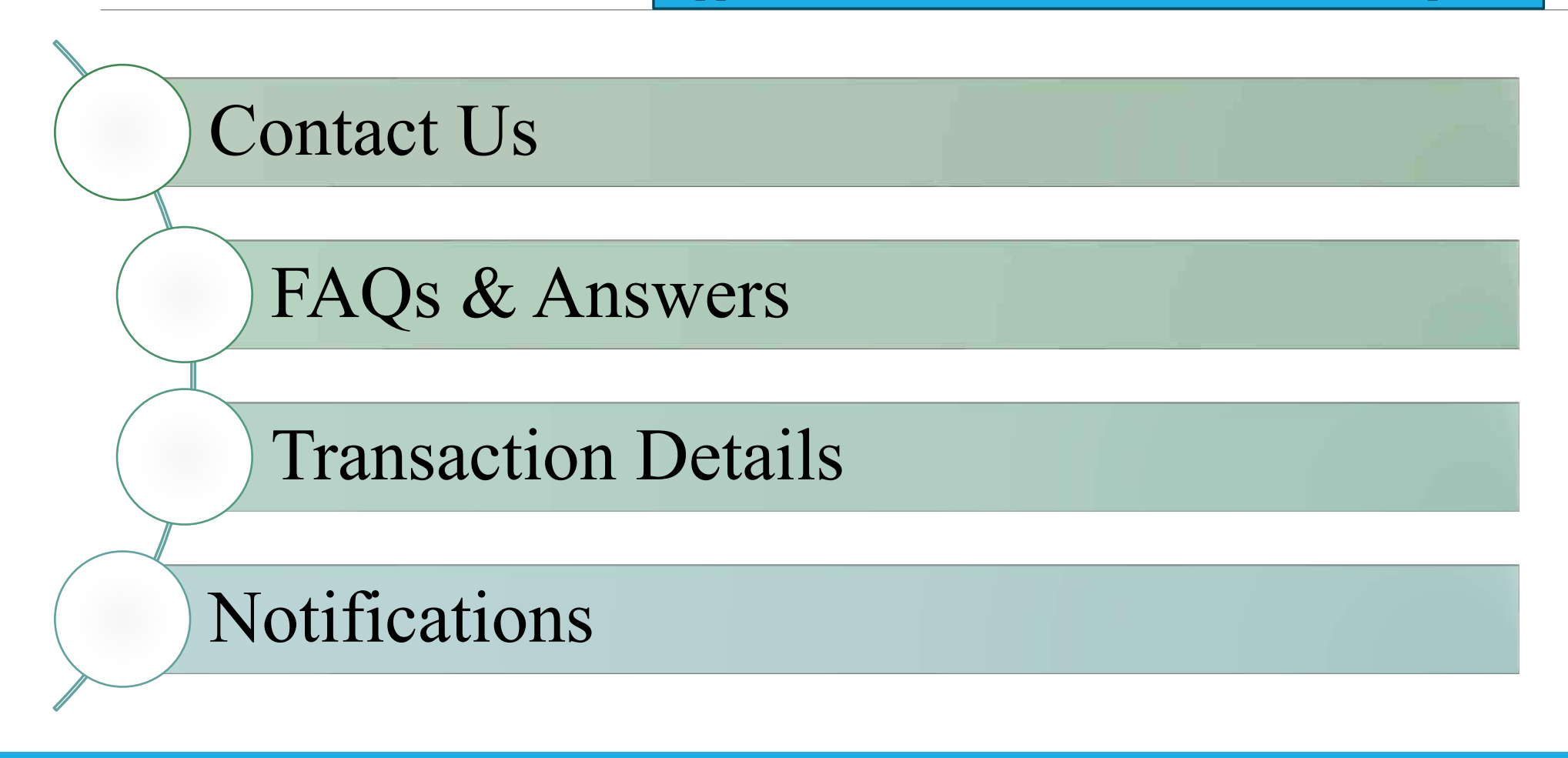

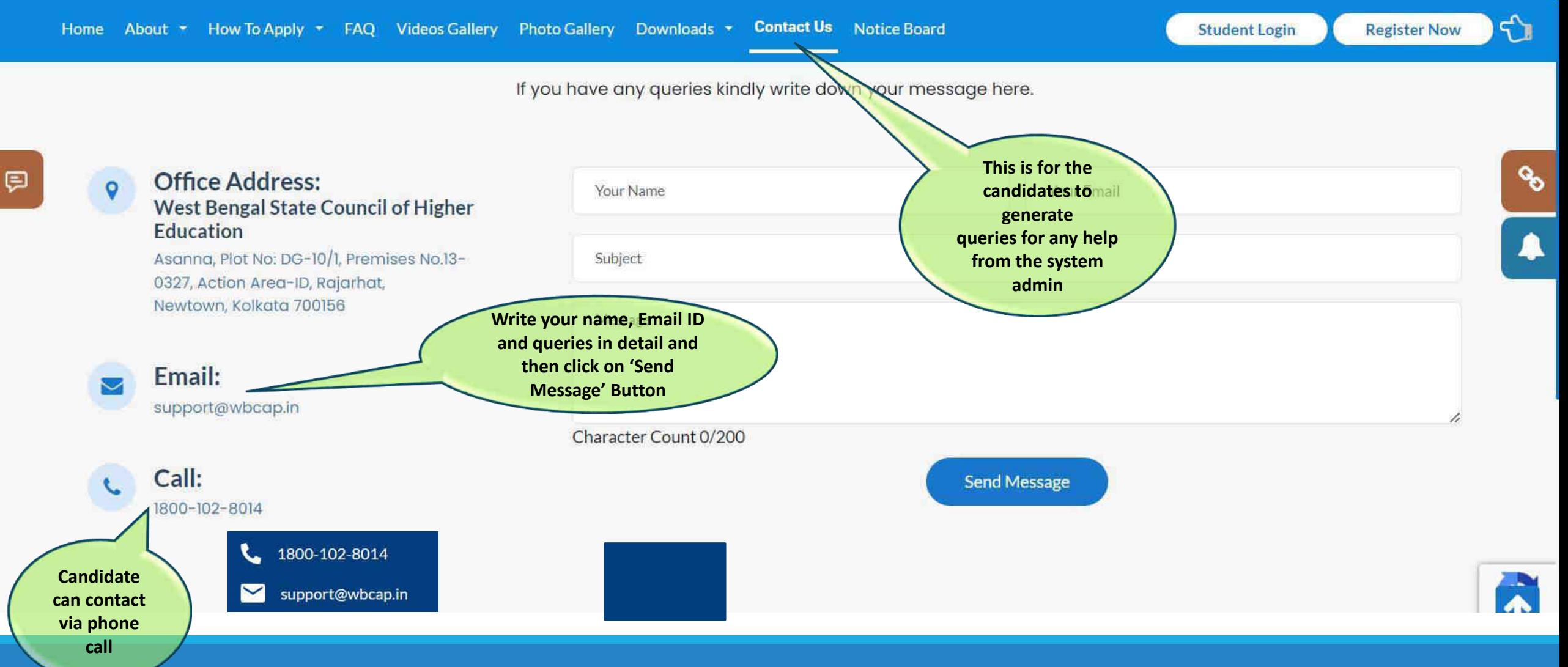

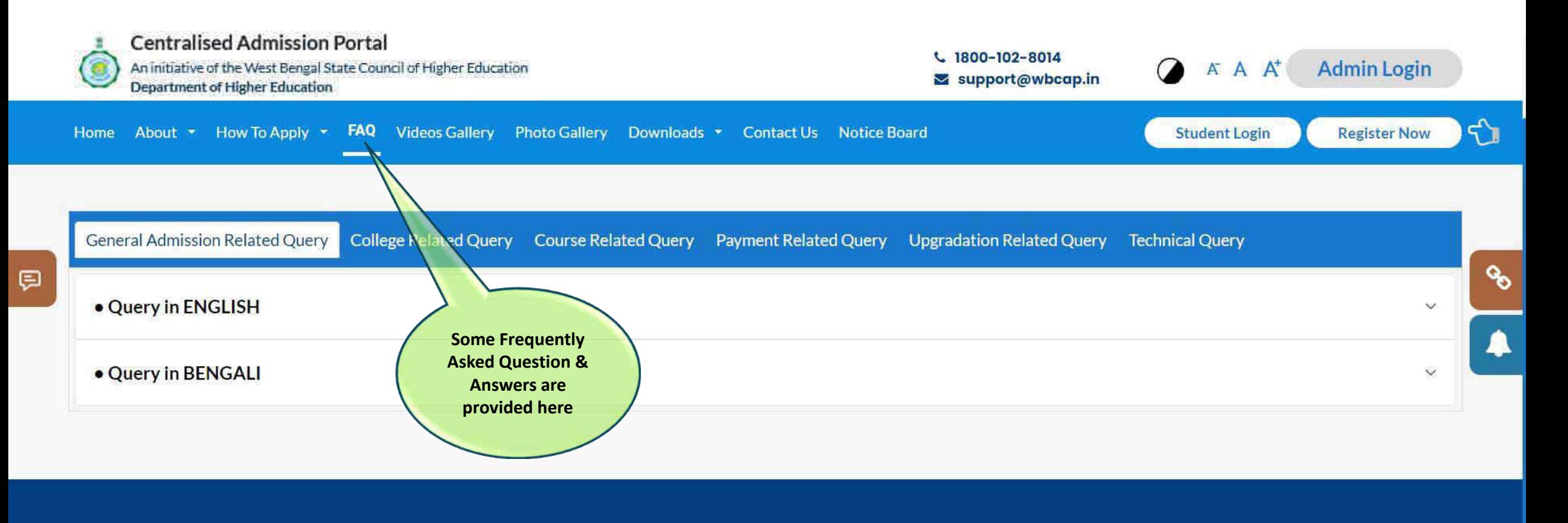

#### **CONTACT INFO**

1800-102-8014

support@wbcap.in  $\checkmark$ 

### **EXPLORE LINKS**

Banglar Uchcha Siksha **NAAC NIRF West Bengal Council for Higher** 

## 0

### **Centralised Admission Portal**

An initiative of the West Bengal State Council of Higher Education

### Site maintained by Webel Technology Limited

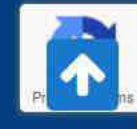

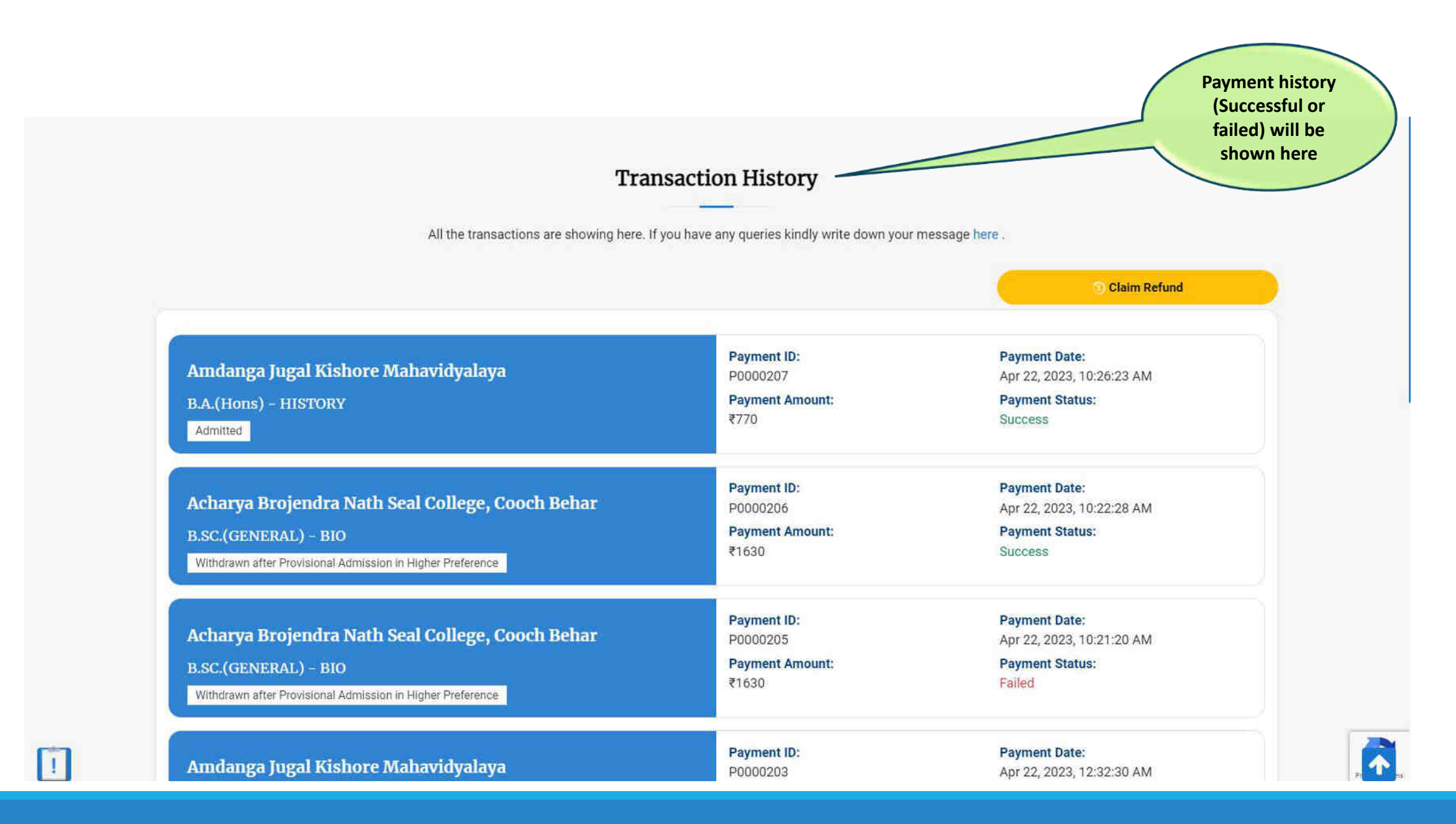

80

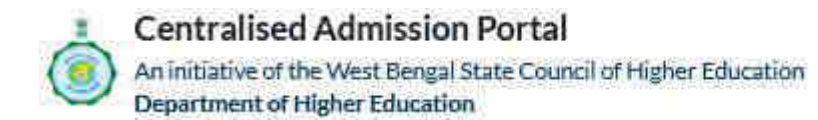

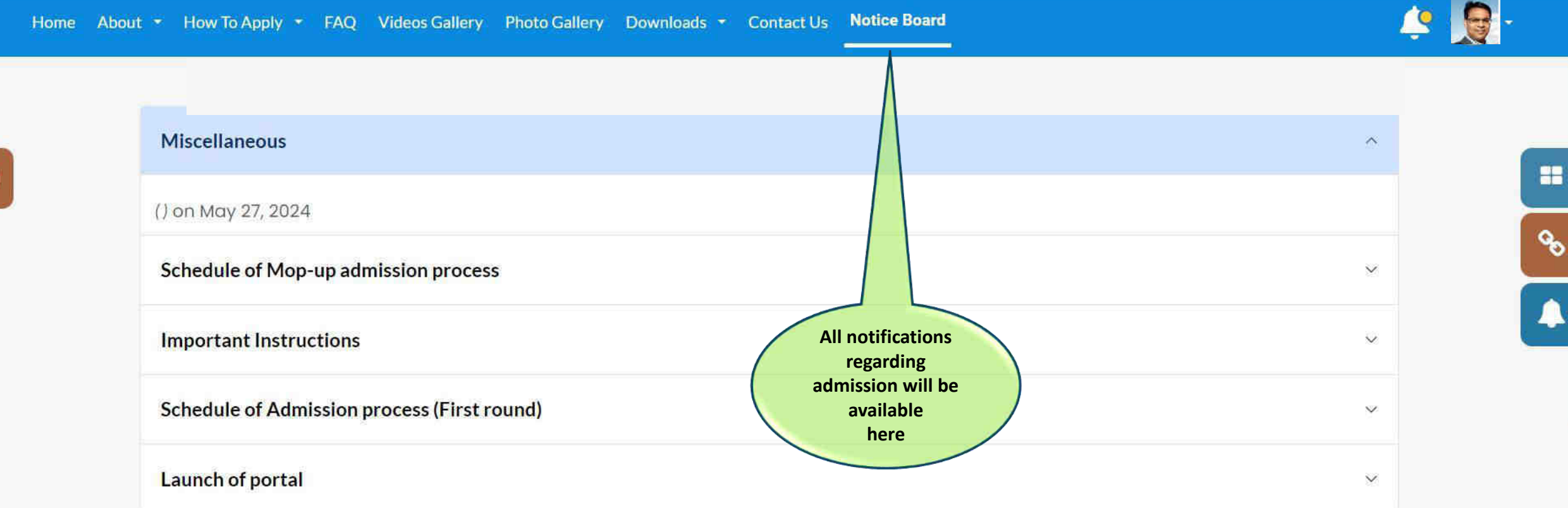

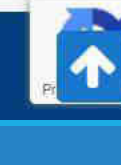